# illumina®

# Local Run Manager TruSight Oncology Comprehensive (EU) Analysis Module

Instrukcja wykonywania procedur

DO STOSOWANIA W DIAGNOSTYCE IN VITRO WYŁĄCZNIE NA EKSPORT

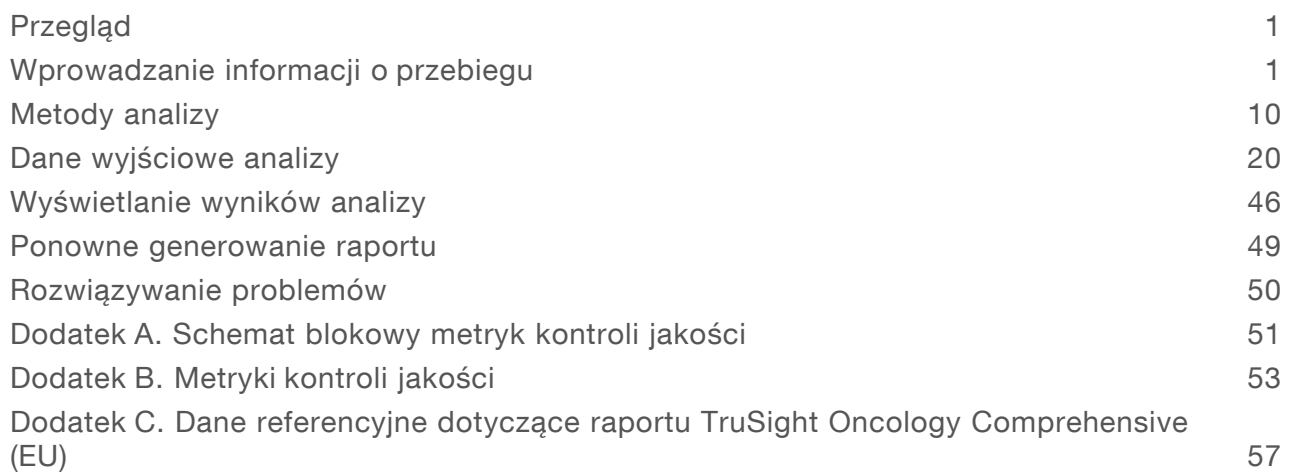

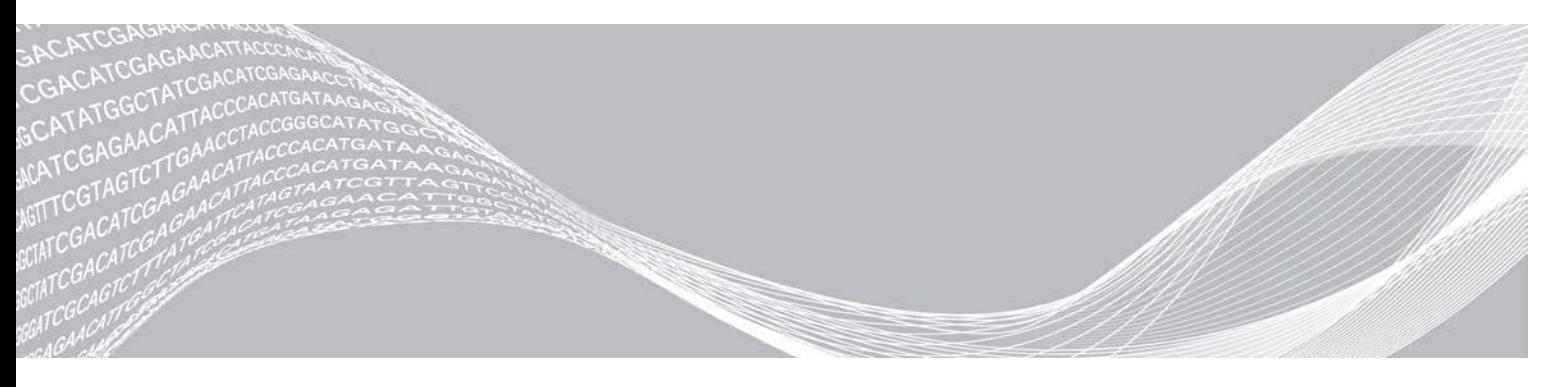

Dokument nr 200008661 wer. 03 POL Lipiec 2022 r. DO STOSOWANIA W DIAGNOSTYCE IN VITRO WYŁĄCZNIE NA EKSPORT

ZASTRZEŻONE MATERIAŁY FIRMY ILLUMINA

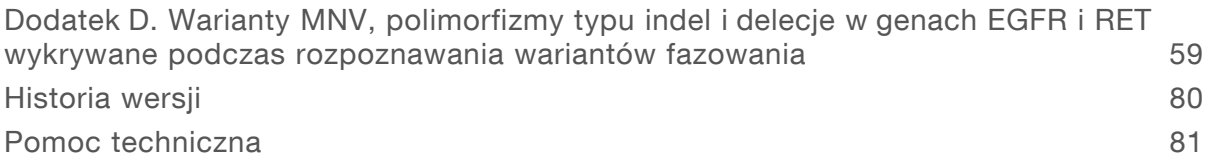

Niniejszy dokument oraz jego treść stanowią własność firmy Illumina, Inc. oraz jej podmiotów zależnych ("Illumina") i są przeznaczone wyłącznie do użytku zgodnego z umową przez klienta firmy w związku z użytkowaniem produktów opisanych w niniejszym dokumencie, z wyłączeniem innych celów. Niniejszy dokument oraz jego treść nie będą wykorzystywane ani rozpowszechniane do innych celów i/lub publikowane w inny sposób, ujawniane ani kopiowane bez pisemnej zgody firmy Illumina. Firma Illumina na podstawie niniejszego dokumentu nie przenosi żadnych licencji podlegających przepisom w zakresie patentów, znaków towarowych czy praw autorskich ani prawu powszechnemu lub prawom pokrewnym osób trzecich.

W celu zapewnienia właściwego i bezpiecznego użytkowania produktów opisanych w niniejszym dokumencie podane instrukcje powinny być ściśle przestrzegane przez wykwalifikowany i właściwie przeszkolony personel. Przed rozpoczęciem użytkowania tych produktów należy zapoznać się z całą treścią niniejszego dokumentu.

NIEZAPOZNANIE SIĘ LUB NIEDOKŁADNE PRZESTRZEGANIE WSZYSTKICH INSTRUKCJI PODANYCH W NINIEJSZYM DOKUMENCIE MOŻE SPOWODOWAĆ USZKODZENIE PRODUKTÓW LUB OBRAŻENIA CIAŁA UŻYTKOWNIKÓW LUB INNYCH OSÓB ORAZ USZKODZENIE INNEGO MIENIA, A TAKŻE SPOWODUJE UNIEWAŻNIENIE WSZELKICH GWARANCJI DOTYCZĄCYCH PRODUKTÓW.

FIRMA ILLUMINA NIE PONOSI ODPOWIEDZIALNOŚCI ZA NIEWŁAŚCIWE UŻYTKOWANIE PRODUKTÓW (W TYM ICH CZĘŚCI I OPROGRAMOWANIA) OPISANYCH W NINIEJSZYM DOKUMENCIE.

© 2022 Illumina, Inc. Wszelkie prawa zastrzeżone.

Wszystkie znaki towarowe są własnością firmy Illumina, Inc. lub ich odpowiednich właścicieli. Szczegółowe informacje na temat znaków towarowych można znaleźć na stronie [www.illumina.com/company/legal.html](http://www.illumina.com/company/legal.html).

# <span id="page-3-0"></span>Przegląd

Moduł analityczny Illumina® Local Run Manager TruSight™ Oncology Comprehensive (EU) Analysis Module (moduł analityczny TSO Comprehensive) analizuje odczyty sekwencjonowania bibliotek DNA i RNA przygotowanych przy użyciu testu TruSight Oncology Comprehensive (TSO Comprehensive). Przeznaczenie testu TSO Comprehensive można znaleźć w dokumencie *Ulotka dołączona do opakowania testu TruSight™ Oncology Comprehensive (EU) (nr dokumentu: 200007789)*.

Moduł analityczny TSO Comprehensive obsługuje konfigurację przebiegu, sekwencjonowanie, analizę i raportowanie w ramach przygotowanych bibliotek DNA i RNA. W przypadku próbek pacjentów moduł analityczny TSO Comprehensive generuje:

- Raport TSO Comprehensive dla każdej próbki pacjenta, który obejmuje diagnostykę towarzyszącą, profilowanie nowotworu i wyniki kontroli jakości (dostępne zarówno w formacie PDF, jak i JSON).
- <sup>u</sup> Raport małej głębokości (\*.tsv) dla każdej próbki pacjenta, który zawiera listę pozycji w genomie (opisanych symbolami genów) o niewystarczającej głębokości sekwencjonowania, aby wykluczyć obecność wariantu małego w bibliotece DNA.
- <sup>u</sup> Plik metryk kontroli jakości (\*.tsv), który zawiera stan analizy i metryki kontroli jakości wszystkich próbek pacjentów w przebiegu sekwencjonowania.

W przypadku próbek kontrolnych moduł analityczny TSO Comprehensive generuje raport wyjściowy z kontroli (\*.tsv), który obejmuje wyniki kontroli jakości każdej próbki kontrolnej w przebiegu sekwencjonowania.

Do instalowania modułu analitycznego TSO Comprehensive i towarzyszących komponentów oprogramowania służy oprogramowanie TSO Comprehensive (EU) Software Suite. W module analitycznym TSO Comprehensive jest zainstalowany pakiet TSO Comprehensive (EU) Claims Package. Numery części i numery wersji można znaleźć w dokumencie *Ulotka dołączona do opakowania testu TruSight™ Oncology Comprehensive (EU) (nr dokumentu: 200007789)*.

#### Informacje na temat niniejszego przewodnika

W niniejszym przewodniku zawarto instrukcje dotyczące konfigurowania parametrów przebiegu sekwencjonowania i analizy przy użyciu modułu analizy TSO Comprehensive. Korzystanie z oprogramowania wymaga podstawowej znajomości aktualnej wersji systemu operacyjnego Windows oraz interfejsu użytkownika działającego w oparciu o przeglądarkę internetową. Informacje na temat panelu lokalnego menedżera przebiegu i ustawień systemu zawiera *Instrukcja obsługi aparatu NextSeq 550Dx (nr dokumentu: 1000000009513)*.

#### <span id="page-3-1"></span>Wprowadzanie informacji o przebiegu

Do ustawień przebiegu testu TSO Comprehensive służy oprogramowanie Lokalny menedżer przebiegu aparatu NextSeq 550Dx. Więcej informacji na ten temat zawiera *Instrukcja obsługi aparatu NextSeq 550Dx (nr dokumentu: 1000000009513)*.

<span id="page-3-2"></span>Informacje o konfiguracji przebiegu i próbki należy wprowadzać bezpośrednio do modułu analizy TSO Comprehensive.

#### Instalowanie biblioteki Knowledge Base

Do przeprowadzenia analizy moduł analizy TSO Comprehensive wymaga zainstalowania biblioteki Knowledge Base (KB). Biblioteki KB są dostępne do pobrania z portalu Illumina Lighthouse. Firma Illumina okresowo wydaje nowe biblioteki KB. W celu aktualizacji biblioteki KB zainstalowanej w aparacie

Dokument nr 200008661 wer. 03 POL

DO STOSOWANIA W DIAGNOSTYCE IN VITRO WYŁĄCZNIE NA EKSPORT

należy pobrać najnowszą bibliotekę KB, która jest zgodna z posiadanym modułem analitycznym TSO Comprehensive. W przypadku aktualizacji wcześniej zainstalowana biblioteka KB jest usuwana w trakcie instalacji. Nie należy instalować biblioteki KB, kiedy sekwencjonowanie, analiza lub inne procesy instalacji są w toku.

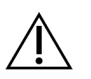

#### PRZESTROGA

Aby uniknąć utraty danych, przed przeprowadzeniem instalacji zgodnie z instrukcjami należy się upewnić, że żadne inne procesy nie są w toku.

- 1 Pobrać potrzebną bibliotekę KB (w formacie zip) do lokalnego folderu w aparacie lub komputerze sieciowym. Preferowaną lokalizacją jest dysk D.
- 2 Zweryfikować sumę kontrolną biblioteki KB w następujący sposób.
	- a Wyszukać program PowerShell w systemie Windows. Kliknąć program prawym przyciskiem myszy i wybrać opcję Run as Administrator (Uruchom jako administrator).
	- b Wpisać ciąg Get-FileHash <ścieżka do pliku KB>\<nazwaplikuKB.zip> Algorithm MD5 w oknie programu PowerShell, aby wygenerować sumę kontrolną MD5 biblioteki KB.
	- c Porównać wygenerowaną sumę kontrolną MD5 z sumą kontrolną biblioteki KB w witrynie Illumina Lighthouse. Jeśli sumy kontrolne nie są takie same, skasować ten plik biblioteki KB i pobrać go ponownie z witryny.
- 3 Otworzyć lokalnego menedżera przebiegu w aparacie lub komputerze sieciowym (podłączonym do lokalnej sieci komputerowej). Więcej informacji na temat zarządzania użytkownikami LRM zawiera *Instrukcja obsługi aparatu NextSeq 550Dx (nr dokumentu: 1000000009513)*.
- 4 Zalogować się jako użytkownik LRM z przypisanymi uprawnieniami administratora lub użytkownik niebędący administratorem z uprawnieniami do edycji ustawień modułu.
- 5 Użyć menu Tools (Narzędzia) i przejść do ekranu Modules & Manifests (Moduły i wykazy). Ekran Modules & Manifests (Moduły i wykazy) jest określany jako Module Settings (Ustawienia modułu) w module analitycznym TSO Comprehensive w wersjach 2.3.3 i 2.3.6.
- 6 Wybrać opcję TSO Comp (EU).
- 7 W części ekranu Knowledge Base Version (Wersja biblioteki Knowledge Base) wybrać opcję Install New (Zainstaluj nową).
- 8 Kreator instalacji wygeneruje monit o wyszukanie lokalizacji pliku zip zawierającego bibliotekę KB. Upewnić się, że instalowana jest biblioteka KB pobrana w kroku 1. Kreator wyświetla również informacje na temat biblioteki KB, w tym nazwę, wersję, wersję bazy danych RefSeq oraz datę opublikowania.
- 9 W kreatorze instalacji wybrać opcję Continue (Kontynuuj). Instalator weryfikuje, czy biblioteka KB jest zgodna z modułem analitycznym TSO Comprehensive i czy nie jest uszkodzona. Podczas instalowania biblioteki KB nie można uruchomić nowej analizy TSO Comprehensive.

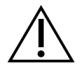

#### PRZESTROGA

Opuszczenie strony Modules & Manifests (Moduły i wykazy) lub zamknięcie przeglądarki podczas instalacji biblioteki KB spowoduje anulowanie procesu instalacji.

10 Po zakończeniu instalacji nowa biblioteka KB jest wyświetlana na ekranie Modules & Manifests (Moduły i wykazy). Nazwa i wersja biblioteki KB są również wyświetlane na ekranach: Create Run (Tworzenie przebiegu), Requeue Analysis (Ponowne umieszczanie analizy w kolejce) oraz Edit Run (Edycja przebiegu).

## Informacje na temat modułu analitycznego TSO Comprehensive Analysis Module

Moduł analityczny TSO Comprehensive na ekranie Modules & Manifests (Moduły i wykazy) zawiera informacje o module analitycznym, bibliotece KB i wersji pakietu autoryzacyjnego.

- 1 W aparacie otworzyć lokalny menedżer przebiegu.
- 2 Użyć menu Tools (Narzędzia) i przejść do ekranu Modules & Manifests (Moduły i wykazy).
- 3 Wybrać opcję TSO Comp (EU).

Na ekranie Module & Manifests (Moduły i wykazy) wyświetlą się następujące informacje na temat instalacji:

- ▶ Device Identifier (Identyfikator urządzenia) unikalny identyfikator urządzenia dla zainstalowanego modułu analitycznego TSO Comprehensive i związanego z nim pakietu Claims Package. Zainstalowana wersja biblioteki KB nie ma wpływu na ten identyfikator.
- **Product Identifier** (Identyfikator produktu) wersja zainstalowanego modułu analitycznego TSO Comprehensive.
- $\triangleright$  Modified On (Zmodyfikowano w dniu) data i godzina ostatniej instalacji lub aktualizacji samego modułu analitycznego TSO Comprehensive.
- Sequencing Run Settings (Ustawienia sekwencjonowania) wyświetla ustawienia typu odczytu (sparowane końce) i długości odczytu związane z modułem analitycznym TSO Comprehensive.
- Claims Installed (Zainstalowano pakiet autoryzacyjny) wyświetla wersję zainstalowanego pakietu Claims Package i powiązane autoryzacje diagnostyki towarzyszącej. Pakiet Claims Package zawiera autoryzacje dotyczące przewidzianych zastosowań diagnostyki towarzyszącej, które będą oceniane przez moduł analityczny TSO Comprehensive.
- ▶ TSO Comprehensive Security Certificate (Certyfikat bezpieczeństwa modułu TSO Comprehensive) dla wersji 2.3.5 i nowszych (z wyłączeniem wersji 2.3.6) certyfikat HTTPS określony dla danego aparatu, który jest wymagany do uzyskania zdalnego dostępu za pomocą przeglądarki internetowej tego aparatu z innego urządzenia w tej samej sieci.
- Knowledge Base Version (Wersja biblioteki Knowledge Base) instrukcje dotyczące instalowania i aktualizacji biblioteki KB zawiera część *[Instalowanie biblioteki Knowledge Base](#page-3-2)* na stronie 1. Ta część zawiera informacje dotyczące następujących pól dostępnych podczas instalowania biblioteki Knowledge Base:

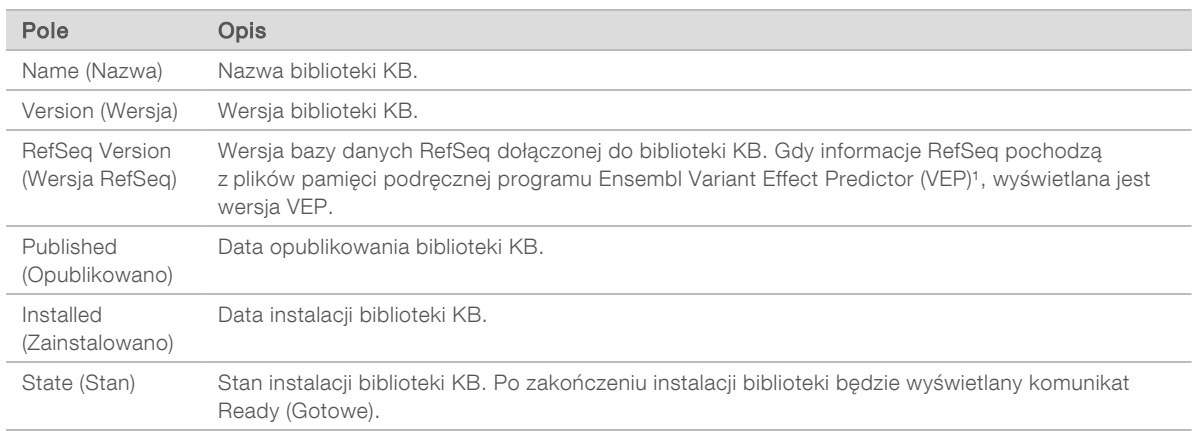

<sup>1</sup> McLaren W, Gil L, Hunt SE, et al. The ensembl variant effect predictor. Genome Biol. 2016 Jun 6;17(1): 122.g

#### Certyfikat bezpieczeństwa testu TSO Comprehensive v2.3.5.

Moduł analityczny TSO Comprehensive wykorzystuje protokół HTTPS do szyfrowania transferu danych w celu zapewnienia poufności i bezpieczeństwa danych przebiegu. Protokół ten jest wymagany do uzyskiwania zdalnego dostępu do aparatu z użyciem przeglądarki internetowej z innego urządzenia w tej samej sieci. W przypadku wersji 2.3.5 i nowszych (z wyłączeniem wersji 2.3.6) oprócz certyfikatu bezpieczeństwa lokalnego menedżera przebiegu aparatu NextSeq 550Dx moduł analityczny TSO Comprehensive wymaga również zainstalowania certyfikatu bezpieczeństwa modułu TSO Comprehensive.

Instrukcje dotyczące instalacji certyfikatu bezpieczeństwa lokalnego menedżera przebiegu aparatu NextSeq 550Dx znajdują się w dokumencie *Local Run Manager v2 Software Guide (Instrukcja obsługi oprogramowania lokalnego menedżera przebiegu w wer. 2) (nr dokumentu: 1000000002702)*.

Aby zainstalować certyfikat bezpieczeństwa modułu TSO Comprehensive, należy postępować w następujący sposób.

- 1 W aparacie otworzyć lokalny menedżer przebiegu.
- 2 Użyć menu Tools (Narzędzia) i przejść do ekranu Modules & Manifests (Moduły i wykazy).
- 3 Wybrać moduł TSO Comp (EU).
- 4 Pobrać certyfikat HTTPS TSO Comp (EU).
- 5 Rozpakować zawartość pliku zip.
- 6 Prawym przyciskiem myszy kliknąć plik BAT i wybrać opcję Run as administrator (Uruchom jako administrator).
- 7 Postępować zgodnie z wyświetlanymi monitami, aby ukończyć instalację, a następnie ponownie uruchomić przeglądarkę.

#### Ponowne generowanie certyfikatu bezpieczeństwa

W przypadku wersji 2.3.5 i nowszych (z wyłączeniem wersji 2.3.6), jeśli nastąpiła niedawna zmiana nazwy aparatu lub aparat został przeniesiony do nowej domeny, należy ponownie wygenerować certyfikat bezpieczeństwa, aby odzyskać dostęp do lokalnego menedżera przebiegu i modułu analitycznego TSO Comprehensive aparatu NextSeq 550Dx. Instrukcje dotyczące ponownego wygenerowania certyfikatu

bezpieczeństwa lokalnego menedżera przebiegu aparatu NextSeq 550Dx znajdują się w dokumencie *Local Run Manager v2 Software Guide (Instrukcja obsługi oprogramowania lokalnego menedżera przebiegu w wer. 2) (nr dokumentu: 1000000002702)*.

Aby ponownie wygenerować certyfikat bezpieczeństwa modułu TSO Comprehensive, należy postępować w następujący sposób.

- 1 Zalogować się do systemu operacyjnego Windows w aparacie.
- 2 Za pomocą programu File Explorer (Eksplorator plików) systemu Windows przejść do folderu, w którym zainstalowana jest usługa KB (np. C: \Illumina \Local Run Manager\Modules\TSOCompEU\[VersionNumber]\KBApiService\bin\Scripts).
- 3 Prawym przyciskiem myszy kliknąć plik BAT i wybrać opcję Run as administrator (Uruchom jako administrator).
- 4 Postępować zgodnie z wyświetlanymi monitami, aby ukończyć instalację.
- 5 Aby połączyć się z modułem analitycznym TSO Comprehensive za pomocą innego urządzenia, należy pobrać i zainstalować ponownie wygenerowany certyfikat na urządzeniu zdalnym.

#### Ustawianie parametrów przebiegu

- 1 Zalogować się do Lokalnego menedżera przebiegu na instrumencie lub z komputera podłączonego do sieci.
- 2 Wybrać Create Run (Utwórz przebieg), a następnie wybrać TSO Comp (EU).
- 3 Wprowadzić nazwę przebiegu, która identyfikuje przebieg od sekwencjonowania po analizę, kierując się poniższymi kryteriami.
	- $\blacktriangleright$  1–40 znaków.
	- $\triangleright$  Tylko znaki alfanumeryczne, znaki podkreślenia lub łączniki.
	- **Przed znakiem podkreślenia lub łącznikiem oraz po nich musi występować znak alfanumeryczny.**
	- $\blacktriangleright$  Unikalna dla wszystkich przebiegów w instrumencie.
- 4 **[Opcjonalnie]** Wprowadzić opis przebiegu, aby ułatwić jego identyfikację, spełniając następujące kryteria.
	- $\blacktriangleright$  1–150 znaków.
	- $\blacktriangleright$  Tylko znaki alfanumeryczne i spacje.
	- Przed spacją i po niej musi występować znak alfanumeryczny.

#### Określanie próbek do przebiegu

Określić próbki do uwzględnienia w przebiegu za pomocą jednej z poniższych opcji.

- Enter samples manually (Reczne wprowadzanie próbek) należy użyć pustej tabeli na ekranie Create Run (Tworzenie przebiegu). Wszystkie obsługiwane konfiguracje próbki można znaleźć w części *Liczba bibliotek i wybieranie indeksów w dokumencie Ulotka dołączona do opakowania testu TruSight™ Oncology Comprehensive (EU) (nr dokumentu: 200007789)*.
- **Import samples** (Importowanie próbek) należy przejść do pliku zewnętrznego w formacie wartości rozdzielonych przecinkami (\*.csv). Szablon jest dostępny do pobrania na ekranie Create Run (Tworzenie przebiegu).

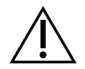

#### PRZESTROGA

Niezgodności między próbkami i starterami do indeksowania powodują zgłaszanie nieprawidłowych wyników z powodu utraty identyfikacji próbki dodatniej. Przed rozpoczęciem przygotowywania biblioteki należy wprowadzić identyfikatory próbek i przypisać indeksy w Lokalnym menedżerze przebiegu. W trakcie przygotowywania biblioteki zanotować identyfikatory próbek, startery indeksujące i orientację dołków na płytce dla odniesienia.

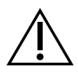

#### PRZESTROGA

Aby uniknąć utraty danych, przed zapisaniem przebiegu należy upewnić się, że nie trwa instalacja KB.

#### Ręczne wprowadzanie próbek

- 1 Wprowadzić niepowtarzalną nazwę próbki w polu Sample ID (Identyfikator próbki), spełniając następujące kryteria. Najpierw należy dodać wszystkie próbki kontrolne. Więcej informacji zawiera część *[Próbki kontrolne](#page-9-0)* na stronie 7.
	- $\blacktriangleright$  1–25 znaków.
	- $\triangleright$  Tylko znaki alfanumeryczne, znaki podkreślenia lub łączniki.
	- Przed znakiem podkreślenia lub łącznikiem oraz po nich musi występować znak alfanumeryczny.
- 2 **[Opcjonalnie]** Wprowadzić opis próbki w polu Sample Description (Opis próbki), spełniając poniższe kryteria.
	- $\blacktriangleright$  1–50 znaków.
	- $\blacktriangleright$  Tylko znaki alfanumeryczne, łączniki, znaki podkreślenia lub spacje.
	- **Przed spacją, znakiem podkreślenia lub łącznikiem oraz po nich musi występować znak** alfanumeryczny.
- 3 Wybrać indeks dla biblioteki DNA i/lub biblioteki RNA przygotowanej z próbki.

Upewnić się, że próbki RNA i DNA znajdują się w osobnych kolumnach.

Pole DNA i7+i5 Sequence (Sekwencjonowanie DNA i7+i5) podstawia się automatycznie po wybraniu identyfikatora indeksu DNA. Pole RNA i7+i5 Sequence (Sekwencjonowanie RNA i7+i5) podstawia się automatycznie po wybraniu identyfikatora indeksu RNA.

Oprócz tego podsumowania informacje na temat wyboru identyfikatora indeksu można znaleźć w części Liczba bibliotek i wybieranie indeksów w dokumencie *Ulotka dołączona do opakowania testu TruSight™ Oncology Comprehensive (EU) (nr dokumentu: 200007789)*.

- <sup>u</sup> W przypadku biblioteki próbek DNA z listy rozwijanej DNA Index ID (Identyfikator indeksu DNA) wybrać unikalny identyfikator indeksu (indeksy UPxx lub CPxx).
- ▶ W przypadku biblioteki próbek RNA z listy rozwijanej RNA index ID (Identyfikator indeksu RNA) wybrać unikalny identyfikator indeksu (tylko indeksy UPxx).
- $\blacktriangleright$  Jeśli w przebiegu są łącznie trzy biblioteki, należy postępować zgodnie z wytycznymi dotyczącymi wyboru indeksu w dokumencie *Ulotka dołączona do opakowania testu TruSight™ Oncology Comprehensive (EU)) (nr dokumentu 200007789)*.
- 4 Użyć pola Tumor Type (Typ nowotworu), aby przypisać typ nowotworu dla każdej próbki, wybierając najbardziej specyficzny z dostępnych typów nowotworów. Patrz część *[Wybór typu nowotworu](#page-10-0)* na [stronie 8](#page-10-0).
- 5 Użyć pola Tumor Type (Typ nowotworu), aby przypisać jeden z poniższych typów kontroli dla każdej kontroli. Patrz część *[Próbki kontrolne](#page-9-0)* na stronie 7.
	- ▶ Zewnętrzna kontrola DNA
	- **EXECUTE:** Zewnętrzna kontrola RNA
	- $\triangleright$  Kontrola DNA bez wzorca
	- $\triangleright$  Kontrola RNA bez wzorca

W przypadku użycia kontroli TruSight Oncology DNA Control, typ kontroli to DNA External Control (Zewnętrzna kontrola DNA). W przypadku użycia kontroli TruSight Oncology RNA Control, typ kontroli to RNA External Control (Zewnętrzna kontrola RNA).

- 6 Przypisać płeć.
- 7 [Opcjonalnie] Wybrać opcję Export to CSV (Eksportuj do CSV), aby wyeksportować informacje o próbce do pliku zewnętrznego.
- 8 Sprawdzić informacje na ekranie Create Run (Utwórz przebieg). Nieprawidłowe informacje mogą wpłynąć na wyniki.
- <span id="page-9-1"></span>9 Wybrać opcję **Save Run** (Zapisz przebieg).

#### Importowanie próbek

- 1 Wybrać opcję Import CSV (Importuj CSV) i przejść do lokalizacji pliku z informacjami o próbce. Można zaimportować dwa rodzaje plików.
	- ▶ Wybrać Download CSV (Pobierz CSV) na ekranie Create Run (Utwórz przebieg), aby pobrać nowy szablon informacji o próbce. Plik CSV zawiera wymagane nagłówki kolumn i format do importu. Dla próbek w przebiegu w każdej kolumnie wprowadzić informacje o próbce. W przypadku kolumny Tumor Type (Typ nowotworu) należy wpisać termin określający typ nowotworu lub powiązany z nim kod (patrz część *[Pobieranie typów nowotworów](#page-12-1)* na stronie 10). Pole Tumor Type (Typ nowotworu) jest również wykorzystywane do oznaczania próbek jako kontrole (patrz część *[Próbki](#page-9-0) kontrolne* [na stronie 7](#page-9-0)).
	- ► Użyć pliku z informacjami o próbce, który został wyeksportowany z modułu analitycznego TSO Comprehensive przy użyciu funkcji Export to CSV (Eksportuj do CSV).
- 2 Na ekranie Create Run (Utwórz przebieg) należy sprawdzić zaimportowane informacje. Nieprawidłowe informacje mogą wpłynąć na wyniki.
- 3 [Opcjonalnie] Wybrać opcję Export to CSV (Eksportuj do CSV), aby wyeksportować informacje o próbce do pliku zewnętrznego.
- <span id="page-9-0"></span>4 Wybrać opcję Save Run (Zapisz przebieg).

#### Próbki kontrolne

Test TSO Comprehensive wymaga użycia kontroli TruSight Oncology Controls. Oznaczenie próbki jako kontroli automatycznie ustawia parametr Sex (Płeć) próbki jako Unknown (Nieznana). Aby oznaczyć próbkę jako kontrolę, należy wybrać jeden z czterech typów kontroli w polu Tumor Type (Typ nowotworu): DNA External Control (Zewnętrzna próbka kontrolna DNA) (dodatnia kontrola DNA), DNA No-Template Control (Próbka kontrolna DNA bez wzorca), RNA External Control (Zewnętrzna próbka kontrolna RNA) (dodatnia kontrola RNA) lub RNA No-Template Control (Próbka kontrolna RNA bez wzorca). Więcej informacji na temat konfiguracji typów nowotworów dla wszystkich typów próbek podczas konfiguracji przebiegu znajduje się w części *[Wybór typu nowotworu](#page-10-0)* na stronie 8.

W ramach przebiegu można określić tylko jeden z każdego typu kontroli. Tylko biblioteka DNA może zostać wskazana jako zewnętrzna próbka kontrolna DNA lub próbka kontrolna DNA bez wzorca. Tylko biblioteka RNA może zostać wskazana jako zewnętrzna próbka kontrolna RNA lub próbka kontrolna RNA bez wzorca. Biblioteki oznaczone jako kontrole DNA lub RNA bez wzorca nie są zliczane względem maksymalnej liczby bibliotek w przebiegu.

<span id="page-10-0"></span>Więcej informacji na temat stosowania próbek kontrolnych zawiera *Ulotka dołączona do opakowania testu TruSight™ Oncology Comprehensive (EU) (nr dokumentu: 200007789)*.

#### Wybór typu nowotworu

Typ nowotworu musi być określony dla każdej próbki. Z wyjątkiem typów kontrolnych, dostępne typy nowotworów pochodzą z zainstalowanej biblioteki KB i mogą ulec zmianie wraz ze zaktualizowanymi wersjami KB.

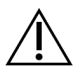

#### PRZESTROGA

Niewłaściwy wybór typu nowotworu może spowodować uzyskanie nieprawidłowych wyników. Aby uniknąć niepowodzenia analizy, należy rozwiązać wszelkie problemy wskazane przez ostrzeżenia, które pojawiają się podczas określania typów nowotworu.

Terminy dotyczące typu nowotworu są częścią hierarchicznej ontologii chorób w bibliotece KB, która jest skonstruowana jako zbiór relacji nadrzędnych i podrzędnych. Na przykład termin niedrobnokomórkowy rak płuca jest podrzędny w stosunku do raka płuca, ponieważ niedrobnokomórkowy rak płuca jest typem raka płuca. [Rysunek 1](#page-11-0) przedstawia podzbiór przykładowej ontologii choroby, ukazując guz lity jako termin źródłowy oraz terminy powiązane z rakiem płuca i rakiem tarczycy (inne typy nowotworów nie są pokazane). Termin, który jest połączony przez relacje nadrzędności i podrzędności z terminami niższego poziomu, nazywany jest "przodkiem". Powiązane terminy niższego poziomu nazywane są "potomkami" terminu "przodka". Na przykład rak płuca jest "przodkiem" gruczolakoraka płuca i drobnokomórkowego raka płuca, a rak rdzeniasty tarczycy jest "potomkiem" zarówno raka tarczycy, jak i guza litego.

<span id="page-11-0"></span>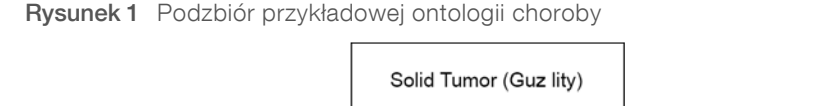

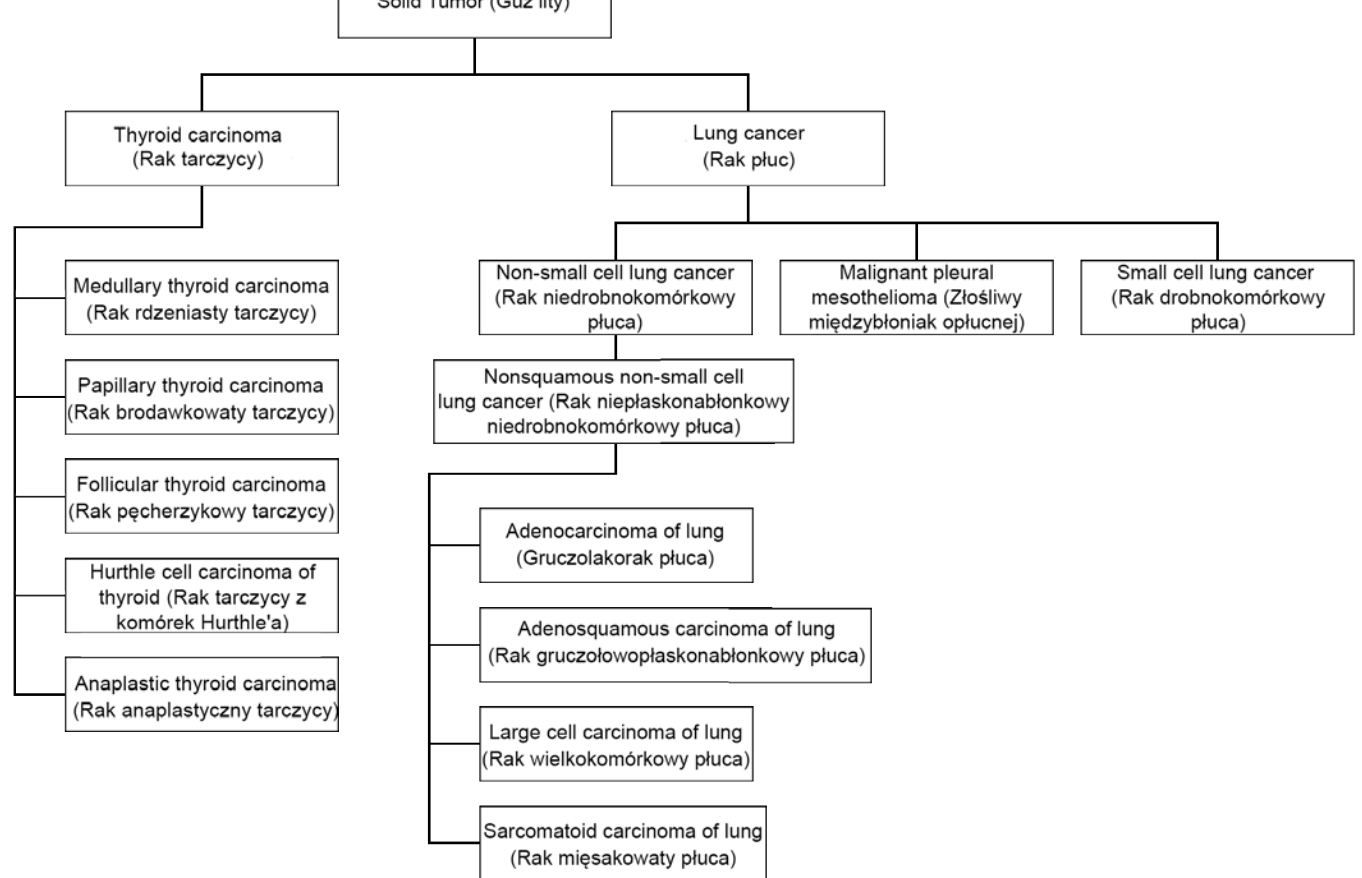

Typ nowotworu wybrany dla próbki pacjenta wpływa na następujące kwestie:

- Które przewidziane zastosowania diagnostyki towarzyszącej zostaną ocenione w odniesieniu do próbki. Tylko próbki pacjenta z typem nowotworu, który jest dokładnym dopasowaniem typu nowotworu według zastosowania diagnostyki towarzyszącej lub wywodzi się od tego typu nowotworu, zostaną ocenione dla tego zgłoszenia.
- Które warianty profilowania nowotworu zostaną zawarte w raporcie testu TSO Comprehensive. Patrz część *[Profilowanie nowotworu w wariantach](#page-20-0)* na stronie 18.

Poniższe instrukcje opisują proces wyboru typu nowotworu na ekranie Create Run (Tworzenie przebiegu). Typ nowotworu można również ustawić, importując plik CSV zawierający typ nowotworu (patrz część *[Importowanie próbek](#page-9-1)* na stronie 7).

1 Dostępne typy nowotworów można wyświetlić, dwukrotnie klikając komórkę Tumor Type (Typ nowotworu) w wierszu próbki. Dostępne typy nowotworów są wyświetlane na hierarchicznej liście w porządku alfabetycznym.

Pole Tumor Type (Typ nowotworu) jest również wykorzystywane do wyznaczania typu kontroli dla próbek kontrolnych (patrz część *[Próbki kontrolne](#page-9-0)* na stronie 7).

2 Odszukać i wybrać żądany typ nowotworu, korzystając z listy lub używając paska wyszukiwania u góry okna Tumor Type (Typ nowotworu).

#### <span id="page-12-1"></span>Pobieranie typów nowotworów

Pełną listę dostępnych typów nowotworów w formacie TSV można pobrać z ekranu Create Run (Utwórz przebieg) za pomocą przycisku Download Tumor Types TSV (Pobierz plik TSV zawierający typy nowotworów). Lista ta zawiera następujące informacje:

- Termin określający typ nowotworu widoczny w interfejsie użytkownika.
- Pełną ścieżkę typu nowotworu w hierarchii typów nowotworów (ontologię choroby).
- Kod stosowany w module analitycznym TSO Comprehensive do identyfikacji typu nowotworu.

#### Edycja przebiegu i rozpoczynanie sekwencjonowania

Instrukcje dotyczące edytowania informacji o przebiegu i rozpoczynania sekwencjonowania zawiera *Instrukcja obsługi aparatu NextSeq 550Dx (nr dokumentu: 1000000009513)*. Analiza i raportowanie rozpoczynają się zaraz po zakończeniu sekwencjonowania.

Sekwencjonowanie może wygenerować 40–100 GB danych wyjściowych do przechowywania. Analiza wtórna sekwencjonowania może wygenerować 100–200 GB danych wyjściowych.

## <span id="page-12-0"></span>Metody analizy

Po zebraniu danych sekwencjonowania są one przetwarzane przez moduł analityczny TSO Comprehensive w celu przeprowadzenia kontroli jakości, wykrycia wariantów, określenia obciążenia mutacyjnego komórek nowotworowych (ang. Tumor Mutational Burden, TMB) oraz statusu niestabilności mikrosatelitarnej (ang. Microsatellite Instability, MSI), określenia wyników diagnostyki towarzyszącej, oceny znaczenia klinicznego i potencjalnego znaczenia klinicznego wykrytych wariantów oraz raportowania wyników. W poniższych częściach opisano metody analizy.

## Kontrola jakości przebiegu

Metryki jakości sekwencjonowania są oceniane w celu określenia, czy mieszczą się w akceptowalnym zakresie. Całkowity odsetek odczytów przechodzących przez filtr jest porównywany z minimalną wartością progową. W przypadku parametrów Read 1 (Odczyt 1) i Read 2 (Odczyt 2) średni odsetek nukleotydów z wynikiem ≥Q30, który pozwala przewidzieć prawdopodobieństwo nieprawidłowego rozpoznawania nukleotydów (wynik jakościowy), jest również porównywany z minimalną wartością progową. Jeśli wartości dla każdej z tych trzech metryk są zgodne ze specyfikacjami, kontrola jakości przebiegu zostanie zgłoszona jako PASS (Powodzenie) i analiza będzie kontynuowana. Jeśli wartość którejkolwiek z metryk nie jest zgodna ze specyfikacją, kontrola jakości przebiegu zostanie zgłoszona jako FAIL (Niepowodzenie), a analiza nie będzie kontynuowana. Więcej informacji zawiera część *[Metryki kontroli jakości](#page-55-1)* na stronie 53.

## Generowanie pliku FASTQ

Dane sekwencjonowania przechowywane w formacie BCL są demultipleksowane w procesie, który wykorzystuje sekwencje indeksów, unikalne dla każdej próbki, która została dodana na etapie przygotowania biblioteki, w celu przypisania klastrów do biblioteki, z której pochodzą. Każdy klaster zawiera dwa indeksy (sekwencje i5 i i7, po jednym na każdym końcu fragmentu biblioteki), a kombinacja tych sekwencji indeksów jest wykorzystywana do demultipleksowania spulowanych bibliotek.

Po demultipleksowaniu w toku procesu generowane są pliki FASTQ, które zawierają odczyty sekwencjonowania dla każdej pojedynczej biblioteki próbek i powiązane wyniki jakościowe dla każdego rozpoznawania nukleotydów, z wyłączeniem odczytów z klastrów, które nie przeszły przez filtr.

# Dopasowywanie DNA i korekta błędów

Dopasowywanie DNA i korekta błędów obejmują dopasowywanie odczytów sekwencjonowania pozyskanych z bibliotek próbek DNA do genomu referencyjnego i korektę błędów w odczytach sekwencjonowania przed rozpoznaniem wariantów.

Na etapie dopasowywania wykorzystywany jest program Burrows-Wheeler Aligner (BWA-MEM) z pakietem SAMtools do dopasowania sekwencji DNA w plikach FASTQ do genomu referencyjnego hg19. W rezultacie generowane są pliki BAM (\*.bam) i pliki indeksów BAM (\*.bam.bai).

Początkowe pliki BAM są dalej przetwarzane w celu usunięcia błędów (w tym błędów wprowadzonych podczas amplifikacji metodą PCR lub podczas sekwencjonowania), przy czym odczyty pochodzące z tej samej unikalnej cząsteczki DNA są zwinięte w pojedynczą reprezentatywną sekwencję, wykorzystując ich unikalny identyfikator molekularny (ang. unique molecular identifier, UMI) włączony do fragmentów biblioteki podczas jej przygotowywania.

Druga runda dopasowywania przy użyciu programów BWA-MEM i SAMtools jest wykonywana na odczytach zwiniętych w UMI, co skutkuje drugim zestawem plików BAM z odpowiadającymi im plikami indeksów BAM. Te pliki BAM służą jako dane wejściowe przy rozpoznawaniu amplifikacji genu.

Na koniec kandydujące insercje i delecje są identyfikowane ze zwiniętych dopasowań BAM, a pary odczytu są ponownie dopasowywane względem tych kandydujących insercji i delecji, aby nie pominąć sygnałów insercji i delecji, które mogły zostać przeoczone z powodu niedopasowania. Jednocześnie nakładające się pary odczytów są składane (tj. łączone bioinformatycznie) w pojedynczy zgodny odczyt. Wszystkie odczyty zostają następnie zamieszczone w trzecim zestawie plików BAM z odpowiadającymi im plikami indeksów BAM. Te pliki BAM służą jako dane wejściowe przy rozpoznawaniu wariantów małych, określaniu statusu niestabilności mikrosatelitarnej (ang. microsatellite instability, MSI) i kontroli jakości biblioteki DNA.

### <span id="page-13-0"></span>Rozpoznawanie wariantów małych

Rozpoznawanie wariantów małych jest wykonywane w przypadku bibliotek próbek DNA (z wyłączeniem próbek kontrolnych DNA bez wzorca) w celu wykrycia wariantów małych, w tym wariantów pojedynczych nukleotydów (SNV), wariantów wielonukleotydowych (MNV) o długości do 3 par zasad (bp) oraz insercji i delecji o długości do 25 bp. Wykrycie niektórych wariantów MNV, polimorfizmów typu indel (jeden lub więcej nukleotydów zastąpionych przez jeden lub więcej nukleotydów i niebędących wariantami SNV ani MNV) oraz delecji może wymagać zastosowania metody fazowania. Za pomocą metody fazowania są wykrywane warianty wstępnie zdefiniowanego zestawu wariantów MNV, polimorfizmów typu indel i delecji w przypadku genów EGFR i RET (patrz *[Dodatek D. Warianty MNV, polimorfizmy typu indel i delecje](#page-61-0) [w genach EGFR i RET wykrywane podczas rozpoznawania wariantów fazowania](#page-61-0)* na stronie 59). Zastosowanie metody fazowania w rozpoznawaniu wariantów małych jest ograniczone wyłącznie do tych wariantów. Algorytmy do rozpoznawania wariantów nie rozróżniają wariantów pochodzenia somatycznego lub z linii zarodkowej.

#### Wykrywanie wariantów małych

Pliki BAM z naprawionymi błędami (zwinięte i ponownie dopasowane insercje i delecje) są używane przez początkowy algorytm rozpoznawania wariantów jako dane wejściowe do rozpoznawania wariantów małych. Początkowy etap rozpoznawania wariantów skutkuje uzyskaniem nieodfiltrowanych plików w formacie służącym do zapisywania informacji o rozpoznaniach wariantów w genomie (ang. Variant Call Format, gVCF), które zawierają odniesienie lub rozpoznania wariantów dla każdego locus, na które nakierowany był test TSO Comprehensive.

# Filtrowanie wariantów małych

Warianty genów kandydujących są następnie filtrowane pod kątem powtarzających się (swoistych dla oznaczenia) artefaktów i artefaktów wynikających z deaminacji w tkankach utrwalonych w formalinie, zatopionych w parafinie (FFPE) (swoistych dla próbki). Aby odnieść się do artefaktów swoistych dla oznaczenia, skorygowany wynik jakościowy jest obliczany przez porównanie obserwowanej częstotliwości wariantu z rozkładem szumu bazowego dla tego samego miejsca. Rozkład ten uzyskano z profilowania zestawu standardowych próbek FFPE o różnej jakości za pomocą testu TSO Comprehensive. Aby odnieść się do artefaktów swoistych dla próbki, odczyty wspierające rozpoznawanie wariantu są stratyfikowane według współczynnika błędów, przy czym odczyty pochodzące z odczytów typu dupleks/zszycie mają najniższy współczynnik błędów, a odczyty pochodzące z odczytów typu simpleks (tj. nie dupleks/zszycie) mają najwyższy współczynnik błędów. Te współczynniki błędów szacuje się, oceniając wszystkie loci ze zgłoszonymi częstościami alleli wariantów poniżej 5%. Odczyty niereferencyjne w tych miejscach są w dużej mierze spowodowane błędami, a prawdziwe zdarzenia somatyczne – ze względu na ich względną rzadkość – nie wpłyną znacząco na te szacunki poziomu błędów. Ponieważ te klasy odczytu, typu dupleks/zszycie i simpleks, mają różne współczynniki błędów swoiste dla próbki, pewne wykrycie wariantu genu kandydującego może wymagać większej lub mniejszej liczby odczytów w zależności od tego współczynnika błędów. Na przykład przy głębokości pokrycia wynoszącej 200 odczytów można pewnie rozpoznać wariant z trzema odczytami pomocniczymi o wysokiej jakości lub pięcioma odczytami pomocniczymi o niższej jakości.

Warianty genów kandydujących, które nie mają wystarczającego wsparcia odczytu na podstawie tego modelu uwzględniającego błędy lub które mają niskie skorygowane wyniki jakościowe, są oznaczane filtrem LowSupport i są traktowane jako rozpoznania referencyjne. W przypadku, gdy miejsce ma również niewystarczające pokrycie do rozpoznania wariantów (mniej niż 100x), wariant jest oznaczony filtrem LowDP i jest uważany za nierozpoznany. Warianty o dużej częstości występowania w bazie COSMIC3 mają niższe wartości progowe dla każdej z tych metryk jakości w porównaniu z wariantami nieujętymi w bazie COSMIC. Wynikiem tego etapu są odfiltrowane pliki gVCF.

#### Fazowanie wariantów małych

Algorytm do rozpoznawania wariantów fazowych jest używany do identyfikacji określonych wariantów MNV, polimorfizmów typu indel i delecji w genach EGFR i RET. Algorytm identyfikuje warianty w genach EGFR i RET, które są genami kandydującymi do fazowania w przefiltrowanych plikach gVCF z poprzedniego etapu, i rozmieszcza warianty w bliskim sąsiedztwie. Następnie przeszukuje plik BAM z naprawionymi błędami w poszukiwaniu dowodów na to, że te warianty małe występują ze sobą w tych samych subpopulacjach klonalnych (tj. w fazie ze sobą). Odbywa się to poprzez grupowanie nakładających się odczytów w sąsiedztwie w najmniejszy z możliwych zestaw klastrów, które zawierają te same warianty. Warianty są wykrywane poprzez badanie wierszy raportu Concise Idiosyncratic Gapped Alignment Report (CIGAR) w pliku BAM i porównywanie sekwencjonowania odczytu z sekwencjonowaniem genomu referencyjnego.

#### Scalanie wariantów małych

Na koniec warianty MNV, polimorfizmy typu indel i delecje wykryte przez algorytm do rozpoznawania wariantów fazowych są scalane w odfiltrowane pliki gVCF. Do scalania w pliku gVCF kwalifikują się wyłącznie warianty MNV, polimorfizmy typu indel i delecje z wstępnie zdefiniowanej listy wariantów w genach EGFR i RET (patrz *[Dodatek D. Warianty MNV, polimorfizmy typu indel i delecje w genach EGFR i](#page-61-0) [RET wykrywane podczas rozpoznawania wariantów fazowania](#page-61-0)* na stronie 59). Warianty MNV, polimorfizmy typu indel i delecje rozpoznane przez algorytm do rozpoznawania wariantów fazowych mają pierwszeństwo przed tymi, które mogły już istnieć w pliku gVCF z początkowego etapu rozpoznawania wariantów. Wynikiem tego etapu są scalone pliki gVCF.

# Adnotacja do wariantów małych

Adnotacje do wykrytych wariantów małych są dodawane za pomocą mechanizmu adnotacji Nirvana i zawierają informacje z bazy danych RefSeq, a także różnych baz danych populacji (COSMIC, ClinVar, dbSNP, 1000 Genomes i gnomAD). Adnotacja do wariantów małych jest wykonywana wielokrotnie niezależnie od tego, co opisano w poniższych sekcjach.

## Statyczne bazy danych adnotacji do obliczenia wskaźnika TMB

Mechanizm Nirvana służy do dodawania adnotacji do odfiltrowanych rozpoznań wariantów małych za pomocą statycznych (bez możliwości aktualizacji) baz danych adnotacji do wykorzystania w dalszych obliczeniach TMB (patrz część *[Wskaźnik obciążenia mutacyjnego komórek nowotworowych](#page-15-0)* na stronie 13). Plik gVCF z etapu fazowania wariantów małych (patrz część *[Rozpoznawanie wariantów małych](#page-13-0)* na [stronie 11\)](#page-13-0) służy jako dane wejściowe. Warianty wykryte za pomocą algorytmu do rozpoznawania wariantów fazowanych nie są wykorzystywane do obliczania wskaźnika TMB.

#### Statyczna baza danych adnotacji do rozpoznawania diagnostyki towarzyszącej

Mechanizm Nirvana służy do dodawania adnotacji do odfiltrowanych rozpoznań wariantów małych za pomocą statycznych (bez możliwości aktualizacji) baz danych adnotacji do wykorzystania w dalszym rozpoznawaniu diagnostyki towarzyszącej (patrz część *[Rozpoznawanie diagnostyki towarzyszącej](#page-19-0)* na [stronie 17\)](#page-19-0). Plik gVCF z etapu fazowania wariantów małych (patrz część *[Rozpoznawanie wariantów małych](#page-13-0)* [na stronie 11\)](#page-13-0) służy jako dane wejściowe.

### Aktualizowana baza danych RefSeq do profilowania nowotworów

Mechanizm Nirvana służy do dodawania adnotacji do odfiltrowanych rozpoznań wariantów małych za pomocą aktualizowanej bazy danych RefSeq w ramach dalszego procesu profilowania nowotworu w wariantach (patrz część *[Profilowanie nowotworu w wariantach](#page-20-0)* na stronie 18). Aktualizowana baza danych RefSeq jest częścią biblioteki KB i może być okresowo aktualizowana w celu zapewnienia zgodności ze zmienioną zawartością biblioteki KB.

## Rozpoznawanie amplifikacji genu

Rozpoznawanie amplifikacji genu jest wykonywane w przypadku bibliotek próbek DNA (z wyłączeniem próbek kontrolnych DNA bez wzorca). Do identyfikacji amplifikowanych genów i obliczenia wartości wielokrotności zmiany w przypadku genów poddanych amplifikacji, które są celem testu TSO Comprehensive, stosuje się algorytm. Zmiana wielokrotności danego genu jest uzyskiwana ze znormalizowanej głębokości odczytu genu w próbce względem znormalizowanej głębokości odczytu regionów diploidalnych z tej samej próbki. Zmiana wielokrotności przekraczająca wartość odcięcia swoistą dla genu jest uważana za jego amplifikację. Wynikiem tego etapu analizy jest plik VCF zawierający podsumowanie stanu amplifikacji genu i obliczoną wielokrotność zmiany dla każdego docelowego genu poddanego amplifikacji.

## <span id="page-15-0"></span>Wskaźnik obciążenia mutacyjnego komórek nowotworowych

Wskaźnik TMB jest obliczany dla bibliotek próbek DNA (z wyłączeniem próbek kontrolnych DNA bez wzorca). Wynik wskaźnika TMB jest generowany na podstawie pliku gVCF utworzonego na etapie filtrowania wariantów małych (patrz część *[Rozpoznawanie wariantów małych](#page-13-0)* na stronie 11) oraz adnotacji tworzonych podczas dodawania adnotacji do wariantów małych. Warianty SNV oraz warianty insercji i delecji są uwzględniane przy obliczaniu wyniku wskaźnika TMB uzyskiwanego z liczby wariantów somatycznych nieprowadzących do rozwoju nowotworu na milion par zasad (region możliwy do oceny). Mutacje prowadzące do rozwoju nowotworu są identyfikowane i filtrowane na podstawie obliczeń bazy

COSMIC. Chociaż oznaczenie TSO Comprehensive nie rozróżnia wariantów pochodzenia somatycznego lub z linii zarodkowej do celów rozpoznawania wariantów małych, warianty są oznaczane jako prawdopodobna linia zarodkowa w celu obliczenia wyniku TMB, przy wykorzystaniu kombinacji bazy danych populacji i strategii filtrowania po wykorzystaniu bazy danych. Warianty, które są często obserwowane w bazie danych populacji, prawdopodobnie pochodzą z linii zarodkowej. Po przefiltrowaniu bazy danych filtr proxi oznacza warianty jako linię zarodkową, jeśli są otoczone przez warianty linii zarodkowej oznaczone przez bazę danych. Warianty zidentyfikowane jako prawdopodobna linia zarodkowa są wyłączone z obliczania wyniku TMB. Możliwy do oceny region jest dynamicznie dostosowywany na próbkę w oparciu o głębokość sekwencjonowania. Regiony genomów o znacznym poziomie szumów tła są wyłączone z obliczania wskaźnika TMB. Wskaźnik TMB oblicza się jako liczbę wariantów somatycznych niebędących gorącymi miejscami przy wartości VAF >=5% podzieloną przez rozmiar obszaru ocenianego.

### Status niestabilności mikrosatelitarnej

Aby określić status MSI próbki, ocenianych jest łącznie 130 wstępnie zdefiniowanych miejsc MSI. Dla każdego miejsca rozkład długości powtórzeń jest porównywany z panelem prawidłowych próbek, aby zobaczyć, czy rozkład powtórzeń jest znacząco przesunięty. Końcowy wynik MSI jest obliczany jako liczba niestabilnych miejsc podzielona przez całkowitą liczbę użytecznych miejsc (tj. miejsc o wystarczającym pokryciu). Próbka jest uznawana za MSI-H, jeśli jej wynik MSI wynosi >= 20,00%.

# Kontrola jakości bibliotek próbek DNA

Biblioteki próbek DNA (tylko próbki pacjentów) są oceniane pod kątem potencjalnego zanieczyszczenia przez DNA z innych próbek (obcego DNA) przy użyciu kombinacji wyniku kontaminacji i wartości p kontaminacji. W zanieczyszczonych próbkach występują warianty linii zarodkowej (polimorfizmy pojedynczego nukleotydu lub SNP), które mają przesunięcia VAF od oczekiwanych wartości o 0%, 50% lub 100%. Algorytm oblicza wynik logarytmicznej funkcji wiarygodności we wszystkich typowych pozycjach polimorfizmu SNP, w których zgłaszane są rozpoznania wariantów SNV. Im wyższy wynik kontaminacji, tym bardziej prawdopodobne jest zanieczyszczenie obcym DNA. Wartość p rearanżacji stanowi podsumowanie wyniku braku równowagi chromosomów, który odzwierciedla łączne prawdopodobieństwo obserwowanych rozpoznań wariantów na każdym chromosomie. Próbkę uważa się za zanieczyszczoną, jeśli zarówno wynik kontaminacji, jak i wartość p rearanżacji znajdują się powyżej wstępnie zdefiniowanych progów jakości. W przypadku wykrycia zanieczyszczenia dla parametru DNA Library QC (Kontrola jakości biblioteki DNA) zostanie zgłoszona wartość Fail (Niepowodzenie) i żadne wyniki nie będą dostępne w przypadku wariantów małych, amplifikacji genów, statusu MSI ani wskaźnika TMB. Ponadto wynik diagnostyki towarzyszącej lub profilowania nowotworu może nie być dostępny, jeśli opiera się na pozytywnym wyniku kontroli jakości biblioteki DNA.

Metryki kontroli jakości służą do oceny ważności rozpoznania wariantów małych, wskaźnika TMB, statusu MSI i amplifikacji genów w przypadku bibliotek próbek DNA, które przeszły kontrolę jakości pod kątem zanieczyszczenia. Jeśli kontrola jakości biblioteki próbek zakończy się niepowodzeniem co najmniej jednej metryki kontroli jakości, odpowiedni typ wariantu lub biomarker nie zostanie zgłoszony, a powiązana kategoria kontroli jakości w nagłówku raportu będzie wyświetlana jako FAIL (Niepowodzenie). Ponadto wynik diagnostyki towarzyszącej lub profilowania nowotworu może nie być dostępny, jeśli opiera się na pozytywnym wyniku kontroli jakości w przypadku co najmniej jednej z poniższych kategorii kontroli jakości.

Wyniki kontroli jakości biblioteki DNA są dostępne w pliku MetricsOutput.tsv. Patrz część *[Dane wyjściowe](#page-45-0) metryk* [na stronie 43.](#page-45-0)

## Raporty Low Depth (Mała głębokość) dotyczące bibliotek próbek DNA

Raport Low Depth (Mała głębokość) jest generowany dla każdej próbki pacjenta, która posiada własną bibliotekę DNA, obejmującą wykaz pozycji w genomie o całkowitej głębokości sekwencjonowania <100, i dla której nie wykryto przechodzenia wariantu małego. Te pozycje mają niewystarczającą głębokość sekwencjonowania, aby wykluczyć obecność wariantu małego. Należy zauważyć, że nadal możliwe jest wykrycie wariantów o całkowitej głębokości sekwencjonowania <100, jeśli głębokość sekwencjonowania allelu wariantu jest wystarczająca.

Przylegające pozycje o małej głębokości nakładające się na te same geny są w raporcie Low Depth (Mała głębokość) łączone w zakresy genomu. Każdy zakres genomu w raporcie jest opatrzony co najmniej jednym symbolem genu z bazy RefSeq. Adnotacja RefSeq jest oparta na bazie danych RefSeq dołączonej do biblioteki KB i może ulec zmianie wraz z aktualizacją biblioteki KB.

Więcej informacji zawiera część *[Raport Low Depth \(Mała głębokość\)](#page-47-0)* na stronie 45.

## Dopasowywanie RNA

Dopasowywanie RNA jest przeprowadzane dla bibliotek próbek RNA i obejmuje wstępne przetwarzanie niedopasowanych odczytów sekwencjonowania, dopasowywanie odczytów sekwencjonowania do genomu referencyjnego oraz przetwarzanie końcowe dopasowanych odczytów sekwencjonowania.

Najpierw sekwencje RNA w plikach FASTQ są stopniowo zmniejszane do około 30 milionów odczytów na bibliotekę próbek RNA. Odbywa się to poprzez losowy wybór odczytów z wejściowych plików FASTQ zgodnie z rozkładem prawdopodobieństwa. Potem końce sekwencji RNA przycina się do maksymalnej długości 76 par zasad.

Wstępnie przetworzone odczyty są następnie dopasowywane do genomu referencyjnego hg19 i przeprowadzana jest identyfikacja połączeń splicingowych genów kandydujących. Powoduje to wygenerowanie plików BAM i plików indeksów BAM dla dopasowanych odczytów oraz pliku tekstowego rozdzielanego znakami tabulacji dla połączeń splicingowych genów kandydujących.

Na koniec zduplikowane odczyty są oznaczane w plikach BAM, dzięki czemu można je wykluczyć z dalszych kroków. Na tym etapie generowane są pliki BAM i pliki indeksów BAM, które są używane jako dane wejściowe do rozpoznawania fuzji RNA i rozpoznawania wariantów splicingowych RNA.

## Rozpoznawanie fuzji RNA

Rozpoznawanie fuzji jest wykonywane w przypadku bibliotek próbek RNA (z wyłączeniem próbek kontrolnych RNA bez wzorca). Fuzje genów kandydujących są identyfikowane z nieprawidłowych par odczytów (tj. odczytów dopasowujących się do różnych chromosomów lub w nieoczekiwanych orientacjach) w plikach BAM (utworzonych podczas dopasowywania RNA) dla genów fuzyjnych będących celem testu TSO Comprehensive. Odczyty wspierające fuzję są złożone w kontigi fuzji genów kandydujących. Kontigi fuzji genów kandydujących są następnie ponownie dopasowywane do genomu referencyjnego. Te kontigi fuzji genów kandydujących, zanim zostaną zgłoszone jako wykryte, są oceniane z wykorzystaniem różnych filtrów. Podsumowanie informacji o tych filtrach zawiera poniższa tabela.

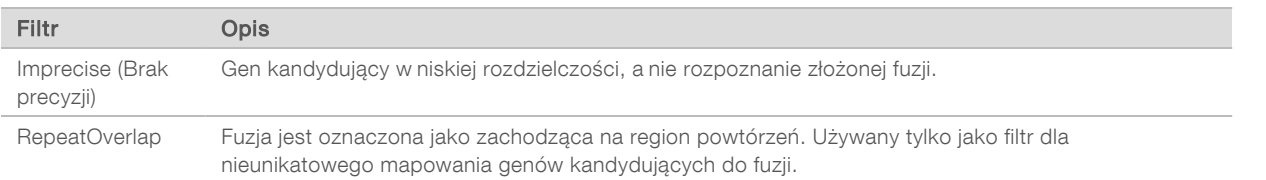

Local Run Manager TruSight Oncology Comprehensive (EU) Analysis Module —Instrukcja wykonywania procedur

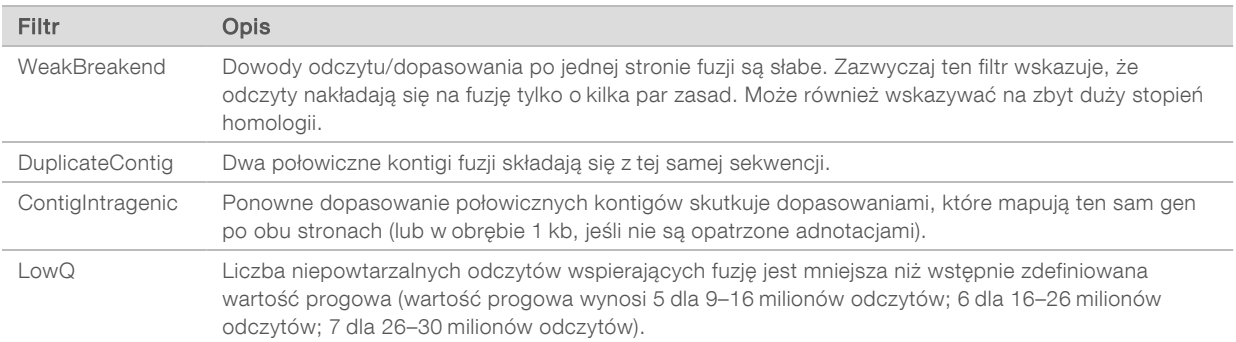

Dodatkowe fuzje mogą zostać wykryte w trakcie procesu rozpoznawania wariantów splicingowych RNA (patrz część *[Rozpoznawanie wariantów splicingowych RNA](#page-18-0)* na stronie 16 i *[Scalanie fuzji RNA](#page-18-1)* na [stronie 16\)](#page-18-1).

### <span id="page-18-0"></span>Rozpoznawanie wariantów splicingowych RNA

Rozpoznawanie wariantów splicingowych RNA jest wykonywane w przypadku bibliotek próbek RNA (z wyłączeniem próbek kontrolnych RNA bez wzorca). Warianty splicingowe (połączenia) genów kandydujących z dopasowywania RNA są porównywane z bazą danych znanych transkryptów i bazowych wariantów splicingowych połączeń nienowotworowych utworzonych z zestawu prawidłowych próbek FFPE z różnych typów tkanek. Wszelkie warianty splicingowe, które pasują do bazy danych lub wariantów bazowych, są odfiltrowywane, chyba że znajdują się w zestawie połączeń o znanej w onkologii funkcji. Jeżeli wsparcie odczytu jest wystarczające, zachowywany jest wariant splicingowy genu kandydującego. Ten proces identyfikuje również fuzje RNA genów kandydujących (patrz część *[Scalanie fuzji RNA](#page-18-1)* na [stronie 16\)](#page-18-1).

# <span id="page-18-1"></span>Scalanie fuzji RNA

Fuzje zidentyfikowane podczas rozpoznawania fuzji RNA są scalane z fuzjami powstałymi z genów proksymalnych zidentyfikowanymi podczas rozpoznawania wariantów splicingowych RNA. Są one następnie opisywane symbolami lub nazwami genów z uwzględnieniem statycznej bazy danych transkryptów (GENCODE wer. 19). Wynikiem tego procesu jest zestaw rozpoznanych fuzji, które kwalifikują się do raportowania.

## Adnotacje do wariantów splicingowych RNA

Wykryte warianty splicingowe RNA są opisywane za pomocą mechanizmu adnotacji Nirvana z wykorzystaniem informacji z bazy danych RefSeq. Adnotacja do wariantów splicingowych jest wykonywana wielokrotnie niezależnie od tego, co opisano w poniższych sekcjach.

#### Statyczna baza danych RefSeq do rozpoznawania diagnostyki towarzyszącej

Mechanizm Nirvana służy do dodawania adnotacji do wykrytych rozpoznań wariantów splicingowych RNA z wykorzystaniem statycznych (nieaktualizowalnych) baz danych RefSeq do wykorzystania w ramach dalszego procesu rozpoznawania diagnostyki towarzyszącej (patrz *[Rozpoznawanie diagnostyki](#page-19-0) towarzyszącej* [na stronie 17](#page-19-0)). Warianty splicingowe są opisywane adnotacjami ze zmianami na poziomie transkrypcji (tj. dotyczą eksonów objętych wariantem w transkrypcji genu) z uwzględnieniem bazy danych RefSeq. Ta baza danych RefSeq jest taka sama jak statyczna baza danych RefSeq wykorzystywana w procesie dodawania adnotacji do wariantów małych.

## Aktualizowana baza danych RefSeq do profilowania nowotworów

Mechanizm Nirvana służy do dodawania adnotacji do wykrytych rozpoznań wariantów splicingowych RNA za pomocą aktualizowanej bazy danych RefSeq w ramach dalszego procesu profilowania nowotworu w wariantach (patrz część *[Profilowanie nowotworu w wariantach](#page-20-0)* na stronie 18). Warianty splicingowe są opisywane adnotacjami ze zmianami na poziomie transkrypcji (tj. dotyczą eksonów objętych wariantem w transkrypcji genu) z uwzględnieniem bazy danych RefSeq. Aktualizowana baza danych RefSeq jest częścią biblioteki KB i może być okresowo aktualizowana w celu zapewnienia zgodności ze zmienioną zawartością biblioteki KB.

## Kontrola jakości bibliotek próbek RNA

Metryki kontroli jakości służą do oceny ważności bibliotek próbek RNA. Jeśli metryka kontroli jakości nie mieści się w dopuszczalnym zakresie, kontrola jakości biblioteki RNA zostanie zgłoszona jako FAIL (Niepowodzenie) i nie będą dostępne żadne wyniki dla wariantów fuzyjnych ani splicingowych. Ponadto wynik diagnostyki towarzyszącej lub profilowania nowotworu może nie być dostępny, jeśli opiera się na pozytywnym wyniku kontroli jakości biblioteki RNA.

Wyniki kontroli jakości biblioteki RNA są dostępne w pliku MetricsOutput.tsv. Patrz część *[Dane wyjściowe](#page-45-0) metryk* [na stronie 43.](#page-45-0)

## **Transkrypty**

Transkrypt to nić RNA, która jest transkrybowana z DNA. Ta nić RNA może zostać następnie użyta w procesie translacji do wytworzenia białka. Gen może mieć wiele transkryptów, na przykład w przypadku zastosowania różnych promotorów lub gdy istnieją różne wzorce splicingu eksonu. Każdy transkrypt ma unikalny numer. W nomenklaturze HGVS zmiana nukleotydu, która wpływa na sekwencję kodującą, może być podana w odniesieniu do transkryptu, przy czym pierwsza litera wskazuje allel typu dzikiego, a druga litera wskazuje allel wariantu. Na przykład NM\_004333.4:c.1799T>A oznacza, że w pozycji 1799 transkryptu NM\_004333.4 kodujący fragment RNA w genomie referencyjnym koduje T, ale w tym wariancie została ona zmieniona na A.

#### Raportowanie kontroli

Raport wyjściowy z kontroli jest generowany w przypadku każdej analizy i zawiera ocenę każdej próbki kontrolnej zawartej w przebiegu. Moduł analityczny TSO Comprehensive nie unieważnia automatycznie próbek pacjentów na podstawie wyników próbek kontrolnych.

Wskazówki dotyczące walidacji przebiegu i walidacji próbek pacjenta na podstawie wyników próbek kontrolnych zawiera dokument *Ulotka dołączona do opakowania testu TruSight™ Oncology Comprehensive (EU) (nr dokumentu: 200007789)*.

<span id="page-19-0"></span>Raport wyjściowy z kontroli jest dostępny w pliku ControlOutput.csv. Patrz *[Raport wyjściowy z kontroli](#page-42-0)* na [stronie 40.](#page-42-0)

#### Rozpoznawanie diagnostyki towarzyszącej

Moduł analityczny TSO Comprehensive określa w oparciu o typ nowotworu w próbce pacjenta przydatność każdego zainstalowanego przewidzianego zastosowania diagnostyki towarzyszącej (CDx) w odniesieniu do każdej próbki pacjenta. Jeśli typ nowotworu w próbce pacjenta dokładnie odpowiada typowi nowotworu wskazanemu w przewidzianym zastosowaniu CDx lub się od niego wywodzi, uznaje się, że ten typ nowotworu jest zgodny z przewidzianym zastosowaniem CDx. Więcej informacji na temat

ontologii choroby zawiera część *[Wybór typu nowotworu](#page-10-0)* na stronie 8. Jeśli przewidziane zastosowanie CDx nie dotyczy typu nowotworu występującego u pacjenta, przewidziane zastosowanie CDx nie będzie oceniane w odniesieniu do tej próbki.

Jeśli wymagana do sekwencjonowania biblioteka (DNA lub RNA) do przewidzianego zastosowania CDx nie zostanie zsekwencjonowana lub nie przejdzie kontroli jakości, wówczas próbka pacjenta nie zostanie oceniona pod kątem przewidzianego zastosowania CDx. Jeśli typ wariantu (np. warianty małe) lub biomarker wymagany do przewidzianego zastosowania CDx nie przejdzie kontroli jakości, wówczas próbka pacjenta nie zostanie oceniona pod kątem tego przewidzianego zastosowania CDx.

Jeżeli zostanie ustalone, że próbka pacjenta kwalifikuje się do przewidzianego zastosowania CDx, wymagane biblioteki zostaną zsekwencjonowane, a kontrola jakości zakończy się powodzeniem, wówczas próbka pacjenta zostanie oceniona pod kątem przewidzianego zastosowania CDx. Wykonywana ocena, określająca wynik w odniesieniu do przewidzianego zastosowania CDx, dotyczy wykrytych wariantów i/lub biomarkerów w próbce pacjenta. Odbywa się to przy użyciu algorytmu swoistego dla przewidzianego zastosowania CDx, który umożliwia ocenę obecności i/lub braku wariantów/biomarkerów pasujących do przewidzianego zastosowania CDx.

#### Wyniki dotyczące diagnostyki towarzyszącej

Wyniki rozpoznawania diagnostyki towarzyszącej (ang. Companion Diagnostics, CDx) są udostępniane w raporcie TSO Comprehensive (patrz *[Raport TruSight Oncology Comprehensive](#page-23-0)* na stronie 21). Przewidziane zastosowania wyników dodatnich CDx są podawane w raporcie TSO Comprehensive w sekcji Companion Diagnostics Results (Wyniki dotyczące diagnostyki towarzyszącej).

#### <span id="page-20-0"></span>Profilowanie nowotworu w wariantach

Po określeniu wyników dotyczących diagnostyki towarzyszącej wszystkie uzyskane wykryte warianty w próbce pacjenta są dopasowywane do zainstalowanej biblioteki KB w celu określenia tych wyników badania genomu, które mają potwierdzone znaczenie kliniczne lub które mają potencjalne znaczenie kliniczne. Ten proces jest nazywany profilowaniem nowotworu w wariantach. Wynikiem badania jest albo pojedynczy wariant o potwierdzonym znaczeniu klinicznym lub potencjalnym znaczeniu klinicznym, albo grupa wariantów, które wykryte razem mają potwierdzone znaczenie kliniczne lub potencjalne znaczenie kliniczne.

Gdy wiele wariantów jest wymienionych razem jako wynik badania genomu, oznacza to, że istnieją dowody na znaczenie kliniczne lub potencjalne znaczenie kliniczne tych wariantów występujących razem, w co najmniej jednym ze źródeł wymienionych w raporcie sekcji Informatics Details (Szczegóły informatyczne). Jeśli istnieje wiele wyników badania genomu, a wariant jest uwzględniony w co najmniej jednym z nich, wariant ten może być wymieniony w raporcie więcej niż raz. Pojedynczy wariant zostanie wymieniony tylko na najwyższym poziomie, na którym spełnia kryteria zgłaszania w raporcie. Każdy z poniższych przykładów o znaczeniu klinicznym zawierał wiele wariantów:

- ► Gen NTRK1 p.(Gly595Arg) uznano za wariant wywołujący oporność na jeden lub więcej inhibitorów TRK u pacjentów z kwalifikującą się fuzją TRK (zatwierdzona przez FDA informacja dotycząca przepisywania leku Larotrectinib 211710s000lbl).
- ► U pacjenta uczestniczącego w badaniu klinicznym LIBRETTO-001 zaobserwowano obecność zarówno wariantu RET D898\_E901del, jak i wariantu RET D903\_S904delinsEP. U pacjenta wykazano odpowiedź nowotworu na leczenie inhibitorem RET (PMID 32846061).
- <sup>u</sup> Eksploracyjna analiza danych w badaniach BOLERO-1 i -3 sugerowała, że pacjenci z rakiem piersi z amplifikacją genu ERBB2 odnieśli kliniczne korzyści z hamowania kinazy mTOR, jeśli nowotwory wykazywały aktywację szlaku PI3K lub mutacje AKT1 E17K (PMID 27091708).

<sup>u</sup> Mutacja BRAF p.(Val600Glu) współwystępująca z mutacją promotora genu TERT wiąże się z niekorzystnym rokowaniem w raku brodawkowatym tarczycy zgodnie z ważnymi wytycznymi opublikowanymi w Stanach Zjednoczonych.

#### Wyniki badania genomu o potwierdzonym znaczeniu klinicznym

Wyniki badania genomu o potwierdzonym znaczeniu klinicznym zawiera sekcja Genomic Findings with Evidence of Clinical Significance (Wyniki badania genomu o potwierdzonym znaczeniu klinicznym) raportu TSO Comprehensive (patrz *[Raport TruSight Oncology Comprehensive](#page-23-0)* na stronie 21). Wyniki badania genomu są podawane w sekcji Genomic Findings with Evidence of Clinical Significance (Wyniki badania genomu o potwierdzonym znaczeniu klinicznym), jeżeli spełniają poniższe kryteria:

- <sup>u</sup> Wynik badania genomu jest związany z korzyścią lub brakiem korzyści z leczenia, o czym świadczą informacje na etykiecie leku zatwierdzonego przez organizację EMA (European Medicines Agency, Europejska Agencja Leków) lub etykiecie leku zatwierdzonego przez organizację FDA (Food and Drug Administration, Agencja ds. Żywności i Leków). Typ nowotworu w próbce musi być równoważny z typem nowotworu z powiązań w ontologii choroby w bibliotece KB lub musi się z niego wywodzić. Więcej informacji na temat ontologii choroby zawiera część *[Wybór typu nowotworu](#page-10-0)* na stronie 8.
- <sup>u</sup> Wynik badania genomu wiąże się z korzyścią lub brakiem korzyści z leczenia, ma znaczenie diagnostyczne lub prognostyczne, poparte wytycznymi dotyczącymi praktyki klinicznej opublikowanymi przez ESMO (European Society for Medical Oncology, Europejskie Towarzystwo Onkologii Klinicznej), ASCO (American Society of Clinical Oncology, Amerykańskie Towarzystwo Onkologii Klinicznej) lub innymi ważnymi wytycznymi dotyczącymi praktyki klinicznej opublikowanymi w Stanach Zjednoczonych. Typ nowotworu w próbce musi być równoważny z typem nowotworu z powiązań w ontologii choroby w bibliotece KB lub musi się z niego wywodzić. Więcej informacji na temat ontologii choroby zawiera część *[Wybór typu nowotworu](#page-10-0)* na stronie 8.

#### Wyniki badania genomu o potencjalnym znaczeniu klinicznym

Wyniki badania genomu o potencjalnym znaczeniu klinicznym podano w sekcji Genomic Findings with Potential Clinical Significance (Wyniki badania genomu o potencjalnym znaczeniu klinicznym) raportu TSO Comprehensive (patrz część *[Raport TruSight Oncology Comprehensive](#page-23-0)* na stronie 21). Wyniki badania genomu są podawane w sekcji Genomic Findings with Potential of Clinical Significance (Wyniki badania genomu o potencjalnym znaczeniu klinicznym), jeżeli spełniają poniższe kryteria:

- <sup>u</sup> Wynik badania genomu spełnia kryteria z sekcji Genomic Findings with Evidence of Clinical Significance (Wyniki badania genomu o potwierdzonym znaczeniu klinicznym) (tj. zgodność z dokumentacją leku zatwierdzonego przez EMA, dokumentacją leku zatwierdzonego przez FDA, wytycznymi ESMO, wytycznymi ASCO lub innymi ważnymi wytycznymi opublikowanymi w Stanach Zjednoczonych), ale tylko wtedy, gdy typ nowotworu w próbce nie pasuje do powiązanego z nim typu nowotworu w bibliotece KB. Typ nowotworu w próbce nie może być zatem równoważny z typem nowotworu z powiązań w bibliotece KB ani nie może się z niego wywodzić.
- $\triangleright$  W piśmiennictwie klinicznym opisującym badanie kliniczne dany wariant ma powiązanie terapeutyczne, diagnostyczne lub prognostyczne. Typ nowotworu w próbce musi być równoważny z typem nowotworu z powiązań w bibliotece KB lub musi się z niego wywodzić.
- Dany wariant jest uwzględniony w kryteriach kwalifikujących do badania klinicznego (faza I/II, II, II/III, III lub IV), do którego rekrutowani są pacjenci, zarejestrowanego na stronie clinicaltrials.gov lub w rejestrze EU Clinical Trials Register (Rejestr badań klinicznych UE, EUCTR). Typ nowotworu w próbce musi być równoważny z typem nowotworu w badaniu klinicznym lub musi się z niego wywodzić.

Wskaźnik TMB i status MSI są zawsze podawane w sekcji Genomic Findings with Potential Clinical Significance (Wyniki badania genomu o potencjalnym znaczeniu klinicznym) raportu bez względu na typ nowotworu w próbce.

#### Zmiany poziomów na skutek aktualizacji biblioteki KB

W miarę gromadzenia dowodów klinicznych dotyczących wariantów w onkologii precyzyjnej udostępniane są aktualizacje biblioteki KB, które mają odzwierciedlać te zmiany. Warianty, których początkowo nie można było umieścić w raporcie ze względu na brak dowodów klinicznych, mogą być później podane w sekcji Genomic Findings with Evidence of Clinical Significance (Wyniki badania genomu o potwierdzonym znaczeniu klinicznym) lub sekcji Genomic Findings with Potential Clinical Significance (Wyniki badania genomu o potencjalnym znaczeniu klinicznym) poprzez aktualizację zawartości biblioteki KB. Podobnie warianty mogą przechodzić z sekcji Genomic Findings with Evidence of Clinical Significance (Wyniki badania genomu o potwierdzonym znaczeniu klinicznym) do sekcji Genomic Findings with Potential Clinical Significance (Wyniki badania genomu o potencjalnym znaczeniu klinicznym) i odwrotnie. Wykryte warianty niespełniające kryteriów dla żadnego poziomu nie są podawane. Powiązania podatności lub ryzyka wystąpienia nowotworu są wyłączone z biblioteki KB i nie mają wpływu na ustalanie poziomu. Powiązania terapeutyczne stosowane do ustalania poziomu są ograniczone do celowanych terapii przeciwnowotworowych i immunoterapii (z wyłączeniem immunoterapii komórkowych).

## Dodatnie wyniki CDx

Warianty zaliczane do diagnostyki towarzyszącej przedstawione w sekcji Companion Diagnostics Results (Wyniki dotyczące diagnostyki towarzyszącej) są wyłączone z jednowariantowych wyników badania genomu w sekcji Genomic Findings with Evidence of Clinical Significance (Wyniki badania genomu o potwierdzonym znaczeniu klinicznym) oraz sekcji Genomic Findings with Potential Clinical Significance (Wyniki badania genomu o potencjalnym znaczeniu klinicznym). W sekcji Genomic Findings with Evidence of Clinical Significance (Wyniki badania genomu o potwierdzonym znaczeniu klinicznym) i Genomic Findings with Potential Clinical Significance (Wyniki badania genomu o potencjalnym znaczeniu klinicznym) mogą być jednak podane wyniki badania genomu obejmujące wiele wariantów, nawet jeżeli jeden z tych wariantów jest podany w sekcji Companion Diagnostic Results (Wyniki dotyczące diagnostyki towarzyszącej).

## Adnotacje z bazy danych COSMIC

Warianty zgłoszone w sekcji Genomic Findings with Evidence of Clinical Significance (Wyniki badania genomu o potwierdzonym znaczeniu klinicznym) lub sekcji Genomic Findings with Potential Clinical Significance (Wyniki badania genomu o potencjalnym znaczeniu klinicznym) są oznaczone identyfikatorem COSMIC, stosownie do przypadku, z bazy danych Catalog of Somatic Mutations in Cancer (COSMIC), która jest częścią biblioteki KB.

#### <span id="page-22-0"></span>Dane wyjściowe analizy

Po zakończeniu analizy moduł analityczny Local Run Manager TruSight Oncology Comprehensive Analysis Module tworzy folder analizy w skonfigurowanym folderze wyjściowym w systemie. Więcej informacji na temat konfigurowania folderu wyjściowego zawiera *Instrukcja obsługi aparatu NextSeq 550Dx (nr dokumentu: 1000000009513)*.

Aby wyświetlić dane wyjściowe analizy:

- 1 Przejść do katalogu zawierającego folder analizy.
- 2 Otworzyć folder analizy, aby wyświetlić pliki wyjściowe.

Nazwa folderu analizy będzie miała format: Analysis\_# (Analiza\_#), gdzie wartość # domyślnie wynosi 1 i jest zwiększana o jeden dla każdego ponownego umieszczenia analizy w kolejce. Podfolder RRRRMMDD\_GGMMSS jest tworzony w folderze analizy, a jego nazwa wskazuje datę i godzinę analizy (np.: 20210101\_145958).

#### Pliki

Ta część opisuje podsumowanie na temat plików wyjściowych utworzonych podczas analizy.

#### Raporty z wyników

Raporty TSO Comprehensive w formacie PDF i JSON są tworzone dla każdej próbki pacjenta, która pomyślnie ukończyła analizę. Podgląd wyników jest wyświetlany na karcie Samples and Results (Próbki i wyniki) w części Results Reports (Raporty z wyników). Próbki, które nie przeszły pomyślnie analizy, są zamieszczone na liście wraz z komunikatem o błędzie. Aby pobrać jeden raport TSO Comprehensive w formacie PDF, należy wybrać opcję Export Report (Eksportuj raport). Raporty TSO Comprehensive z wszystkich zbadanych próbek zawiera folder wyjściowy analizy.

#### <span id="page-23-0"></span>Raport TruSight Oncology Comprehensive

Poniższe tabele opisują sekcje, które składają się na raporty TSO Comprehensive sporządzone dla każdej próbki pacjenta w formacie PDF i JSON. Raport PDF jest czytelny dla człowieka, podczas gdy raport JSON jest zbudowany ze struktur danych, które są przeznaczone do przeprowadzenia analizy składniowej przez urządzenia. Informacje znajdujące się wyłącznie w raporcie JSON i niemające odzwierciedlenia w raporcie PDF są w raporcie PDF oznaczone jako N/A (Nie dotyczy). Warianty, które nie zostały podane w sekcji Companion Diagnostic Results (Wyniki dotyczące diagnostyki towarzyszącej) lub które nie spełniają kryteriów włączenia do sekcji Genomic Findings with Evidence of Clinical Significance (Wyniki badania genomu o potwierdzonym znaczeniu klinicznym) lub Genomic Findings with Potential Clinical Significance (Wyniki badania genomu o potencjalnym znaczeniu klinicznym), nie są dołączane do raportów.

Więcej informacji na temat interpretacji wyników zawiera *Ulotka dołączona do opakowania testu TruSight™ Oncology Comprehensive (EU) (nr dokumentu: 200007789)*.

Dodatkowe informacje na temat struktury, pól i możliwych wartości w raporcie JSON zawiera schemat pliku JSON na stronach pomocy technicznej TSO Comprehensive w witrynie działu pomocy technicznej firmy Illumina.

Sample, Run, and Analysis Information (Próbka, przebieg i informacje o analizie) – zawiera informacje ogólne na temat próbki pacjenta i raportu.

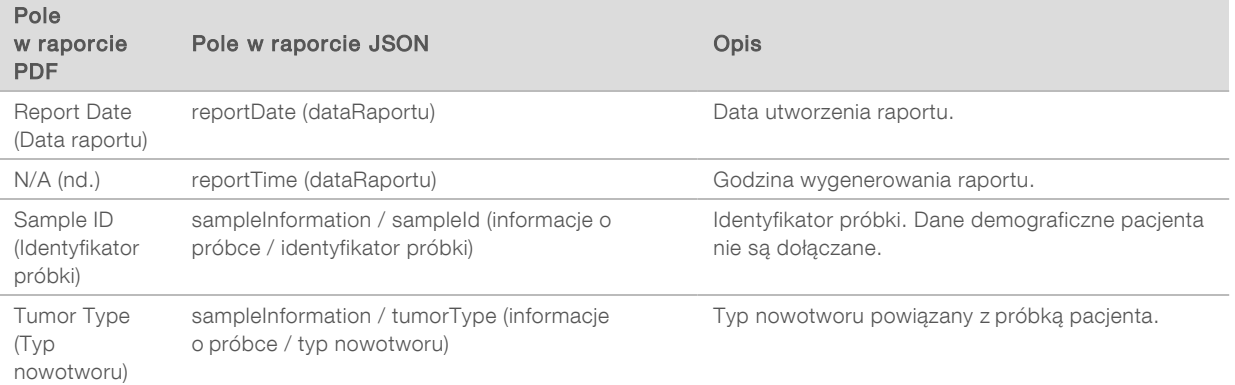

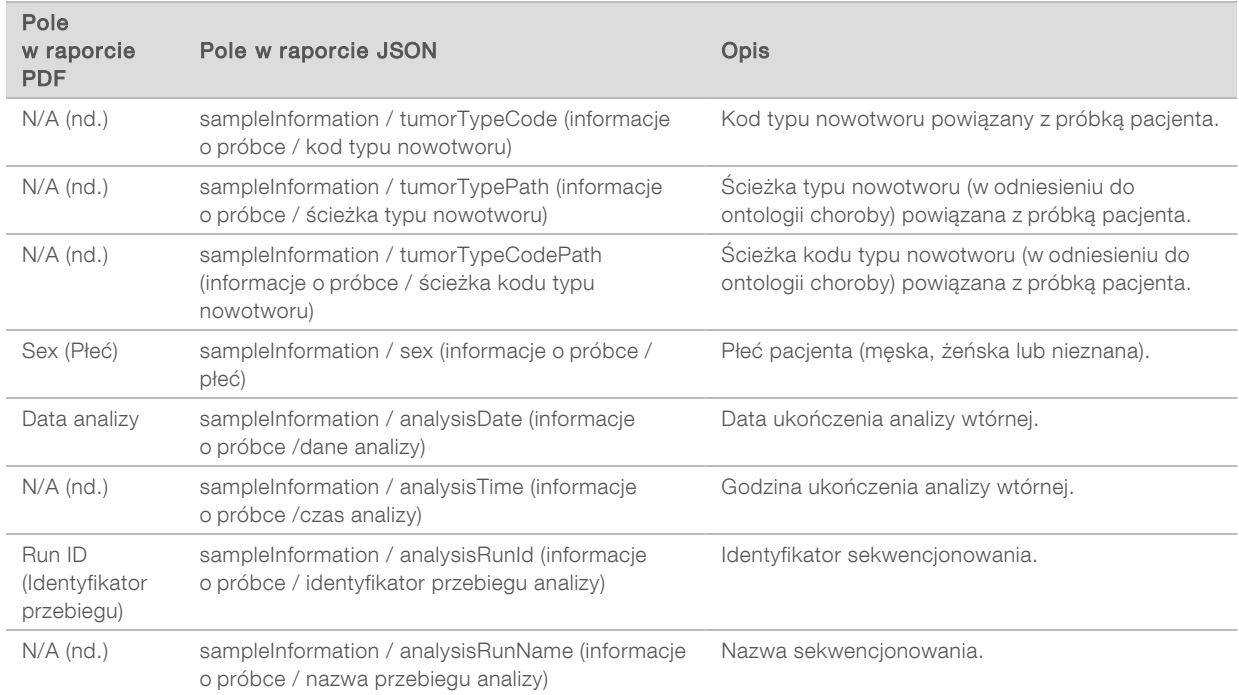

▶ Quality Control (Kontrola jakości) – zawiera informacje na temat kontroli jakości. Więcej informacji na temat sposobu oceny kontroli jakości zawiera *[Dodatek A. Schemat blokowy metryk kontroli jakości](#page-53-0)* na [stronie 51.](#page-53-0)

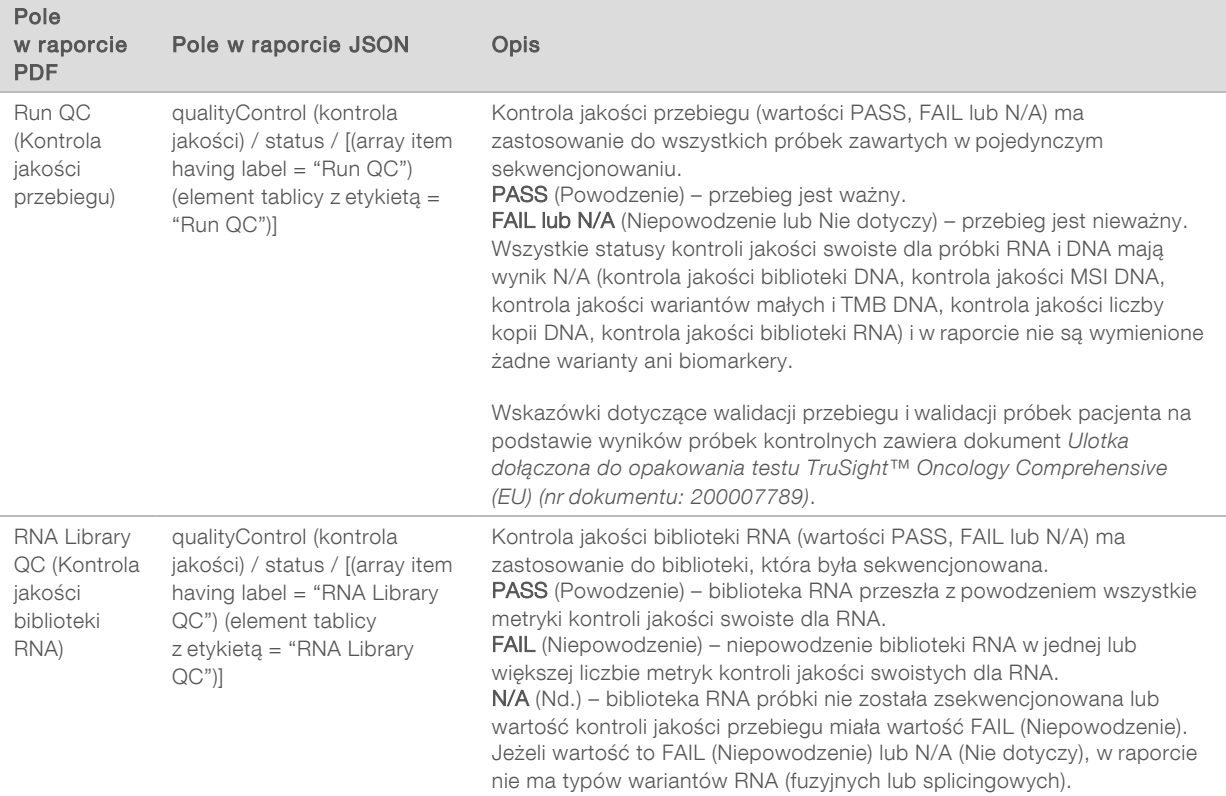

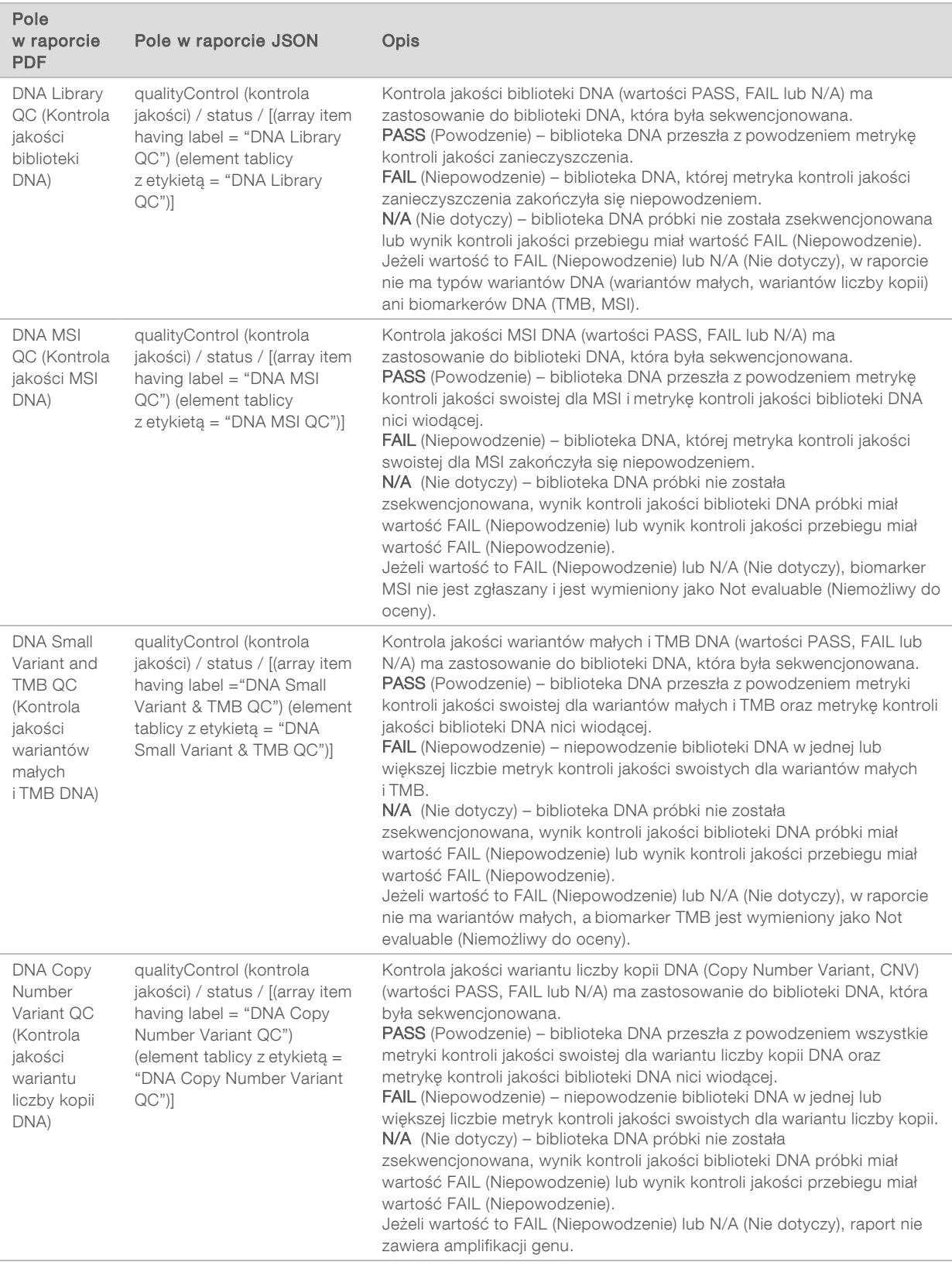

**TruSight Oncology Comprehensive Analysis Module and Knowledge Base Configuration (Konfiguracja)** modułu analitycznego TruSight Oncology Comprehensive Analysis Module i biblioteki Knowledge Base) – zawiera informacje na temat wersji oprogramowania i biblioteki KB użytych podczas generowania raportu.

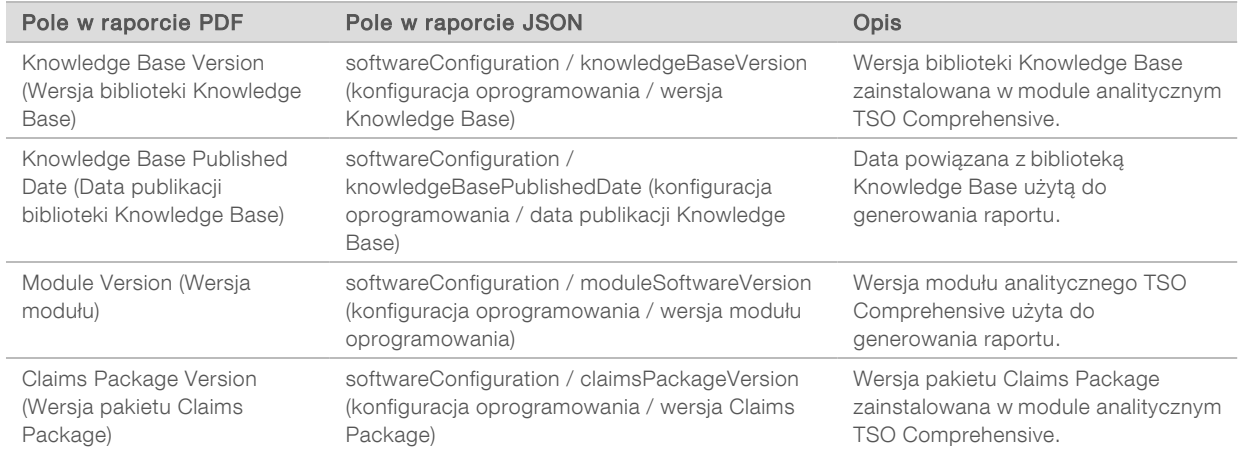

▶ Companion Diagnostic Results (Wyniki dotyczące diagnostyki towarzyszącej) — wyniki dotyczące przewidzianych zastosowań diagnostyki towarzyszącej (CDx), w których wykryto powiązany wariant lub biomarker, są przedstawione w raportach PDF i JSON. Dodatkowe przewidziane zastosowania diagnostyki towarzyszącej, w których nie wykryto powiązanego wariantu lub biomarkera lub które nie zostały ocenione, są przedstawione tylko w raporcie JSON. Patrz część *Companion Diagnostics Intended Uses Evaluated (Ocenione przewidziane zastosowania diagnostyki towarzyszącej)* [na](#page-32-0) [stronie 30.](#page-32-0)

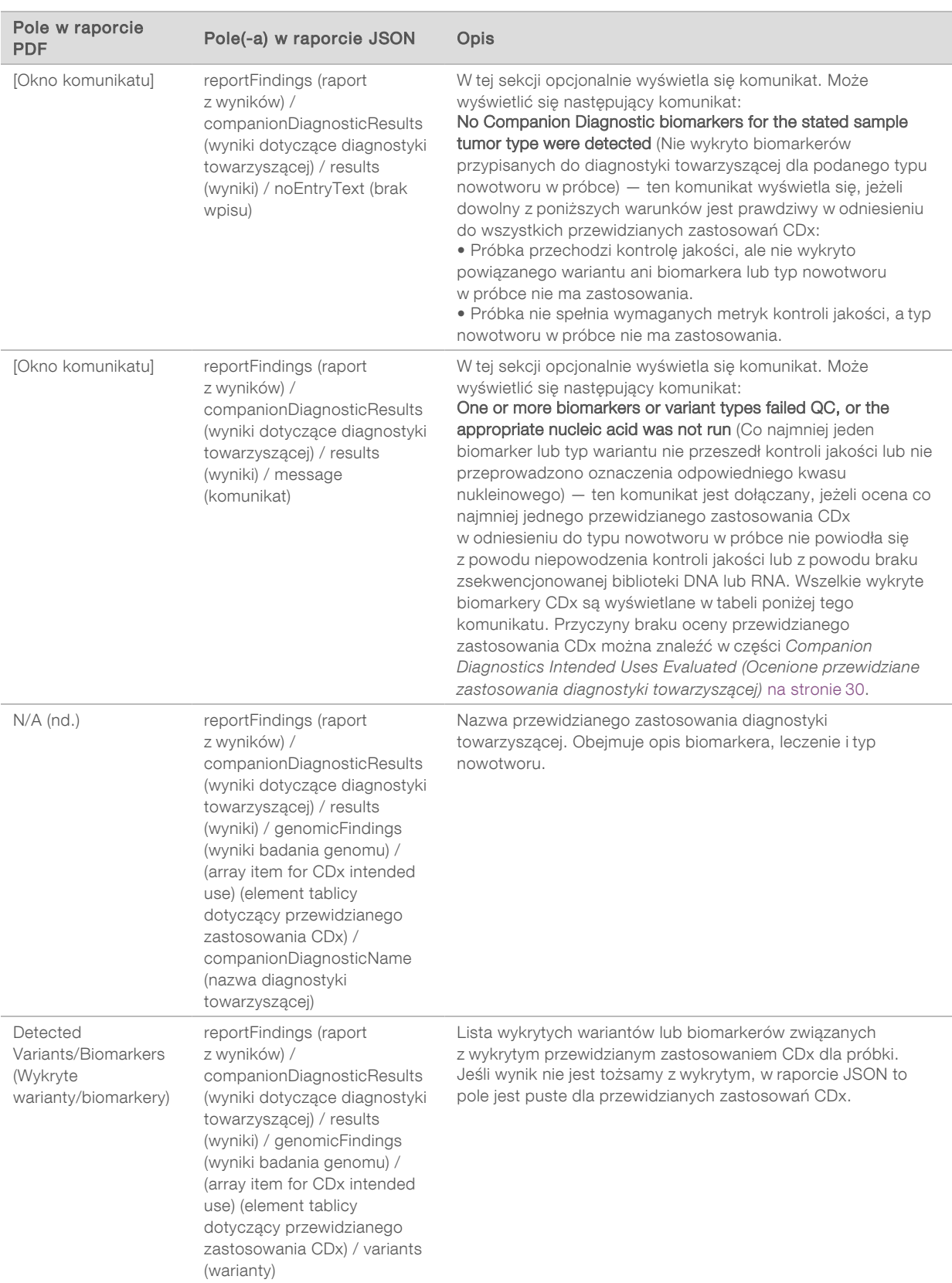

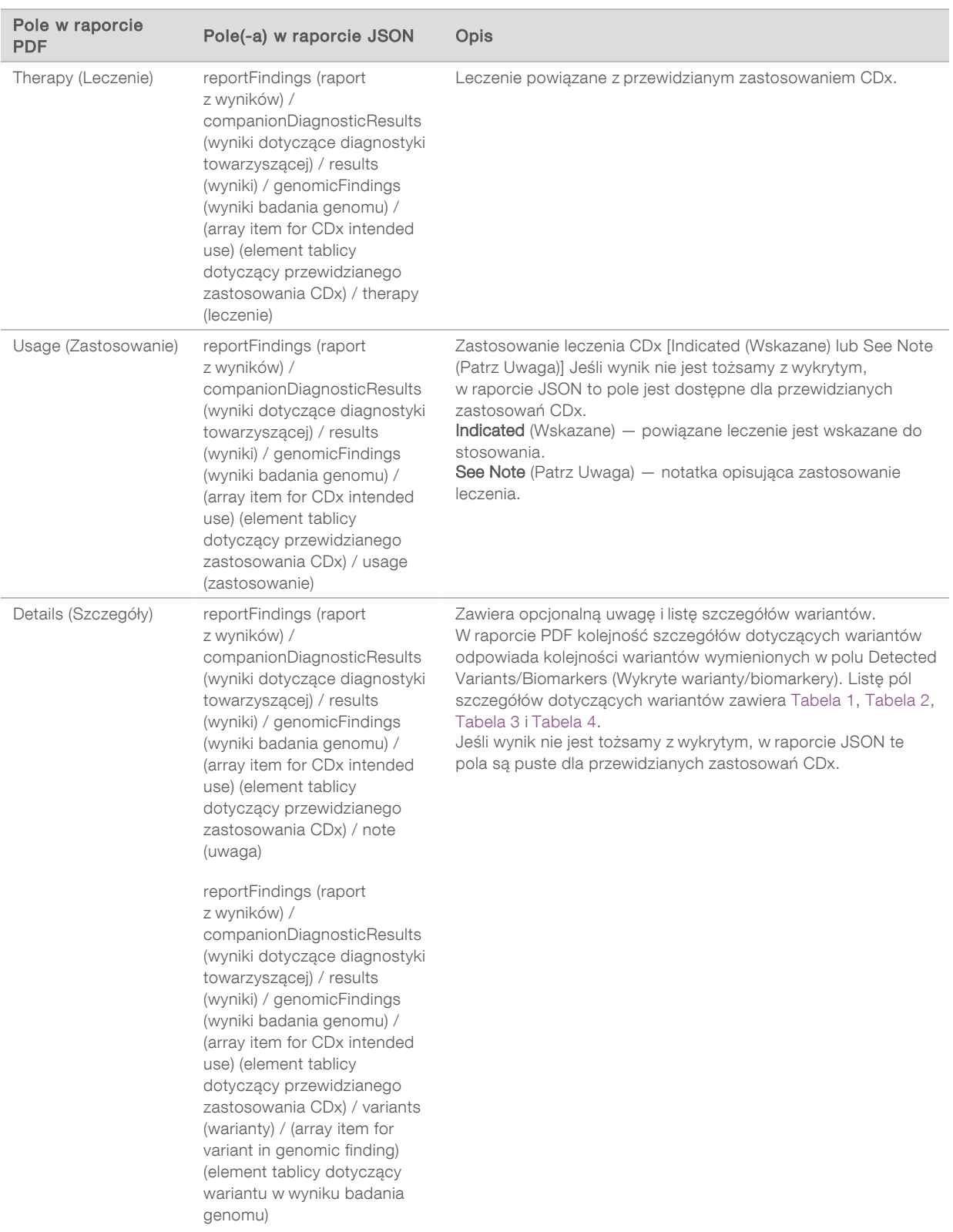

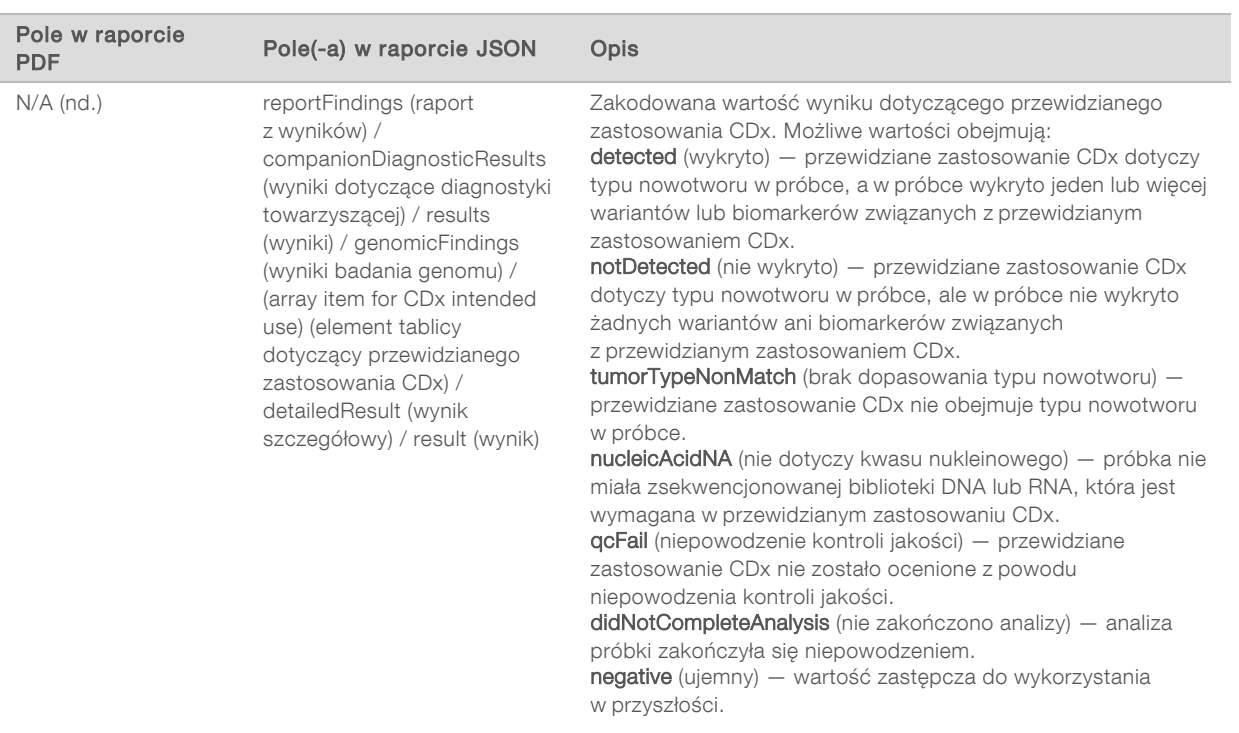

- Other Alterations and Biomarkers Identified (Zidentyfikowano inne zmiany i biomarkery) ta sekcja zawiera informacje dotyczące profilowania nowotworu w odniesieniu do próbki, z wykrytymi wariantami, TMB i MSI zaklasyfikowanymi jako Genomic Findings with Evidence of Clinical significance (Wyniki badań genomu o potwierdzonym znaczeniu klinicznym) lub Genomic Findings with Potential Clinical Significance (Wyniki badań genomu o potencjalnym znaczeniu klinicznym). Informacje szczegółowe na temat sposobu określania poziomu wykrytych wariantów zawiera część *[Profilowanie](#page-20-0) [nowotworu w wariantach](#page-20-0)* na stronie 18.
- Genomic Findings with Evidence of Clinical Significance (Wyniki badania genomu o potwierdzonym znaczeniu klinicznym) – każdy wpis w tej sekcji to wynik badania genomu, który jest pojedynczym wariantem o potwierdzonym znaczeniu klinicznym lub grupą wariantów, które wykryte razem mają potwierdzone znaczenie kliniczne. Jeżeli nie został wykryty żaden wariant, w raporcie zostanie wyświetlony komunikat No Detected Variants (Brak wykrytych wariantów).

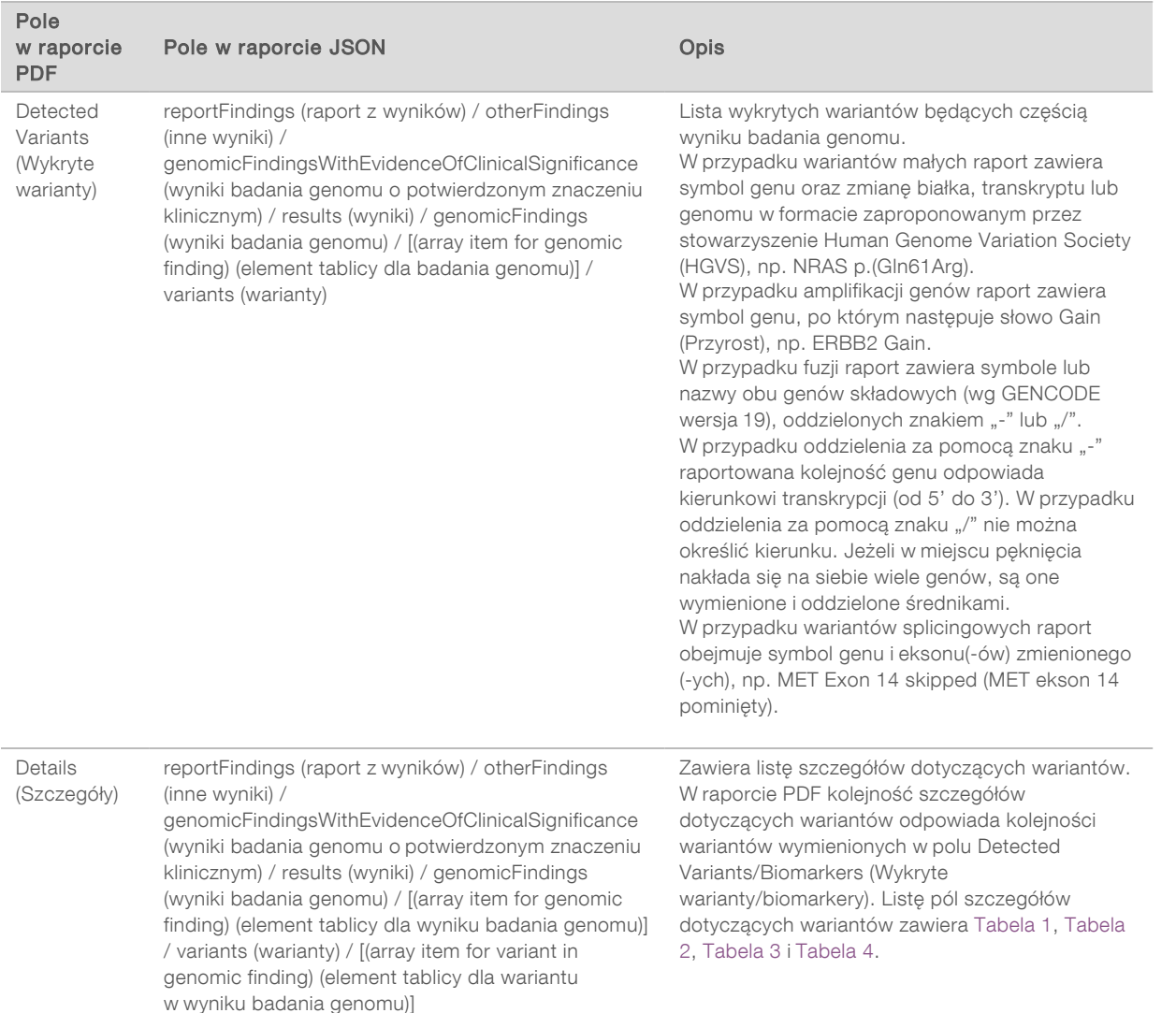

Genomic Findings with Potential Clinical Significance (Wyniki badania genomu o potencjalnym znaczeniu klinicznym) – w tej sekcji podawany jest zarówno biomarker TMB, jak i MSI, jeśli istnieje zsekwencjonowana biblioteka DNA dla próbki. Każdy inny wpis w tej sekcji jest wynikiem badania genomu, który jest albo pojedynczym wariantem o potencjalnym znaczeniu klinicznym, albo grupą wariantów, które wykryte razem mają potencjalne znaczenie kliniczne. Jeżeli nie został wykryty żaden wariant, w raporcie zostanie wyświetlony komunikat No Detected Variants (Brak wykrytych wariantów).

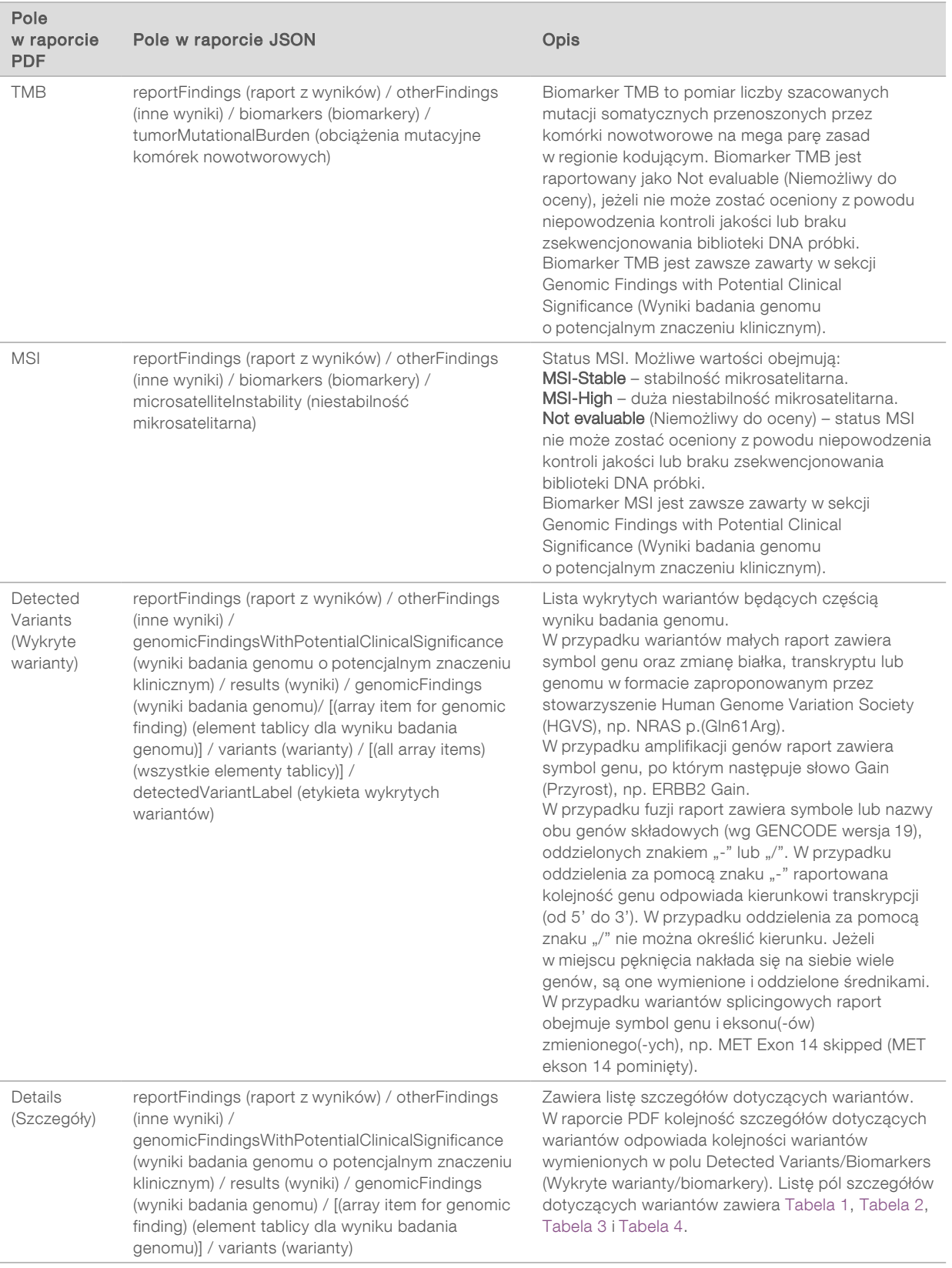

**Companion Diagnostics QC** (Kontrola jakości diagnostyki towarzyszącej) — W tej sekcji wymieniono pozycje w genomie powiązane z przewidzianym zastosowaniem CDx, które miały niewystarczającą głębokość, aby uzyskać rozpoznanie o wysokim poziomie ufności. Wymienione są tylko te przewidziane zastosowania CDx, które obejmują warianty małe i które zostały ocenione dla próbki.

<span id="page-32-0"></span>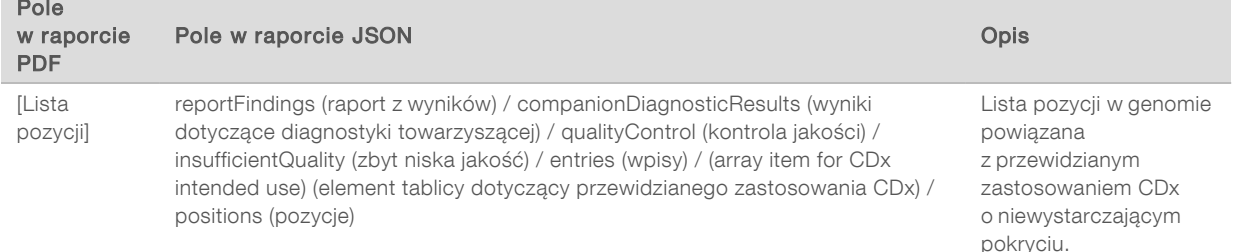

Companion Diagnostics Intended Uses Evaluated (Ocenione przewidziane zastosowania diagnostyki towarzyszącej) — Ta sekcja zawiera listę wszystkich zainstalowanych przewidzianych zastosowań CDx wraz z polem wskazującym, czy przewidziane zastosowanie CDx zostało ocenione w odniesieniu do próbki. Jeżeli przewidziane zastosowanie CDx nie zostało ocenione, wyświetla się przyczyna braku oceny.

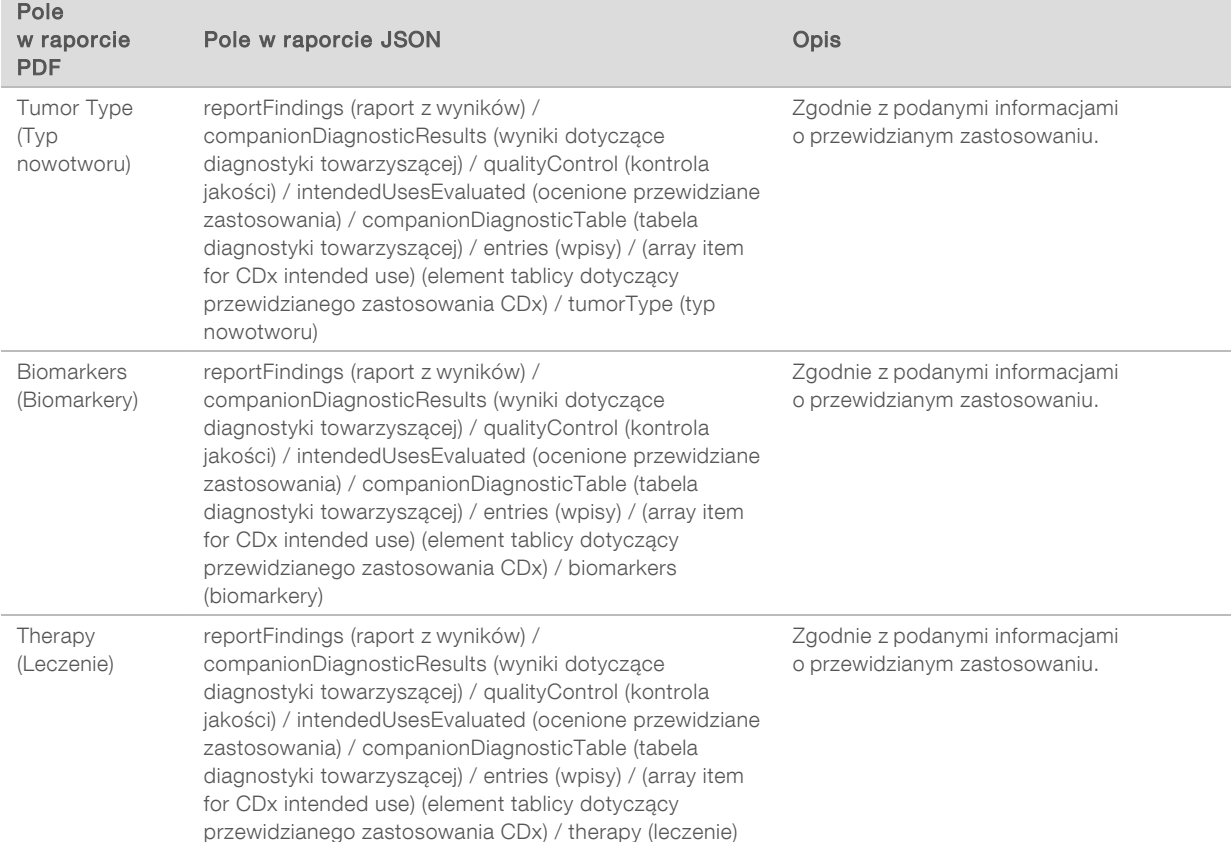

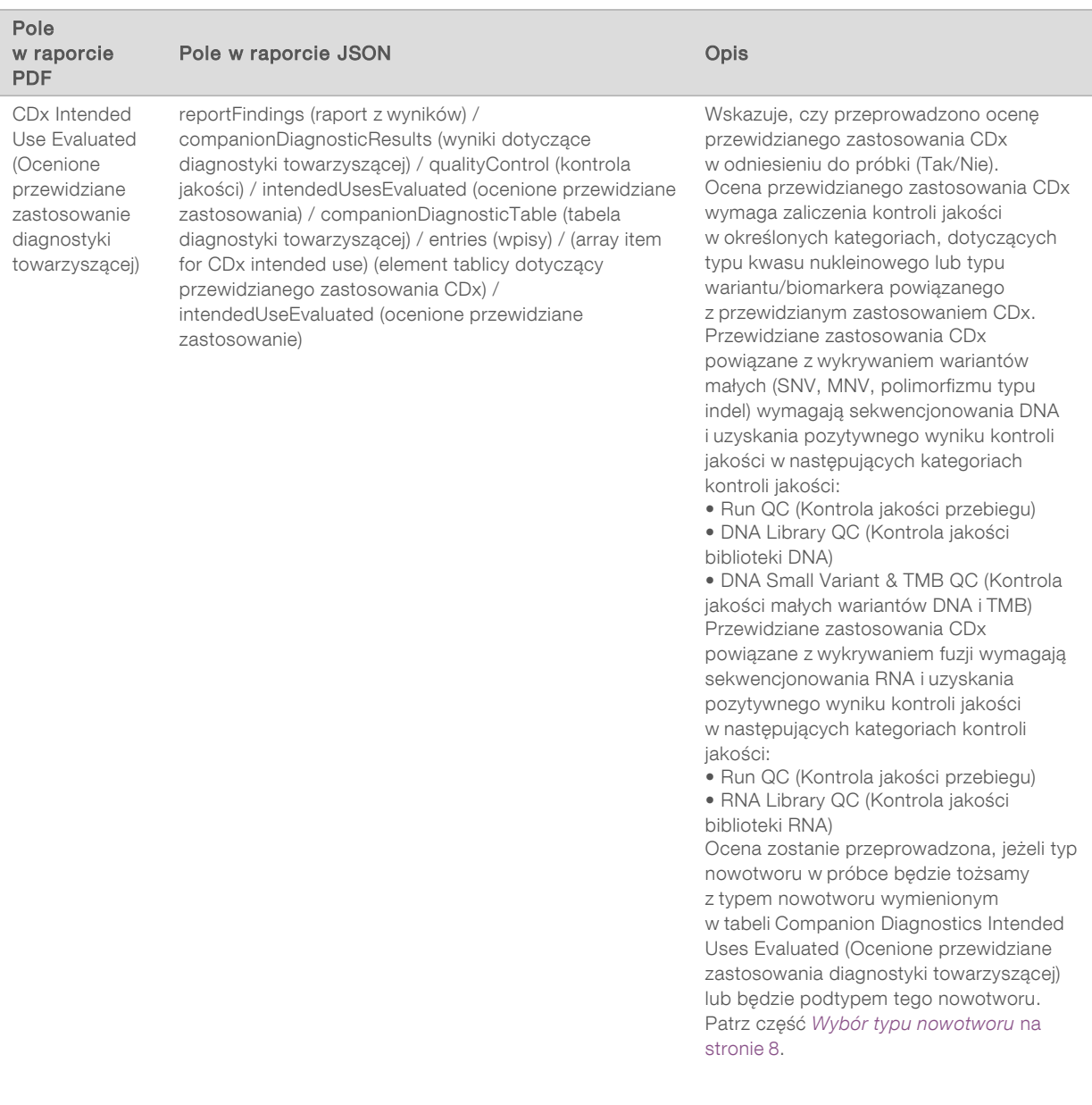

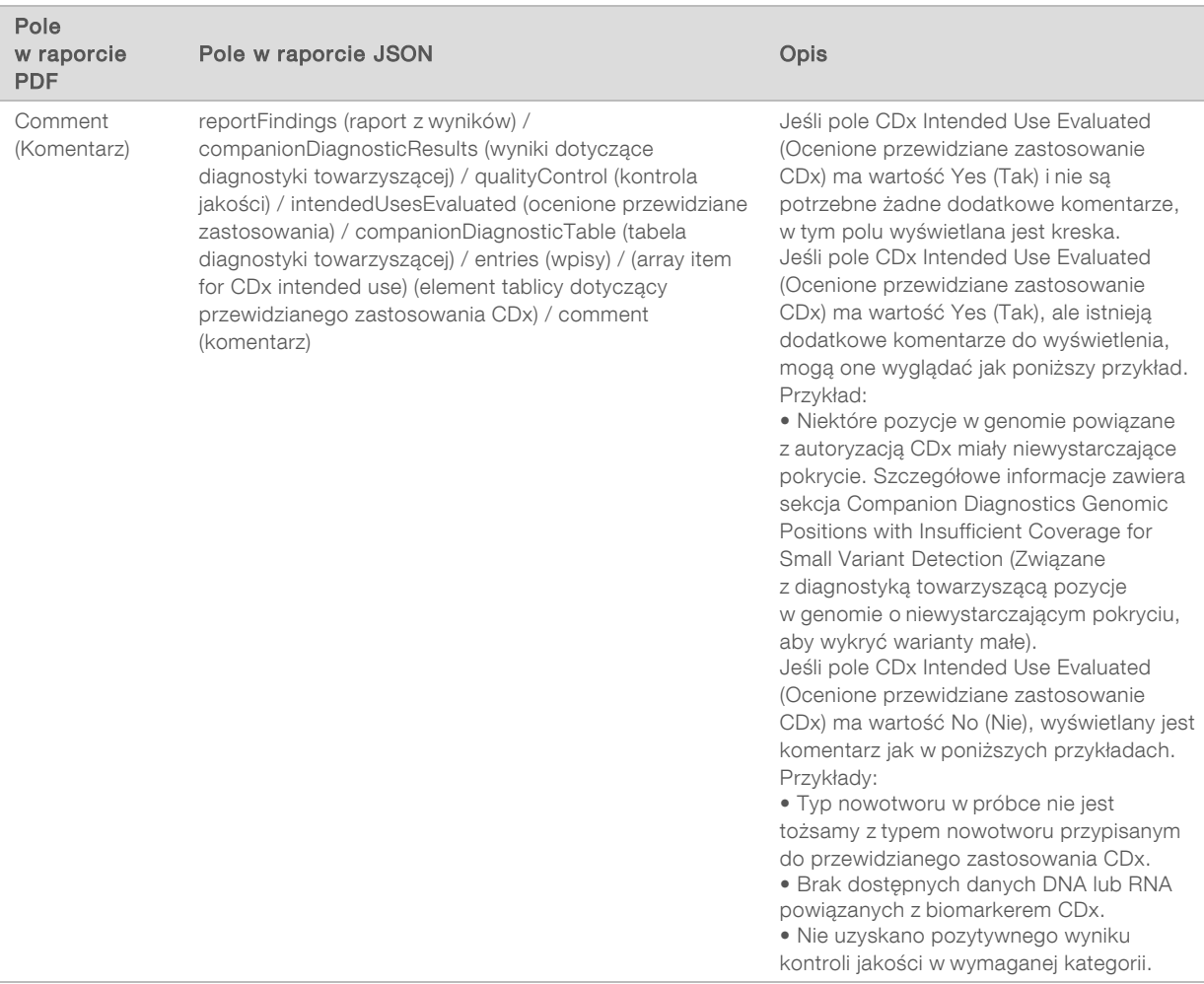

#### **DEM** About the Test, Informatics Details, Limitations (Informacje o teście, szczegóły informatyczne, ograniczenia) – zawiera ogólne informacje o teście, a także listę ograniczeń.

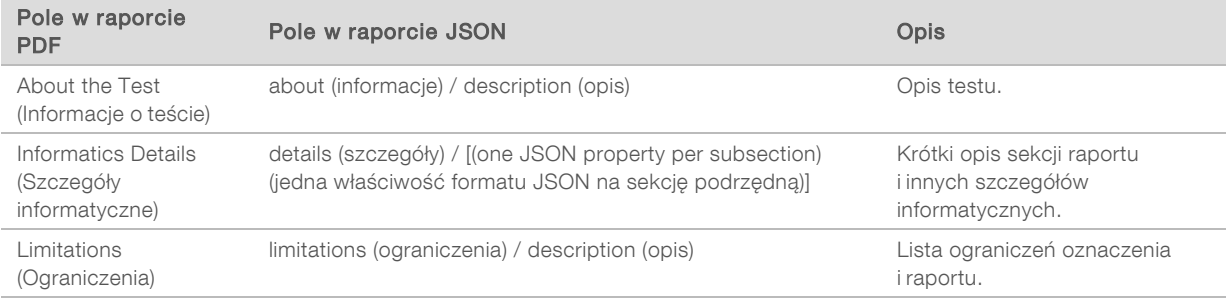

#### TruSight Oncology Comprehensive Gene Panel - zawiera informacje o panelu genów.

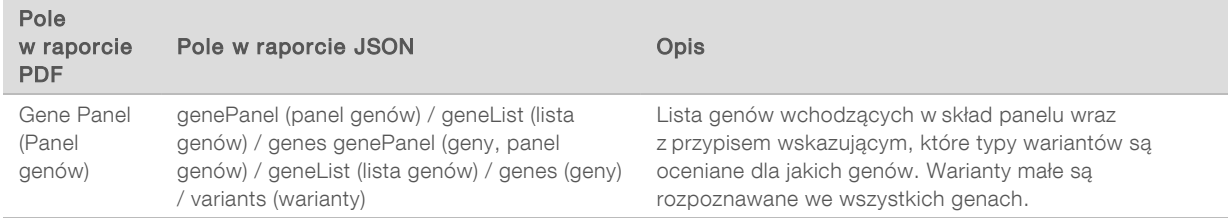

Dokument nr 200008661 wer. 03 POL

DO STOSOWANIA W DIAGNOSTYCE IN VITRO WYŁĄCZNIE NA EKSPORT

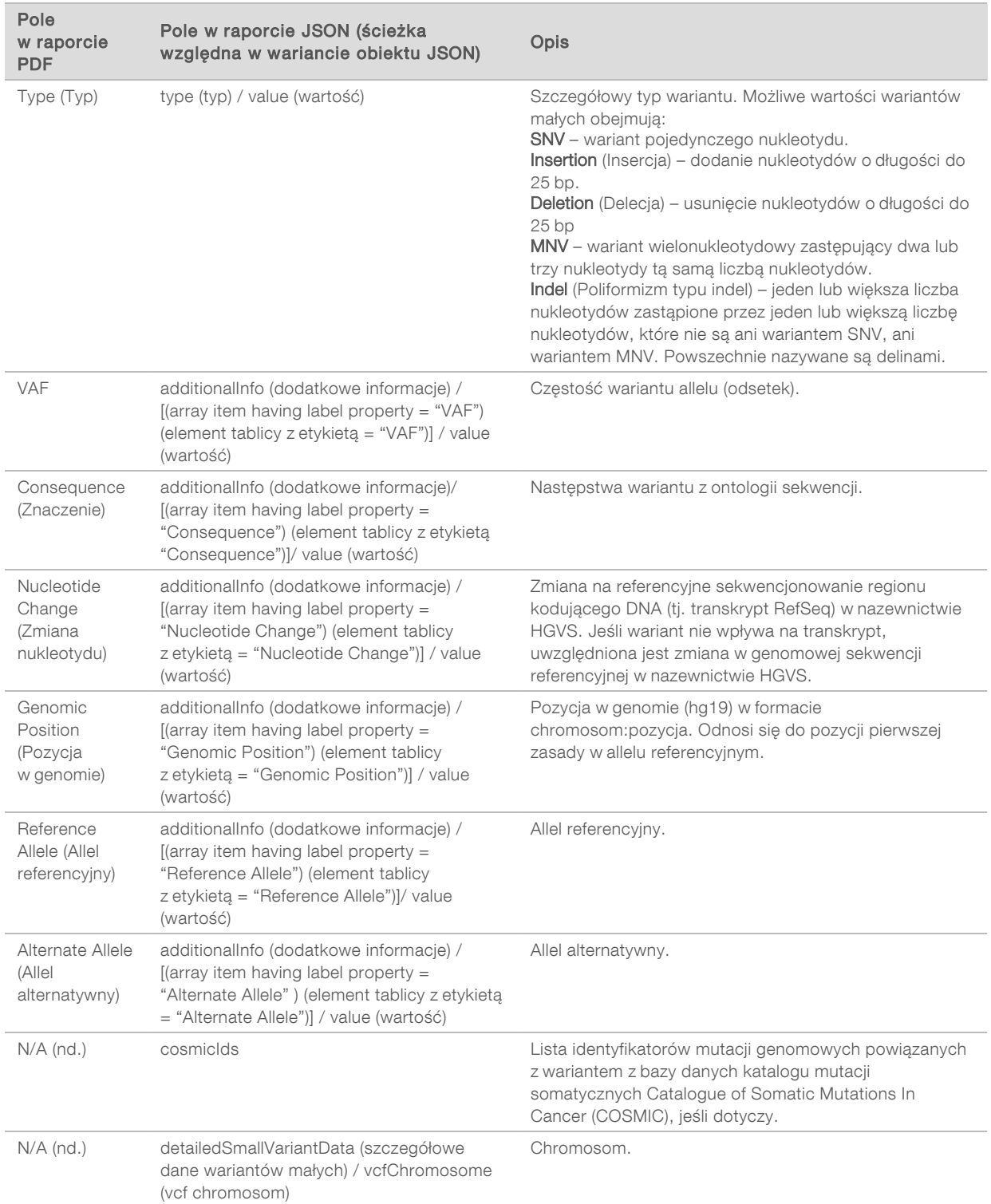

#### <span id="page-35-0"></span>Tabela 1 Szczegóły dotyczące wariantów małych w raporcie
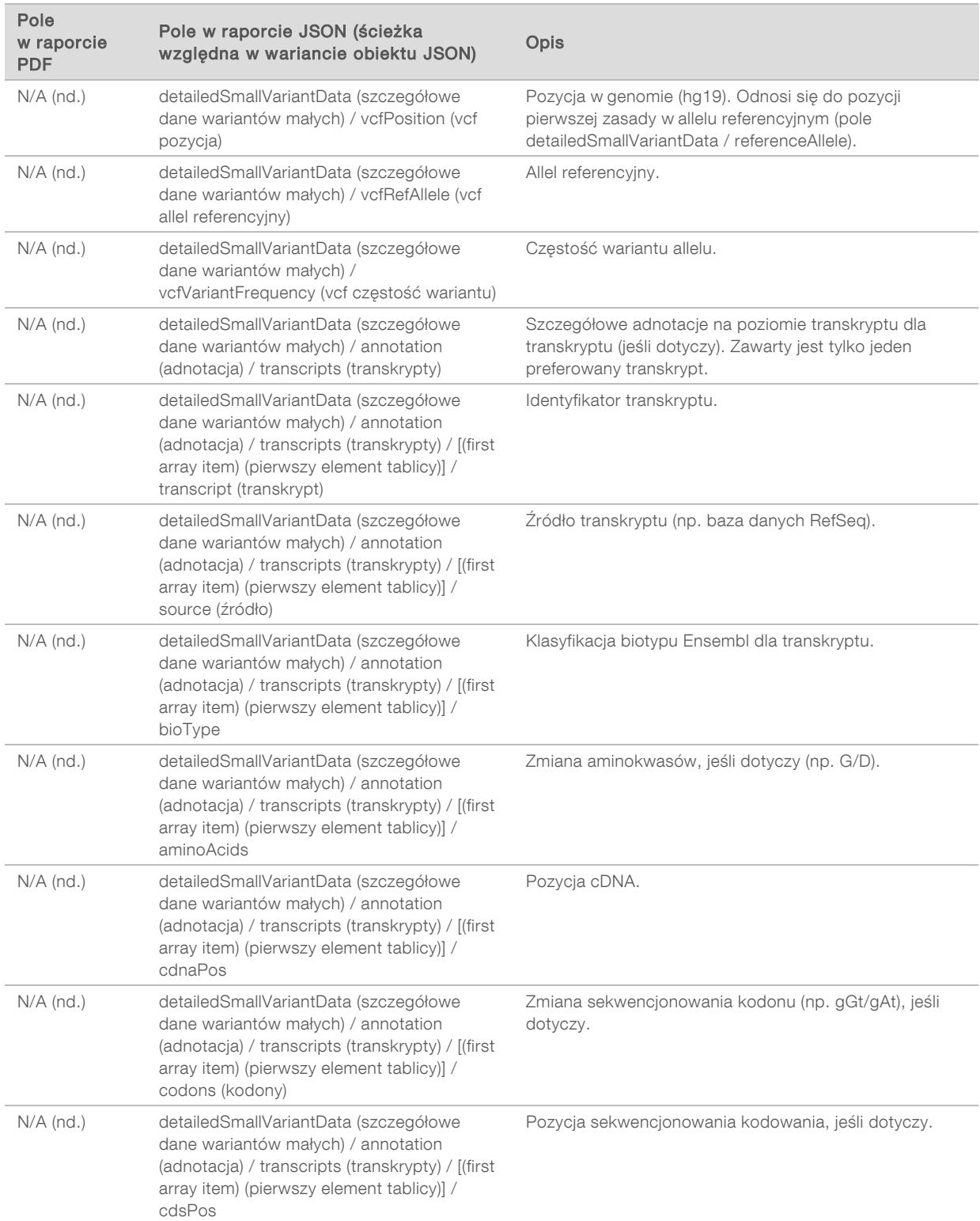

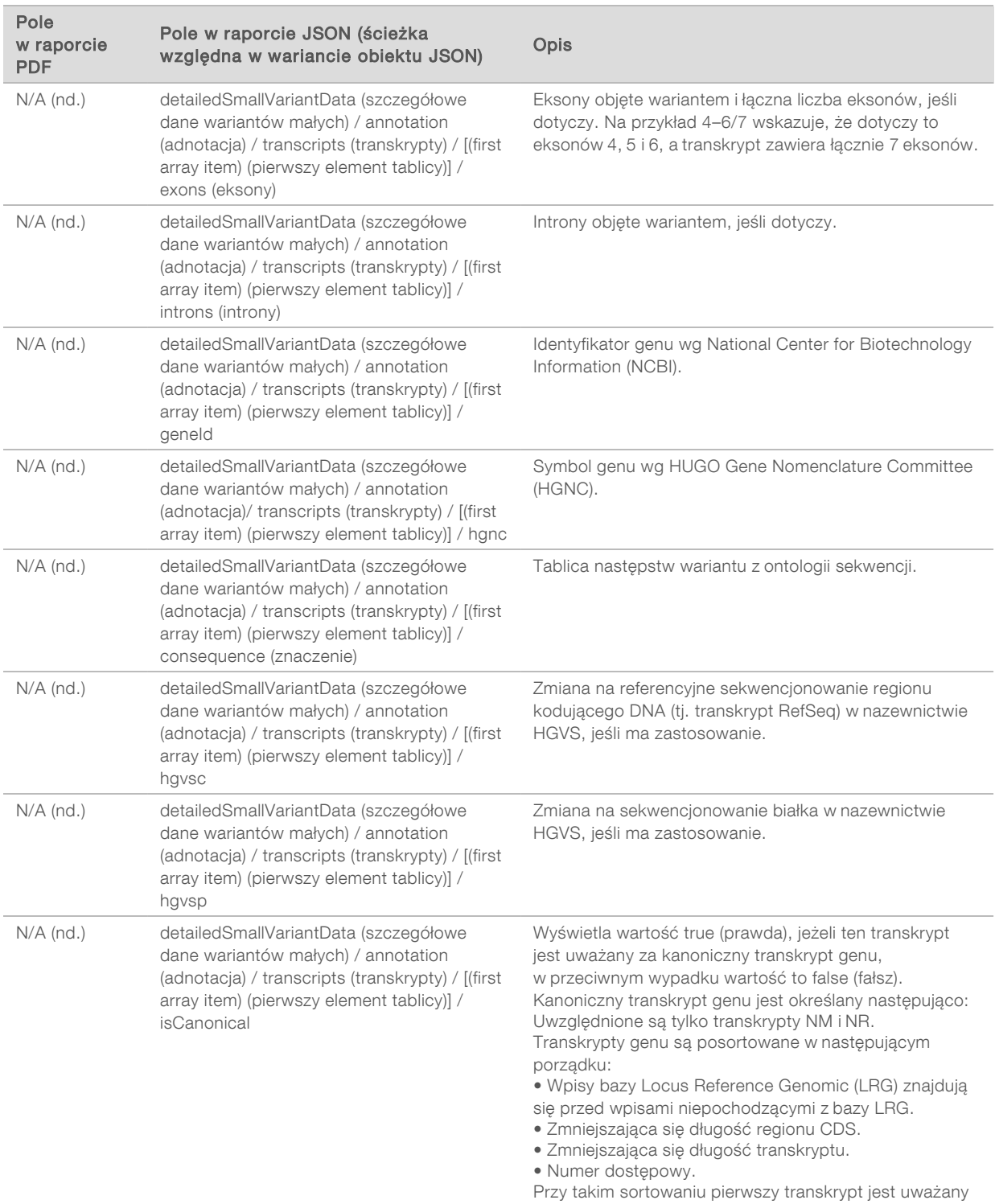

za kanoniczny.

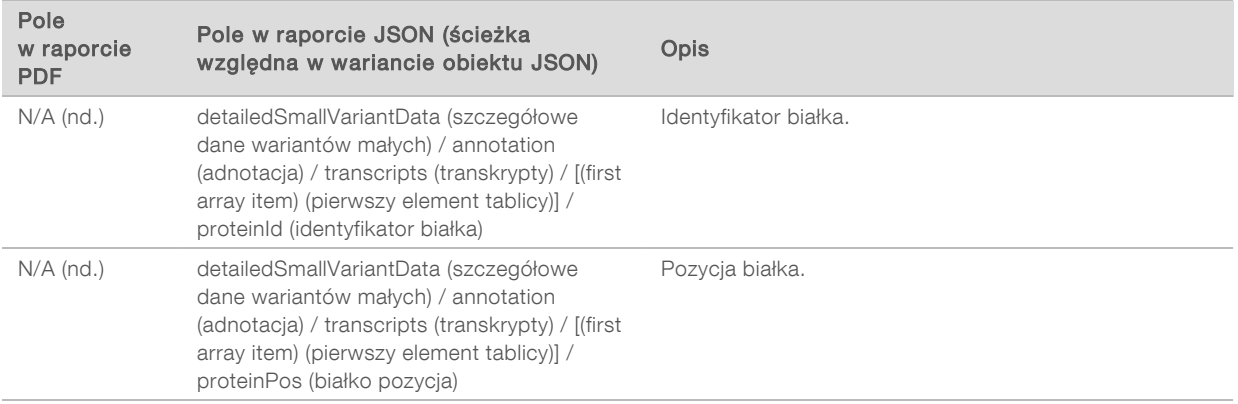

Adnotacje (informacje o pozycji, znaczeniu itp.) podanew [Tabela 1](#page-35-0) opierają się na wariantach dopasowanych z lewej strony do genomu zgodnie z normami sekwencjonowania nowej generacji. Jednym wyjątkiem od tej reguły jest to, że notacja HGVS jest dopasowana z prawej strony z odpowiednim sekwencjonowaniem referencyjnym zgodnie ze standardem HGVS. Gdy insercje i delecje występują w regionach genomowych o niskiej złożoności, reprezentacje dopasowane z lewej i z prawej strony mogą odnosić się do różnych lokalizacji.

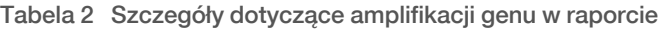

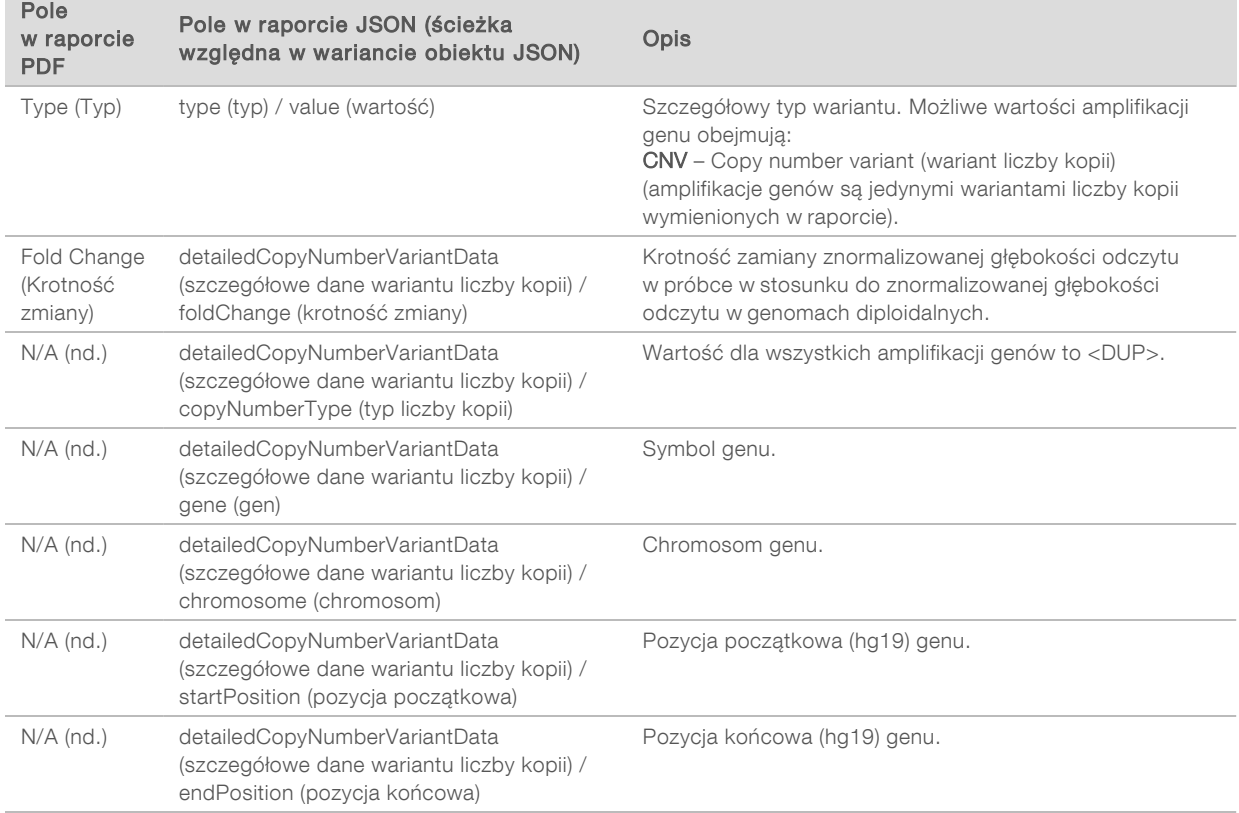

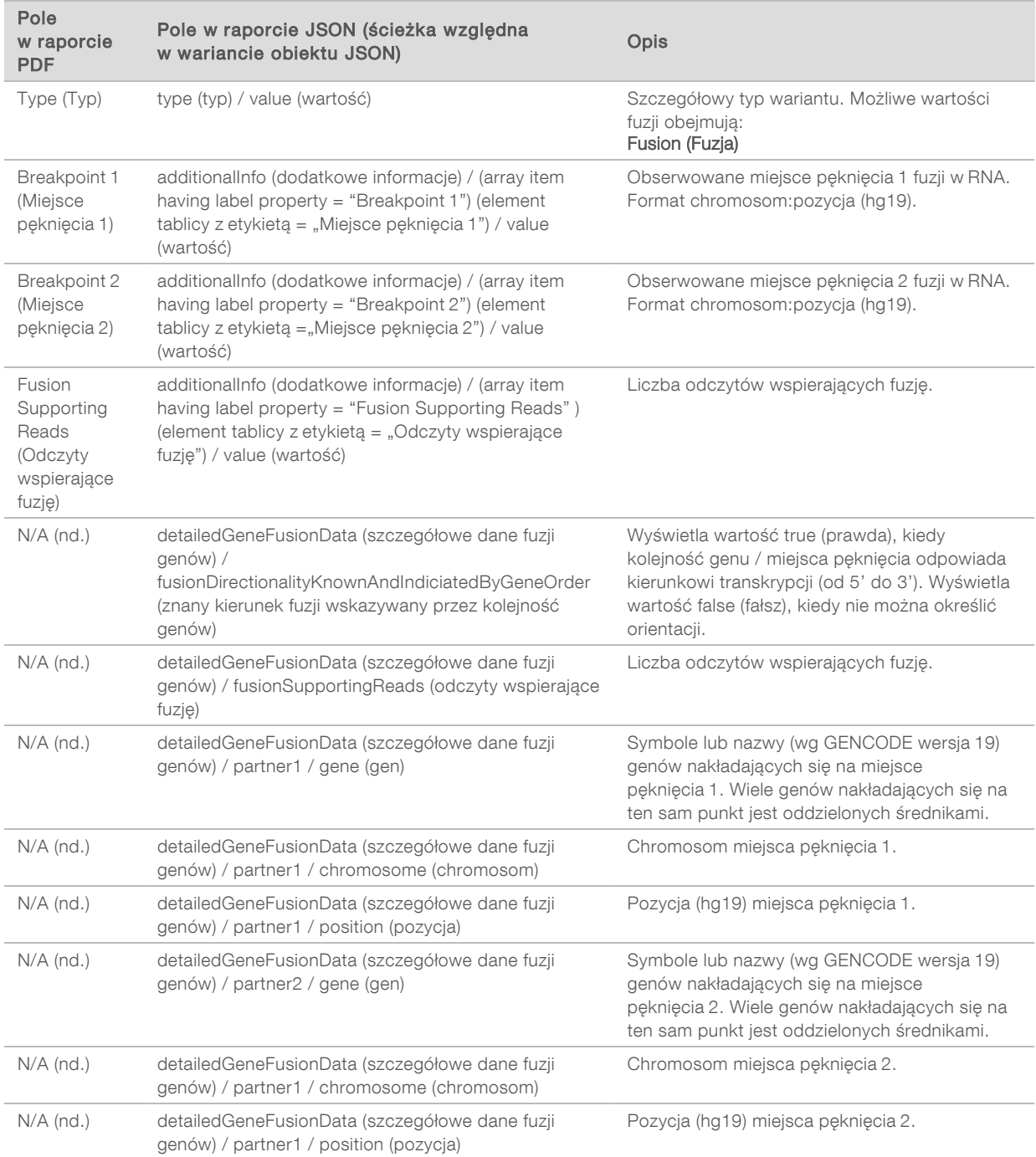

#### Tabela 3 Szczegóły fuzji w raporcie

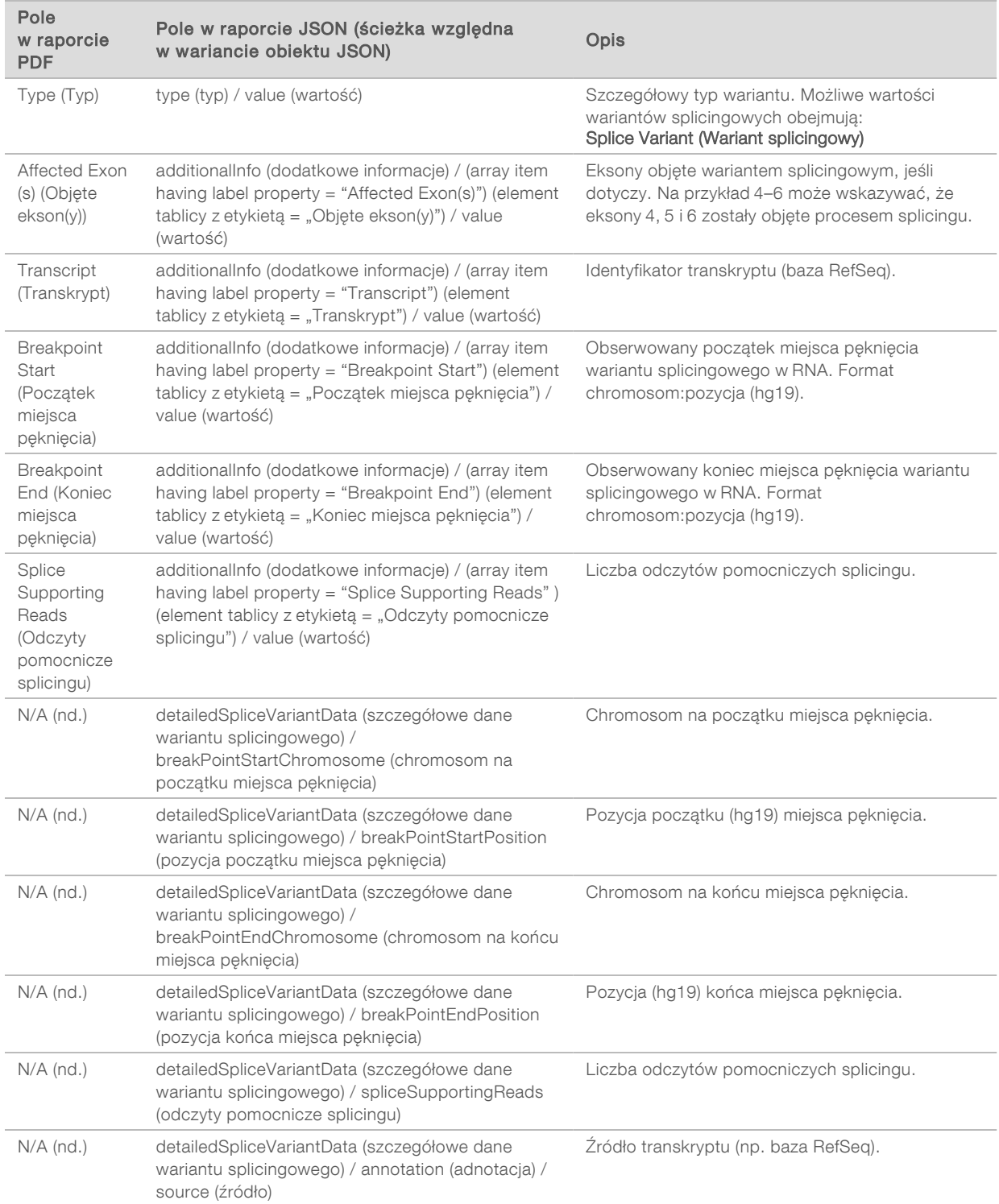

#### Tabela 4 Szczegóły dotyczące wariantów splicingowych w raporcie

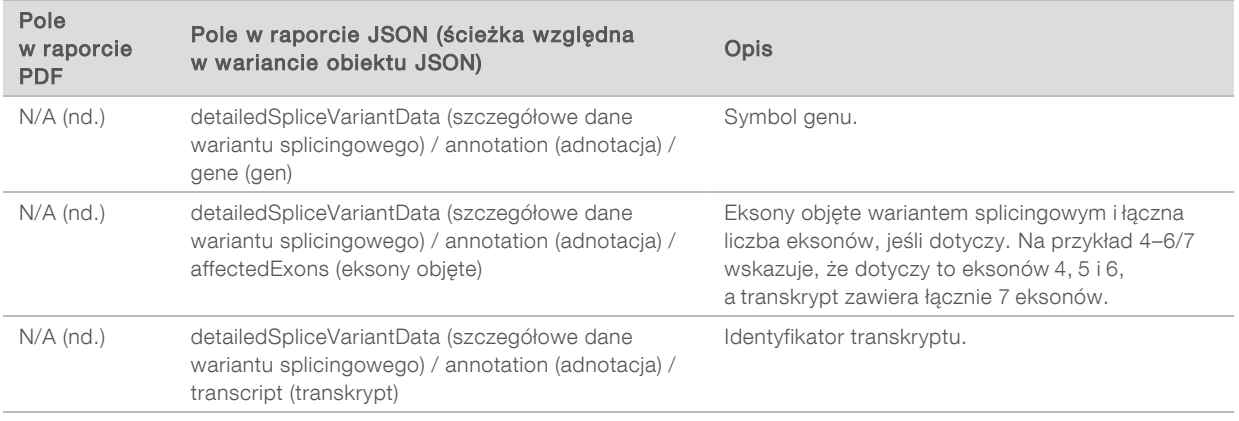

#### Arkusz próbek

Nazwa pliku: SampleSheet.csv

Dla każdej analizy moduł analityczny TSO Comprehensive tworzy rozdzielany przecinkami arkusz próbek (SampleSheet.csv). Ten plik zawiera informacje o próbkach dostarczane do oprogramowania podczas konfiguracji przebiegu. Te arkusze próbek zawierają nagłówek z informacjami o przebiegu i deskryptorami bibliotek próbek przetworzonych w konkretnej komorze przepływowej (jeden wiersz danych na bibliotekę próbek).

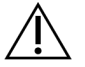

#### PRZESTROGA

Modyfikowanie pliku arkusza próbek spowoduje dalsze niepożądane następstwa, w tym nieprawidłowe wyniki lub niepowodzenie analizy.

Poniższa tabela zawiera szczegóły na temat danych w arkuszu próbek:

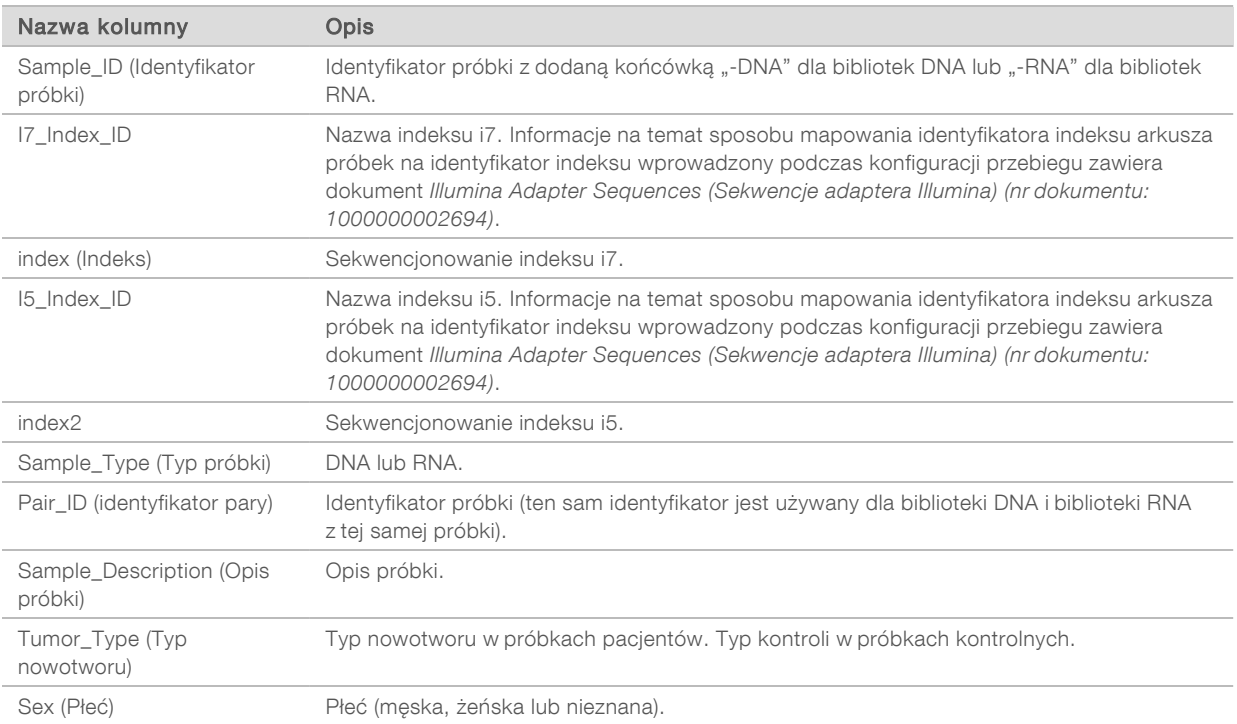

## Raport wyjściowy z kontroli

#### Nazwa pliku: ControlOutput.csv

Raport wyjściowy z kontroli to rozdzielany tabulatorami plik, który zawiera informacje na temat kontroli jakości wszystkich próbek kontrolnych włączonych do przebiegu. Moduł analityczny TSO Comprehensive nie unieważnia automatycznie próbek pacjentów na podstawie wyników próbek kontrolnych. Wskazówki dotyczące walidacji przebiegu i walidacji próbek pacjenta na podstawie wyników próbek kontrolnych zawiera dokument *Ulotka dołączona do opakowania testu TruSight™ Oncology Comprehensive (EU) (nr dokumentu: 200007789)*.

Raport wyjściowy z kontroli zawiera następujące sekcje i powiązane z nimi pola (identyfikator przebiegu znajduje się przed pierwszą sekcją):

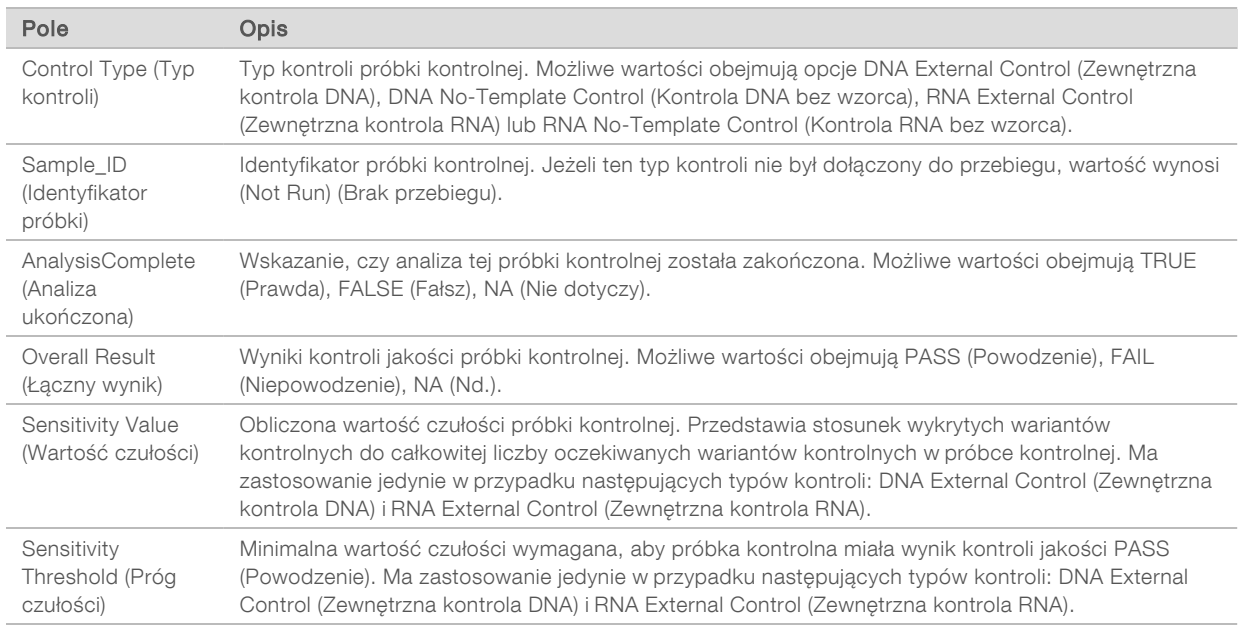

**Control Types** (Typy kontroli) – zawiera informacje o każdej próbce kontrolnej dołączonej do przebiegu.

#### Analysis Details (Szczegóły analizy) – zawiera informacje na temat analizy.

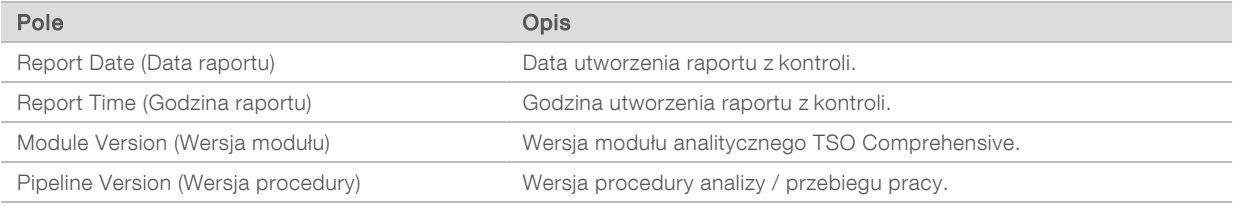

#### Sequencing Run Details (Szczegóły sekwencjonowania) – zawiera informacje na temat sekwencjonowania.

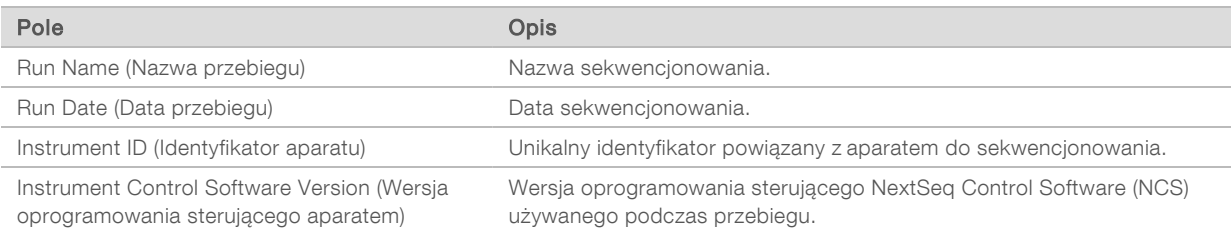

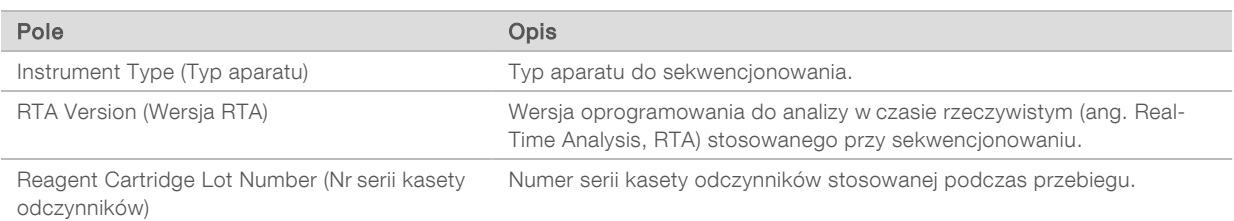

Analysis Status (Stan analizy) – zawiera informacje, czy analiza została zakończona w przypadku każdej próbki kontrolnej i czy którakolwiek z próbek nie przeszła analizy z powodu błędu oprogramowania.

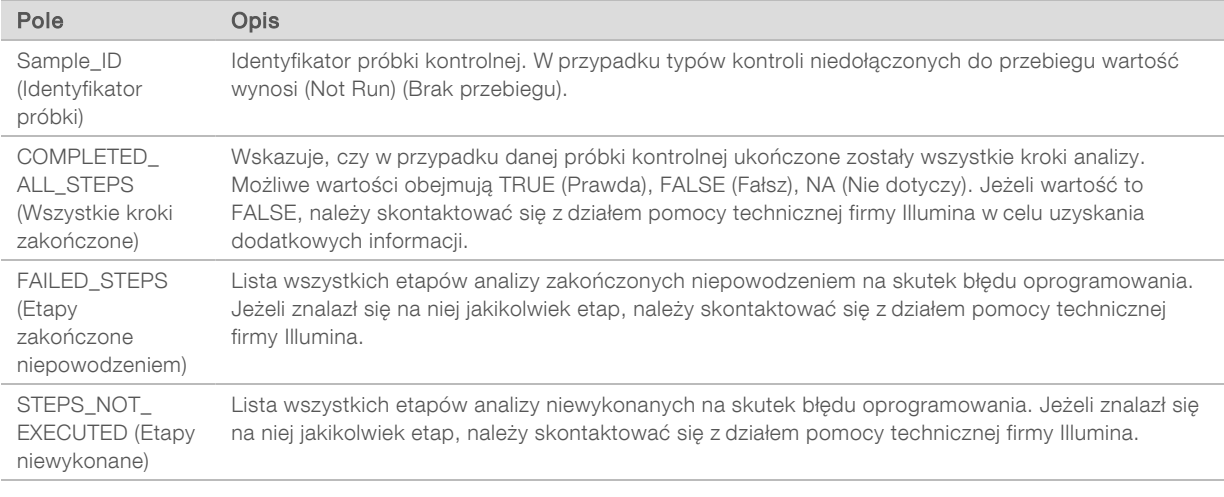

 $\triangleright$  Small Variants Truth Table Results (Tabela wyników prawdziwych wariantów małych) – zawiera informacje, które kontrolne warianty małe DNA w zewnętrznej kontroli DNA (dodatnia kontrola DNA) zostały wykryte lub nie zostały wykryte (jeden wiersz na wariant kontrolny). Zostaną wymienione wartości NA (Nie dotyczy), jeżeli sekwencjonowanie nie obejmowało opcji DNA External Control (Zewnętrzna kontrola DNA).

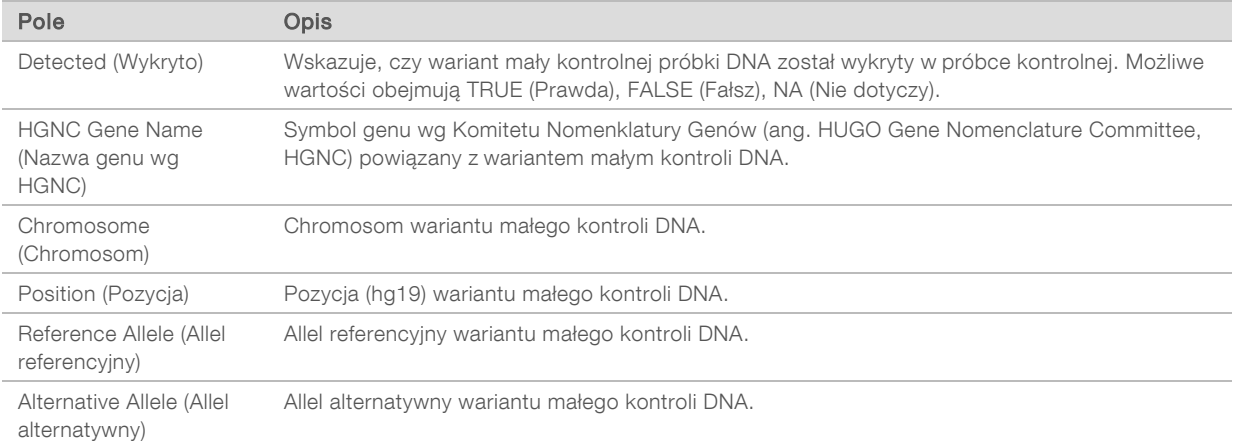

Splice Variants Truth Table Results (Tabela wyników prawdziwych wariantów splicingowych) – zawiera informacje o tym, które kontrolne splicingowe warianty RNA w zewnętrznej kontroli RNA (dodatnia kontrola RNA) zostały wykryte lub nie zostały wykryte (jeden wiersz na wariant kontrolny). Zostaną wymienione wartości NA (Nie dotyczy), jeżeli sekwencjonowanie nie obejmowało opcji RNA External Control (Zewnętrzna kontrola RNA).

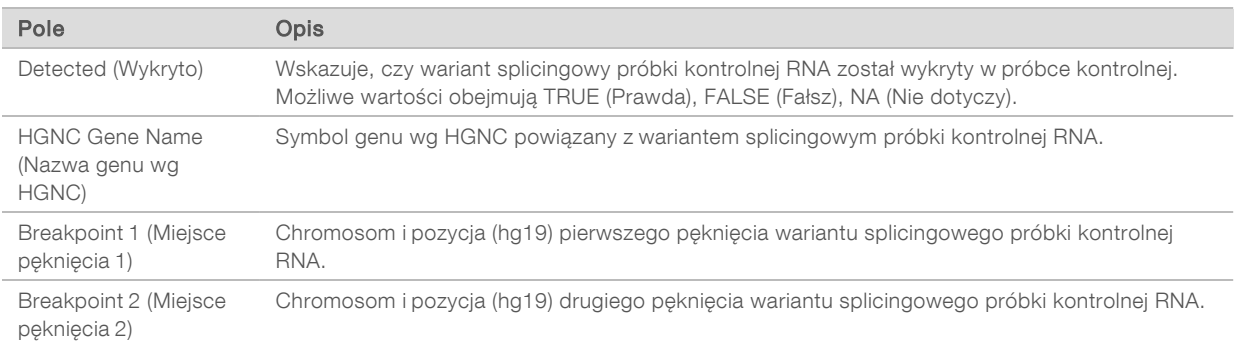

Fusions Truth Table Results (Tabela wyników prawdziwych fuzji) – zawiera informacje o tym, które kontrolne warianty fuzyjne RNA w zewnętrznej kontroli RNA (dodatnia kontrola RNA) zostały wykryte lub nie zostały wykryte (jeden wiersz na wariant kontrolny). Zostaną wymienione wartości NA (Nie dotyczy), jeżeli sekwencjonowanie nie obejmowało opcji RNA External Control (Zewnętrzna kontrola RNA).

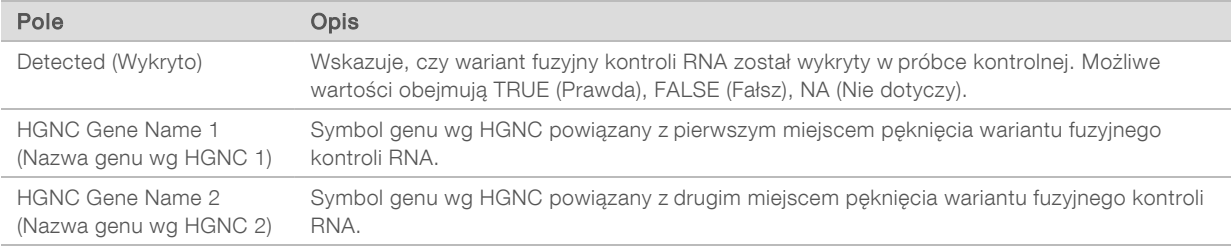

<sup>u</sup> DNA NTC Library QC Metrics (Metryka kontroli jakości biblioteki DNA NTC) – zawiera informacje o metryce kontroli jakości, która została oceniona pod kątem kontroli DNA No-Template Control (Kontrola DNA bez wzorca). Status PASS (Powodzenie) wskazuje, że wartość metryki mieści się w zakresie dolnej granicy specyfikacji (LSL) i górnej granicy specyfikacji (USL). Status FAIL (Niepowodzenie) wskazuje, że wartość metryki jest poza zakresem LSL lub USL. Jeżeli Kontrola DNA bez wzorca nie była zawarta w sekwencjonowaniu, na liście znajdą się wartości NA (Nie dotyczy).

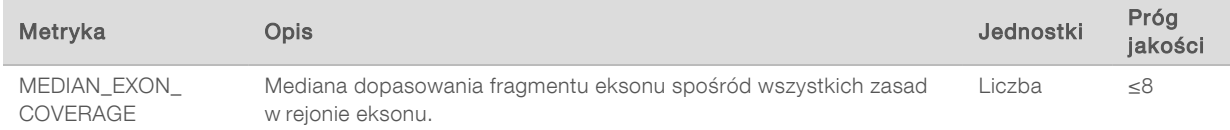

RNA NTC Library QC Metrics (Metryka kontroli jakości biblioteki RNA NTC) – zawiera informacje o metryce kontroli jakości, która została oceniona pod kątem kontroli RNA No-Template Control (Kontrola RNA bez wzorca). Status PASS (Powodzenie) wskazuje, że wartość metryki mieści się w zakresie dolnej granicy specyfikacji (LSL) i górnej granicy specyfikacji (USL). Status FAIL (Niepowodzenie) wskazuje, że wartość metryki jest poza zakresem LSL lub USL. Jeżeli Kontrola RNA bez wzorca nie była zawarta w sekwencjonowaniu, na liście znajdą się wartości NA (Nie dotyczy).

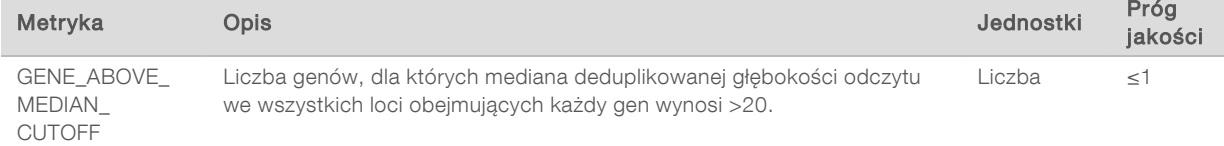

### <span id="page-45-0"></span>Dane wyjściowe metryk

Nazwa pliku: MetricsOutput.tsv

Dane wyjściowe metryk to rozdzielany tabulatorami plik, który dostarcza informacji na temat kontroli jakości próbek pacjenta włączonych do przebiegu.

Plik danych wyjściowych metryk zawiera następujące sekcje i powiązane z nimi pola:

 $\blacktriangleright$  Header (Nagłówek) – zawiera ogólne informacje na temat pliku i przebiegu.

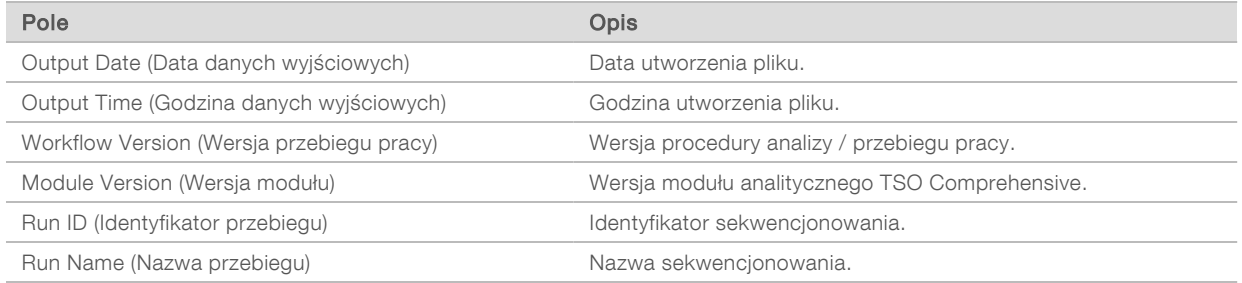

**Eun QC Metrics** (Metryki kontroli jakości przebiegu) – zawiera informacje o kontroli jakości sekwencjonowania. Ta sekcja odpowiada statusowi Run QC (Kontrola jakości przebiegu) w raporcie TSO Comprehensive i zawiera jeden wiersz na metrykę kontroli jakości, która wpływa na status Run QC (Kontroli jakości przebiegu). Wszystkie metryki kontroli jakości przebiegu muszą przejść kontrolę jakości, aby kontrola jakości przebiegu została zaliczona. Szczegóły analizy zawiera część *[Kontrola](#page-12-0) [jakości przebiegu](#page-12-0)* na stronie 10. Opisy metryk i wartości progowe zawiera część *[Metryki kontroli](#page-55-0) jakości* [na stronie 53](#page-55-0).

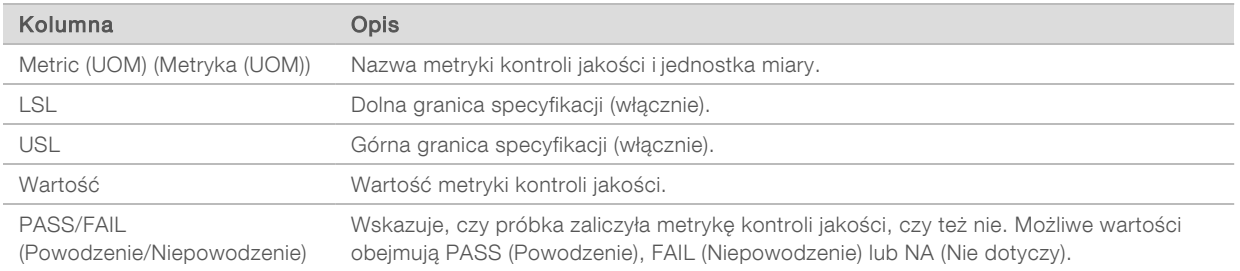

Analysis Status (Stan analizy) – zawiera informacje o tym, czy analiza została zakończona w przypadku każdej próbki pacjenta i czy którakolwiek z próbek nie przeszła analizy z powodu błędu oprogramowania. Każda kolumna w tej sekcji odpowiada próbce pacjenta (identyfikator próbki jest używany jako nazwa kolumny).

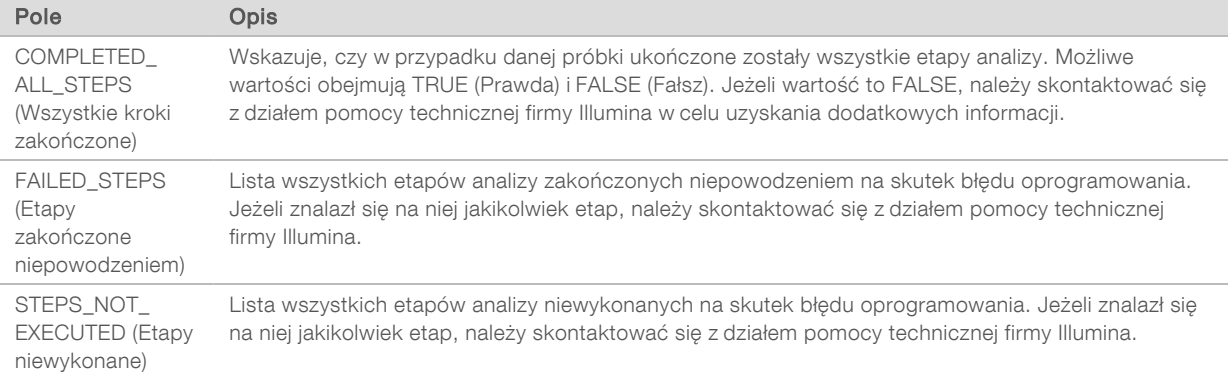

▶ QC Metrics Sections for Patient Samples (Sekcje metryk kontroli jakości próbek pacjenta) – do każdego rodzaju kontroli jakości stosowanej do próbek pacjentów dołączona jest sekcja. Poniższa tabela wskazuje, w którym miejscu stan kontroli jakości w raporcie TSO Comprehensive odpowiada sekcji.

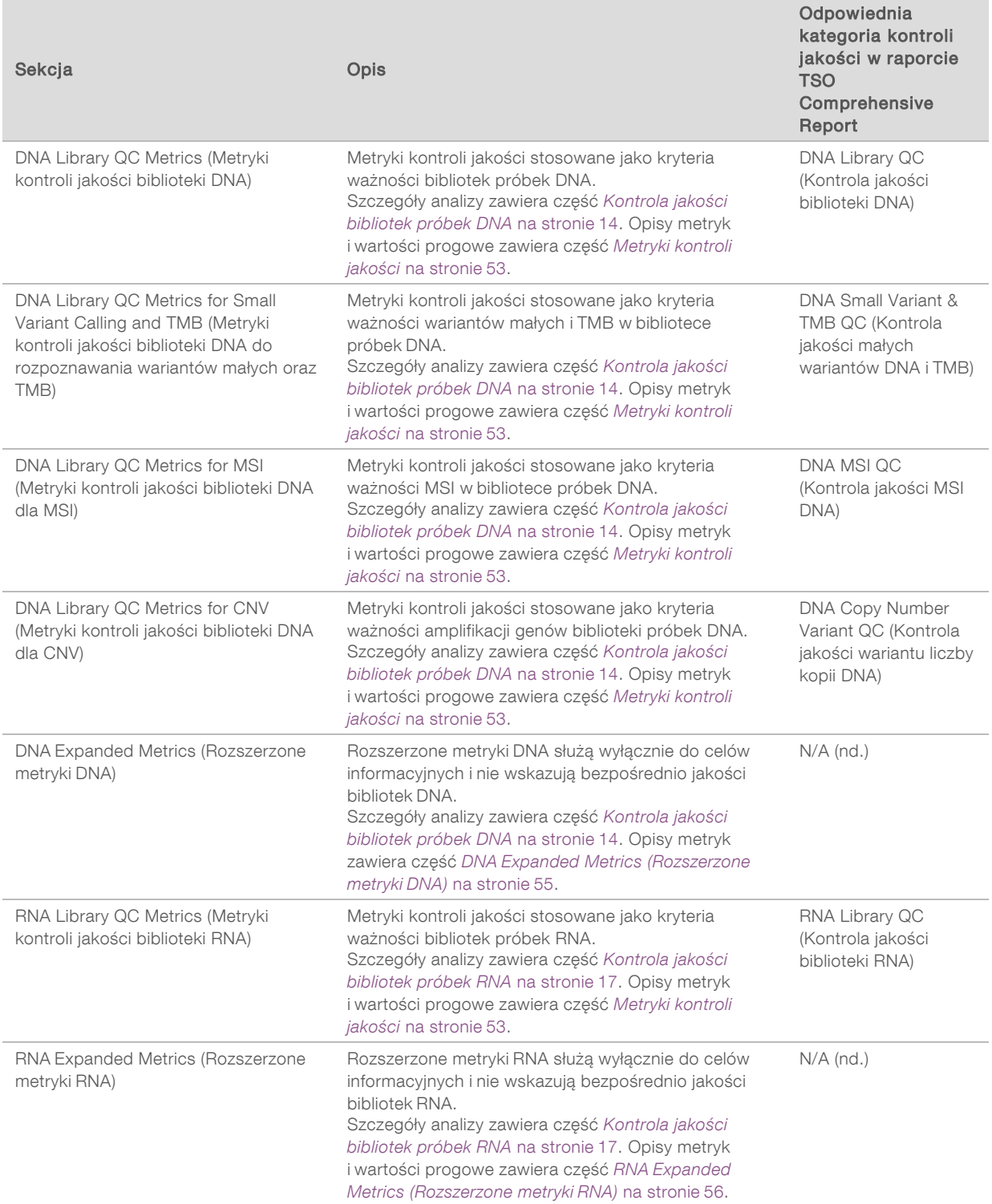

Każda sekcja zawiera poniższe kolumny:

- $\triangleright$  Metric (UOM) (Metryka (UOM)) nazwa metryki kontroli jakości i jednostka miary.
- $\blacktriangleright$  LSL dolna granica specyfikacji (włącznie).
- $\triangleright$  USL górna granica specyfikacji (włącznie).
- $\blacktriangleright$  Jedna kolumna na próbkę (nazwana identyfikatorem próbki).

Każda sekcja zawiera poniższe wiersze:

- ▶ Jeden wiersz na metrykę kontroli jakości.
- ► PASS/FAIL (Powodzenie/Niepowodzenie) wskazuje, czy próbka zaliczyła metrykę kontroli jakości, czy też nie. Status PASS (Powodzenie) wskazuje, że wartości próbki dla metryk mieszczą się w zakresie LSL i USL. Status FAIL (Niepowodzenie) wskazuje, że wartości próbki w przypadku co najmniej jednej metryki znajdują poza zakresem LSL lub USL. Ten wiersz nie jest uwzględniony w przypadku rozszerzonych metryk DNA ani rozszerzonych metryk RNA.
- $\triangleright$  Notes (Uwagi) zawiera listę uwag opisujących zawartość danego pliku.

#### Raport Low Depth (Mała głębokość)

Nazwa pliku: {IDENTYFIKATOR\_PRÓBKI}\_LowDepthReport.tsv

Raport o małej głębokości to plik rozdzielany znakami tabulacji tworzony dla każdej próbki pacjenta, który obejmuje wykaz zakresów pozycji w genomie o całkowitej głębokości sekwencjonowania <100 i dla których nie wykryto przechodzenia wariantu. Te pozycje mają niewystarczającą głębokość sekwencjonowania, aby wykluczyć obecność wariantu małego. Pozycje na liście pozycji zablokowanych są wyłączone z raportu.

Raport o małej głębokości nie jest tworzony podczas ponownego generowania raportu.

Raport Low Depth (Mała głębokość) zawiera poniższe sekcje i powiązane z nimi pola:

 $\blacktriangleright$  Header (Nagłówek) – zawiera ogólne informacje na temat pliku i przebiegu.

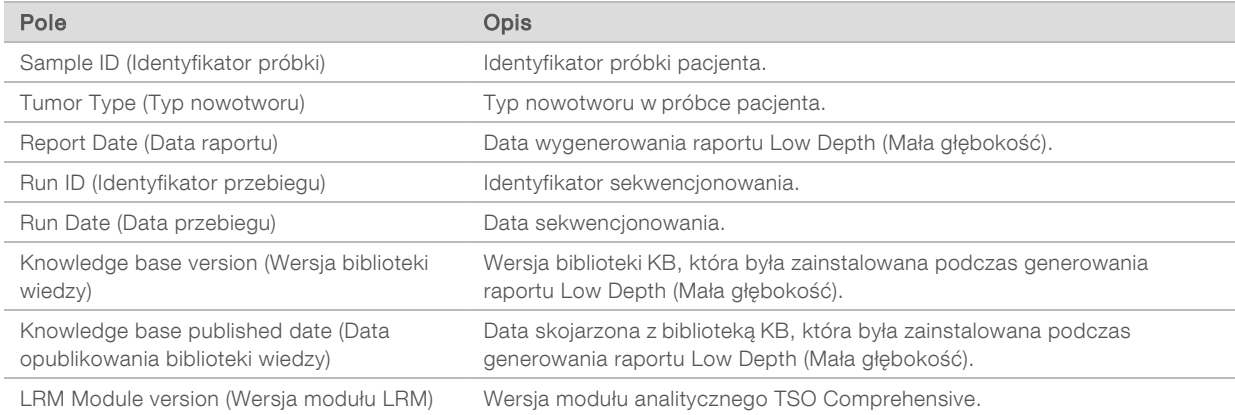

Genomic Range List (Lista zakresów w genomie) – zawiera listę zakresów pozycji o małej głębokości w genomie. Przylegające pozycje o małej głębokości w genomie nakładające się na te same geny są łączone w jednym wierszu.

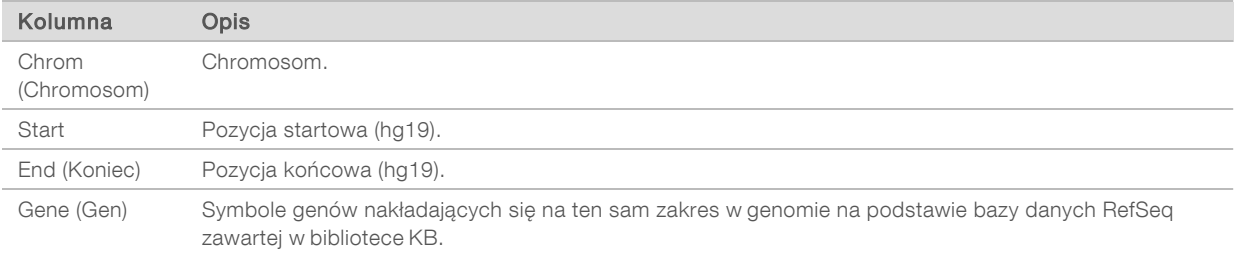

### Struktura folderu wyjściowego

Ta część opisuje zawartość każdego folderu wyjściowego utworzonego podczas analizy.

- $\blacktriangleright$  IVD
	- ▶ IVD\_Reports
		- ▶ {IdentyfikatorPróbki}\_TSOCompEUModule\_KB{wersja}\_Report.pdf raport TSO Comprehensive (w formacie PDF) na próbkę pacjenta
		- ▶ {IdentyfikatorPróbki}\_TSOCompEUModule\_KB{wersja}\_Report.json raport TSO Comprehensive (w formacie JSON) na próbkę pacjenta
		- ▶ {IdentyfikatorPróbki}\_LowDepthReport.tsv raport o małej głębokości na próbkę pacjenta
		- $\blacktriangleright$  MetricsOutput.tsv plik wyjściowy metryki
		- $\triangleright$  ControlOutput.tsv raport wyjściowy kontroli
- Logs\_Intermediates dzienniki i pliki pośrednie generowane podczas procedury analizy / przebiegu pracy. Pliki pośrednie są przeznaczone wyłącznie do pomocy przy rozwiązywaniu problemów. Informacje zawarte w plikach pośrednich nie są przeznaczone do wykorzystywania podczas tworzenia raportów klinicznych ani leczenia pacjenta. Nie wykazano działania jakichkolwiek wariantów zidentyfikowanych w tych plikach, innych niż już zatwierdzone warianty. Zatwierdzone warianty to takie warianty, które wykazały skuteczność działania. Każdy folder przedstawia jeden etap procedury analizy / przebiegu pracy. Podczas przetwarzania moduł analityczny TSO Comprehensive dołącza końcówkę "RNA" lub "DNA" do nazw folderów z identyfikatorem próbki.

### Wyświetlanie wyników analizy

- 1 Na panelu lokalnego menedżera przebiegu wybrać nazwę przebiegu.
- 2 Na karcie Run Overview (Przegląd przebiegu) przejrzeć metryki sekwencjonowania.
- 3 Aby zmienić lokalizację pliku danych analizy do przyszłych kolejek wybranego przebiegu, wybrać opcję Edit (Edytuj), a następnie wyedytować ścieżkę folderu pliku wyjściowego przebiegu. Nie można zmienić nazwy folderu wyjściowego przebiegu.
- 4 **[Opcjonalnie]** Wybrać ikonę Copy to Clipboard (Kopiuj do schowka), aby uzyskać dostęp do folderu wyjściowego przebiegu.
- 5 Wybrać kartę Sequencing Information (Informacje dotyczące sekwencjonowania), aby przejrzeć parametry przebiegu i informacje o materiałach eksploatacyjnych.
- 6 Wybrać kartę Samples & Results (Próbki i wyniki), aby wyświetlić raporty i informacje na temat kontroli jakości.
	- ► Jeśli analizę powtarzano, rozwinąć listę Select Analysis (Wybierz analizę) i wybrać odpowiednią analizę.
- 7 [Opcjonalnie] Aby skopiować ścieżkę dostępu do folderu Analysis (Analiza), kliknąć ikonę Copy to Clipboard (Kopiuj do schowka).

Więcej informacji na temat kart Run Overview (Przegląd przebiegu) i Sequencing Information (Informacje dotyczące sekwencjonowania) oraz sposobu ponownego umieszczania analizy w kolejce zawiera *Instrukcja obsługi aparatu NextSeq 550Dx (nr dokumentu: 1000000009513)*.

### Próbki i wyniki

Na ekranie Samples & Results (Próbki i wyniki) wyświetlane są wyniki analizy związane z wybranym przebiegiem i dostępna jest opcja ponownej analizy przebiegu przy użyciu innych parametrów. Tabela u góry ekranu zawiera datę rozpoczęcia aktualnie wybranego przebiegu analizy oraz typ przebiegu

Dokument nr 200008661 wer. 03 POL

(pierwsza analiza, ponowne umieszczanie analizy w kolejce lub ponowne generowanie raportu).

#### Metryki poziomu przebiegu

W sekcji *Run Level Metrics* (Metryki poziomu przebiegu) na ekranie Samples & Results (Próbki i wyniki) wyświetlany jest status metryki kontroli jakości przebiegu z wartością PASS (Powodzenie) lub FAIL (Niepowodzenie) dla każdej metryki kontroli jakości przebiegu. Statusy metryki kontroli jakości przebiegu pochodzą z pliku MetricsReport.tsv (patrz część *[Dane wyjściowe metryk](#page-45-0)* na stronie 43). Opisy metryk i wartości progowe zawiera część *[Metryki kontroli jakości](#page-55-0)* na stronie 53.

#### Próbki kontrolne

Próbki kontrolne są wyznaczane na ekranie Run Setup (Konfiguracja przebiegu) w lokalnym menedżerze przebiegu. Wyniki próbek wyznaczonych jako kontrole są wyświetlane w sekcji *Controls* (Kontrole) ekranu Samples & Results (Próbki i wyniki). W sekcji Controls (Kontrole) dla każdej próbki wyznaczonej jako kontrola wyświetlane są następujące kolumny:

- $\blacktriangleright$  Sample ID (Identyfikator próbki)
- $\triangleright$  Type (Typ) typ próbki kontrolnej. Możliwe wartości to DNA External Control (Zewnętrzna próbka kontrolna DNA), DNA No-Template Control (Próbka kontrolna DNA bez wzorca), RNA External Control (Zewnętrzna próbka kontrolna RNA) oraz RNA No-Template Control (Próbka kontrolna RNA bez wzorca). Dostępne typy próbek kontrolnych pozostają takie same i nie ma na nie wpływu zainstalowana biblioteka wiedzy.
- ▶ Analysis Complete? (Analiza ukończona?) możliwe wartości to TRUE (Prawda) i FALSE (Fałsz). Próbki kontrolne oznaczone w kolumnie Analysis Complete? (Analiza ukończona?) jako TRUE (Prawda) mają ukończone analizy próbki kontrolnej. Jeżeli próbka kontrolna jest oznaczona jako FALSE (Fałsz), nastąpił błąd oprogramowania. W celu uzyskania dodatkowych informacji należy skontaktować się z działem pomocy technicznej firmy Illumina.
- <sup>u</sup> Outcome (Wynik) możliwe wartości to PASS (Powodzenie) i FAIL (Niepowodzenie). Interpretację wartości wynikowych zawiera poniższa tabela:

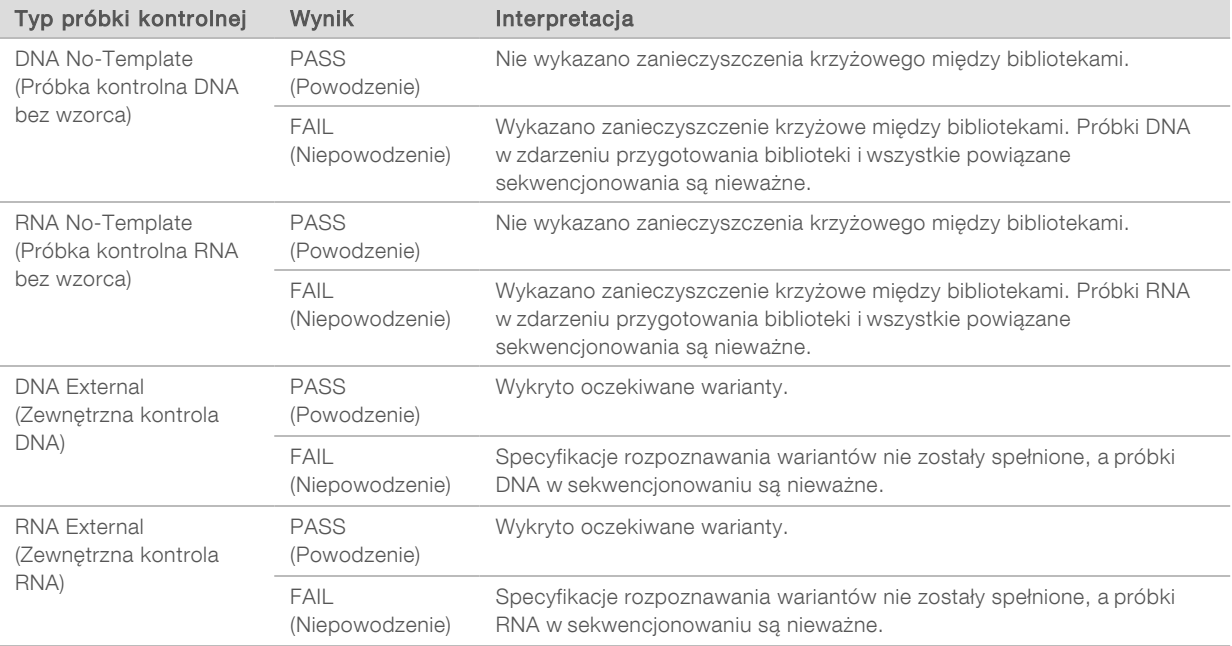

Dokument nr 200008661 wer. 03 POL

#### <span id="page-50-0"></span>Metryki poziomu próbki

Na ekranie Samples & Results (Próbki i wyniki) w sekcji Sample Level Metrics (Metryki poziomu próbki) wyświetlane są informacje dotyczące kontroli jakości próbek pacjentów, które zostały uwzględnione w przebiegu. Wyniki kontroli jakości próbki pacjenta pochodzą z pliku MetricsReport.tsv (patrz część *[Dane](#page-45-0) [wyjściowe metryk](#page-45-0)* na stronie 43). W sekcji Sample Level Metrics (Metryki poziomu próbki) dla każdej próbki pacjenta wyświetlane są następujące kolumny:

- $\triangleright$  Sample (Próbka) identyfikator próbki.
- <sup>u</sup> Analysis Complete? (Analiza ukończona?) możliwe wartości to TRUE (Prawda) i FALSE (Fałsz). Próbki oznaczone w kolumnie Analysis Complete? (Analiza ukończona?) jako TRUE (Prawda) mają pomyślnie ukończone analizy. Jeżeli próbka jest oznaczona jako FALSE (Fałsz), wystąpił błąd oprogramowania. W celu uzyskania dodatkowych informacji należy skontaktować się z działem pomocy technicznej firmy Illumina.
- <sup>u</sup> DNA Library QC (Kontrola jakości biblioteki DNA) możliwe wartości to PASS (Powodzenie) i FAIL (Niepowodzenie). Wskazuje, czy próbka przeszła kontrolę jakości biblioteki DNA z powodzeniem, czy też kontrola zakończyła się niepowodzeniem i dotyczy biblioteki DNA, która została zsekwencjonowana. Odpowiada pozycji DNA Library QC (Kontrola jakości biblioteki DNA) w raporcie TSO Comprehensive. Kreska (–) jest wyświetlana, jeśli biblioteka DNA nie została zsekwencjonowana lub kontrola jakości przebiegu ma wartość FAIL (Niepowodzenie).
- Warianty i biomarkery DNA
	- Small Variants and TMB (Małe warianty i TMB) możliwe wartości to PASS (Powodzenie) i FAIL (Niepowodzenie). Wskazuje, czy próbka przeszła kontrolę jakości wariantów małych i TMB w bibliotece DNA z powodzeniem, czy też kontrola zakończyła się niepowodzeniem. Odpowiada pozycji DNA Small Variant and TMB QC (Kontrola jakości wariantów małych DNA i TMB) w raporcie TSO Comprehensive. Kreska (–) jest wyświetlana, jeśli biblioteka DNA nie została zsekwencjonowana lub kontrola jakości przebiegu bądź kontrola jakości biblioteki DNA ma wartość FAIL (Niepowodzenie).
	- ► MSI możliwe wartości to PASS (Powodzenie) i FAIL (Niepowodzenie). Wskazuje, czy próbka przeszła kontrolę jakości dla MSI w bibliotece DNA z powodzeniem, czy kontrola zakończyła się niepowodzeniem. Odpowiada pozycji DNA MSI QC (Kontrola jakości MSI DNA) w raporcie TSO Comprehensive. Kreska (–) jest wyświetlana, jeśli biblioteka DNA nie została zsekwencjonowana lub kontrola jakości przebiegu bądź kontrola jakości biblioteki DNA ma wartość FAIL (Niepowodzenie).
	- ► CNV możliwe wartości to PASS (Powodzenie) i FAIL (Niepowodzenie). Wskazuje, czy próbka przeszła z powodzeniem kontrolę jakości amplifikacji genów w bibliotece DNA, czy kontrola zakończyła się niepowodzeniem. Odpowiada pozycji DNA Copy Number Variant QC (Kontrola jakości wariantu liczby kopii DNA) w raporcie TSO Comprehensive. Kreska (–) jest wyświetlana, jeśli biblioteka DNA nie została zsekwencjonowana lub kontrola jakości przebiegu bądź kontrola jakości biblioteki DNA ma wartość FAIL (Niepowodzenie).
- <sup>u</sup> RNA Library QC (Kontrola jakości biblioteki RNA) możliwe wartości to PASS (Powodzenie) i FAIL (Niepowodzenie). Wskazuje, czy próbka przeszła kontrolę RNA library QC (Kontrola jakości biblioteki RNA) z powodzeniem, czy kontrola zakończyła się niepowodzeniem i dotyczy biblioteki RNA, która została zsekwencjonowana. Odpowiada pozycji RNA Library QC (Kontrola jakości biblioteki RNA) w raporcie TSO Comprehensive. Kreska (–) jest wyświetlana, jeśli biblioteka RNA nie została zsekwencjonowana lub kontrola jakości przebiegu ma wartość FAIL (Niepowodzenie).

Kontrola pojedynczych próbek może zakończyć się niepowodzeniem, nawet jeśli metryka przebiegu zostanie zaliczona.

Dokument nr 200008661 wer. 03 POL

#### Ponowne generowanie raportu

Ponowne generowanie raportów umożliwia ponowne utworzenie jednego raportu lub większej ich liczby bez powtarzania wszystkich etapów analizy wtórnej. Ponowne generowanie raportu jest znacznie szybsze niż ponowne umieszczanie pełnej analizy w kolejce, ale ma inne funkcje:

- $\triangleright$  Scope (Zakres) ponowne generowanie raportu powoduje ponowne utworzenie raportu TSO Comprehensive, ale z pominięciem niektórych etapów analizy. Można zmienić płeć lub typ nowotworu dla co najmniej jednej próbki lub zainstalować nową bibliotekę KB, aby utworzyć nowy raport odzwierciedlający te zmiany. Każda próbka musi być ręcznie wybrana do ponownego wygenerowania raportu, podczas gdy ponowne umieszczanie analizy w kolejce domyślnie powoduje wybranie wszystkich próbek w sposób automatyczny. W przypadku ponownego umieszczenia analizy w kolejce można usunąć pojedyncze próbki.
- ▶ Analysis run failure (Niepowodzenie przebiegu analizy) ponowne generowanie raportu wymaga pomyślnego przebiegu analizy jako danych wejściowych, podczas gdy ponowne umieszczanie analizy w kolejce może być używane w sytuacjach, w których analiza nie powiodła się.
- $\blacktriangleright$  Editable fields (Edytowalne pola) ponowne generowanie raportu umożliwia zmiany w polach Sex (Płeć) i Tumor Type (Typ nowotworu), podczas gdy ponowne umieszczanie analizy w kolejce umożliwia zmianę dowolnego z pól wybranych podczas konfiguracji przebiegu.
- $\triangleright$  TSO Comprehensive analysis module version (Wersja modułu analitycznego TSO Comprehensive) ponowne generowanie raportu wymaga pomyślnej analizy za pomocą modułu Local Run Manager TruSight Oncology Comprehensive Analysis Module v2.3 lub jego późniejszej wersji. Ponowne umieszczanie analizy w kolejce można zainicjować, korzystając z analizy przeprowadzonej za pomocą dowolnej wcześniejszej wersji modułu analitycznego TSO Comprehensive.
- **Eun Input Settings** (Ustawienia danych wejściowych przebiegu) dane wejściowe przebiegu do ponownego generowania raportu są automatycznie ustawiane na wartości z ostatniego pomyślnego przebiegu analizy wtórnej. Dane wejściowe przebiegu do ponownego umieszczania analizy w kolejce są automatycznie ustawiane na wartości z ostatniej próby przeprowadzenia analizy (w tym przebiegów analizy zakończonych niepowodzeniem).

Ta funkcja jest dostępna tylko dla administratorów LRM lub użytkowników niebędących administratorami z przypisanymi uprawnieniami do ponownego umieszczania analizy w kolejce. Więcej informacji na temat zarządzania użytkownikami LRM zawiera *Instrukcja obsługi aparatu NextSeq 550Dx (nr dokumentu: 1000000009513)*.

### Ponowne generowanie raportu lub ponowne umieszczanie analizy w kolejce

- 1 Na panelu przebiegu zlokalizować przebieg ze statusem Analysis Completed (Analiza ukończona). Wybrać ikonę pionowego wielokropka i wybrać opcję Requeue (Ponownie umieść w kolejce). Aby ponownie umieścić analizę w kolejce, należy wykonać ponowne linkowanie przebiegów, które zostały usunięte z lokalnego folderu Temp (Tymczasowy). Więcej informacji na temat zarządzania użytkownikami LRM zawiera *Instrukcja obsługi aparatu NextSeq 550Dx (nr dokumentu: 1000000009513)*.
- 2 W oknie podręcznym Requeue Analysis (Ponowne umieszczanie analizy w kolejce) wybrać opcję Edit Setup (Edytuj ustawienia).
- 3 Użyć listy rozwijanej znajdującej się na górze ekranu Requeue Analysis (Ponowne umieszczanie analizy w kolejce), aby wybrać ponowne utworzenie raportu lub ponowne umieszczanie pełnej analizy w kolejce.

UWAGA Przed zapisaniem przebiegu zawsze należy przejrzeć dane wejściowe przebiegu każdej próbki. Dane wejściowe przebiegu ponownego generowania raportu są automatycznie ustawiane na wartości z ostatniego pomyślnego przebiegu analizy wtórnej.

- 4 Próbki z wcześniej zakończonego przebiegu zostaną wyświetlone w tabeli. Należy użyć przycisków + znajdujących się po prawej stronie tabeli, aby zaznaczyć żądane próbki przeznaczone do ponownego generowania raportu. Wszystkie próbki w przebiegu są domyślnie wyłączone z generowania raportu i muszą być dodawane pojedynczo. Ponowne generowanie raportu nie jest dostępne dla próbek pierwotnie przeanalizowanych jako próbki kontrolne, dla których wymagane jest ponowne umieszczenie pełnej analizy w kolejce.
- 5 Gdy wszystkie żądane próbki zostaną oznaczone do ponownego generowania raportu, wybrać opcję Requeue Analysis (Ponowne umieszczanie analizy w kolejce).

#### Przeglądanie wyników ponownie wygenerowanych raportów

Ponownie wygenerowane raporty próbek oznaczonych do ponownego generowania raportu można przeglądać wraz z innymi ukończonymi analizami na ekranie Samples and Runs (Próbki i przebiegi) w lokalnym menedżerze przebiegu. Raporty utworzone przy użyciu polecenia ponownego generowania raportu są oznaczone jako Report Regeneration (Ponowne wygenerowanie raportu) w polu Analysis Type (Typ analizy) znajdującym się u góry ekranu Samples and Runs (Próbki i przebiegi).

#### Rozwiązywanie problemów

Gdy raport próbki wskazuje, że analiza próbki zakończyła się niepowodzeniem z powodu błędu oprogramowania, należy rozwiązać problem, postępując zależnie od konkretnego etapu zakończonego niepowodzeniem. W folderze IVD\_Reports (Raporty z diagnostyki in vitro) plik MetricsOutput.tsv wskazuje pod nagłówkiem FAILED\_STEPS (Etapy zakończone niepowodzeniem) konkretny etap analizy, który nie został ukończony.

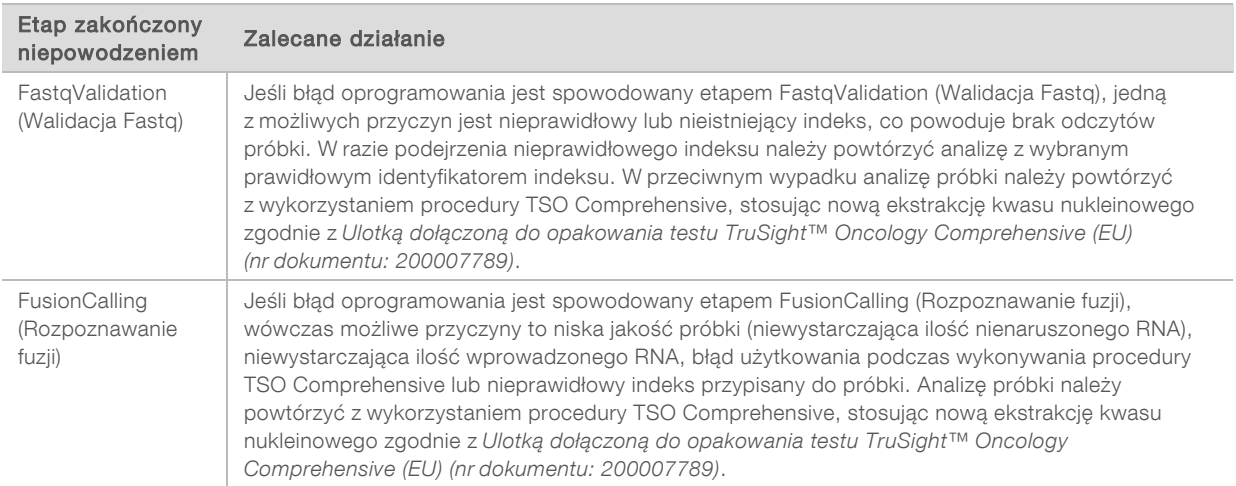

Aby rozwiązać problemy powstałe w przebiegu pracy, należy korzystać z poniższej tabeli.

W przypadku, gdy inne etapy są oznaczone jako zakończone niepowodzeniem, należy skontaktować się z działem pomocy technicznej firmy Illumina.

### <span id="page-53-0"></span>Dodatek A. Schemat blokowy metryk kontroli jakości

Poniższy schemat blokowy opisuje metryki kontroli jakości, które są wymienione w raporcie TSO Comprehensive. Jeśli kontrola Run QC (Kontrola jakości przebiegu) zakończy się niepowodzeniem, żadne inne etapy kontroli jakości nie są oceniane i wszystkie są oznaczane jako N/A (Nie dotyczy). Jeśli DNA lub RNA nie zostały zsekwencjonowane lub kontrola jakości ich bibliotek zakończy się niepowodzeniem, wówczas wszelkie odpowiadające im typy wariantów nie są uwzględniane w wynikach sekcji Companion Diagnostic (Diagnostyka towarzysząca) lub Tumor Profiling (Profilowanie nowotworu). Kontrola DNA Library QC (Kontrola jakości biblioteki DNA) jest miarą zanieczyszczenia. Jeśli jej wynik nie zakończy się powodzeniem, dalsze metryki kontroli jakości DNA (kontroli jakości MSI DNA, małych wariantów DNA i TMB oraz CNV DNA) są oznaczone jako N/A (Nie dotyczy). Więcej informacji można znaleźć w następujących sekcjach i tabelach:

- **[Metody analizy](#page-12-1) na stronie 10**
- ▶ Quality Control (Kontrola jakości), tabela [na stronie 22](#page-24-0)
- Run QC Metrics (Kontrola jakości przebiegu), tabela [na stronie 43](#page-45-0)
- <sup>u</sup> *[Kontrola jakości bibliotek próbek DNA](#page-16-0)* na stronie 14
- **[Metryki poziomu próbki](#page-50-0) na stronie 48**
- <sup>u</sup> *[Dodatek B. Metryki kontroli jakości](#page-55-1)* na stronie 53

Ten schemat blokowy nie mapuje próbek kontrolnych. Wyniki z próbek kontrolnych nie wpływają na metryki kontroli jakości w raporcie TSO Comprehensive w formacie PDF ani w formacie JSON. Zastosowanie próbek kontrolnych opisano w części *[Próbki kontrolne](#page-9-0)* na stronie 7. Więcej informacji na temat stosowania próbek kontrolnych zawiera *Ulotka dołączona do opakowania testu TruSight™ Oncology Comprehensive (EU) (nr dokumentu: 200007789)*.

Ten schemat blokowy nie mapuje wyników kontroli jakości na poziomie pozycji. Te wyniki stanowią część wyników Companion Diagnostic QC (Kontrola jakości diagnostyki towarzyszącej), opisanych w tabeli Companion Diagnostic QC (Kontrola jakości diagnostyki towarzyszącej) [na stronie 30.](#page-32-0) Wyniki kontroli jakości na poziomie pozycji dla sekcji Tumor Profiling (Profilowanie nowotworu) znajdują się w raporcie Low Depth (Mała głębokość), który jest opisany w części *[Raporty Low Depth \(Mała głębokość\) dotyczące](#page-17-0) [bibliotek próbek DNA](#page-17-0)* na stronie 15.

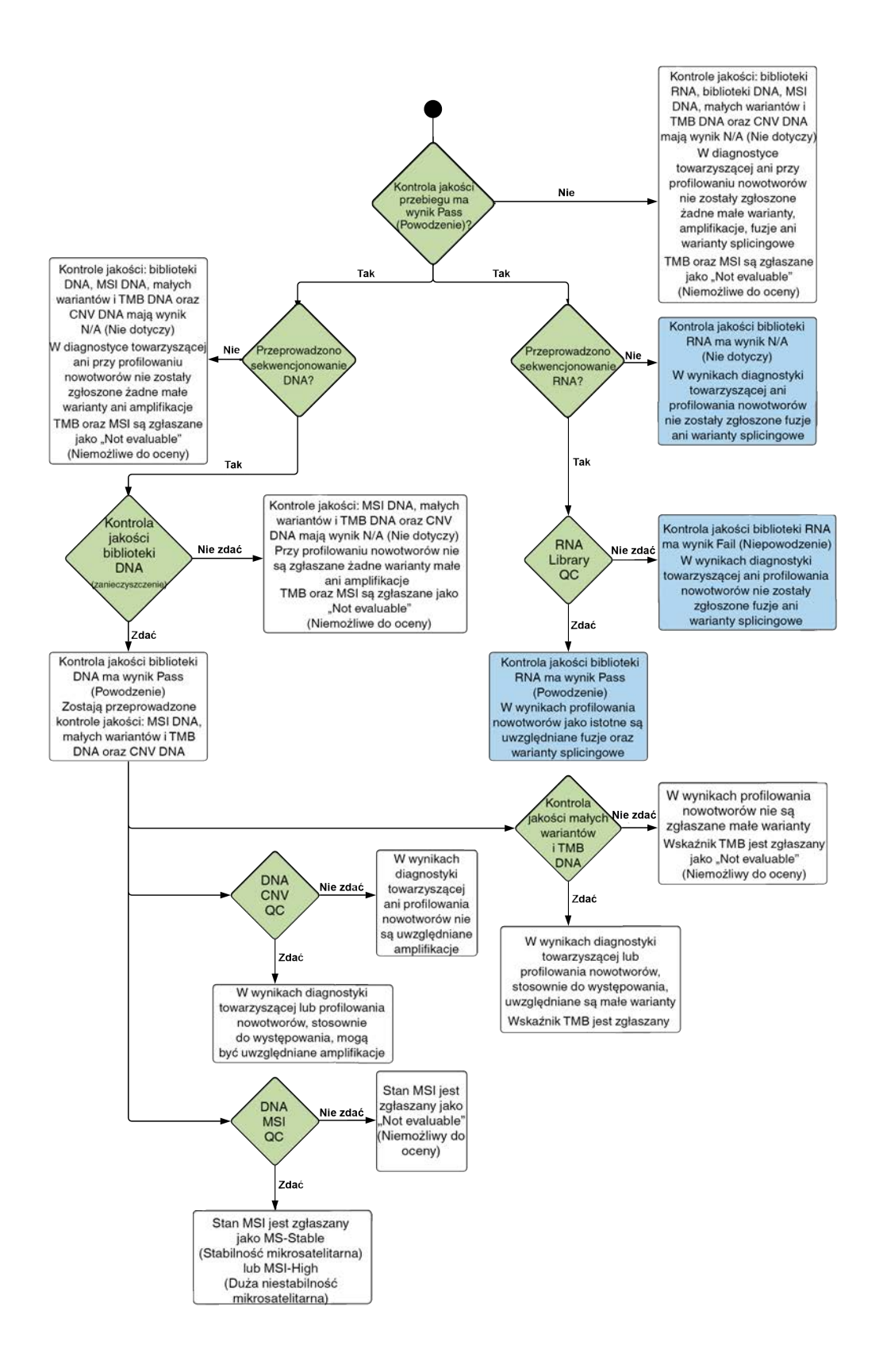

Dokument nr 200008661 wer. 03 POL

# <span id="page-55-1"></span>Dodatek B. Metryki kontroli jakości

# <span id="page-55-0"></span>Metryki kontroli jakości

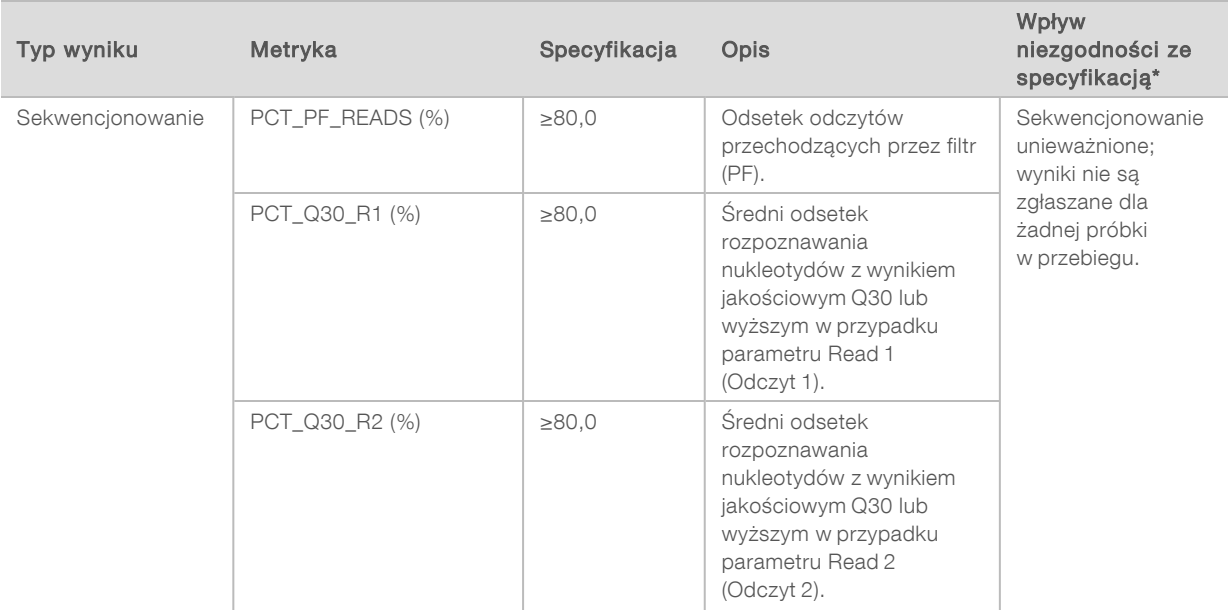

# Tabela 5 Metryki kontroli jakości wyników raportu TSO Comprehensive Report

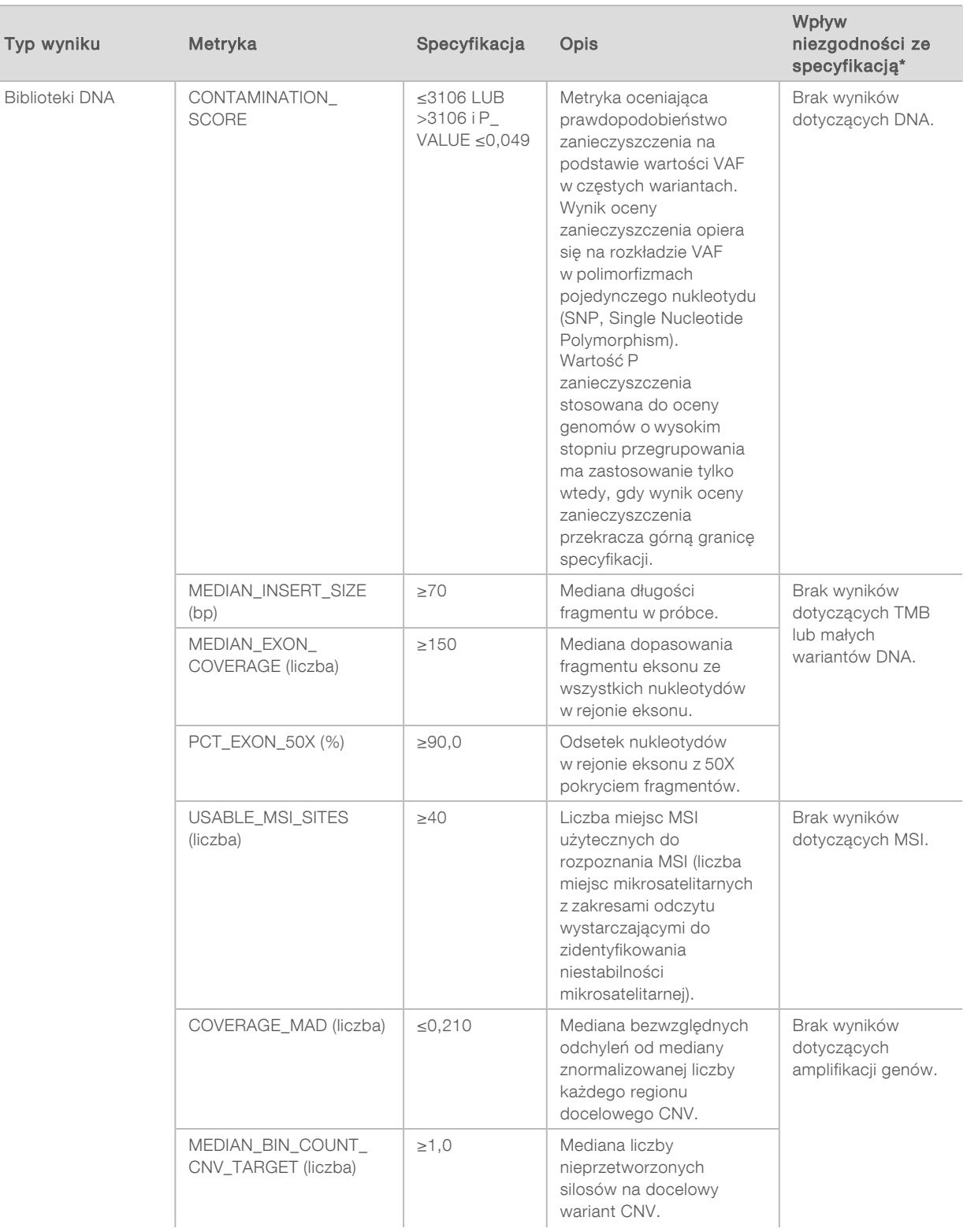

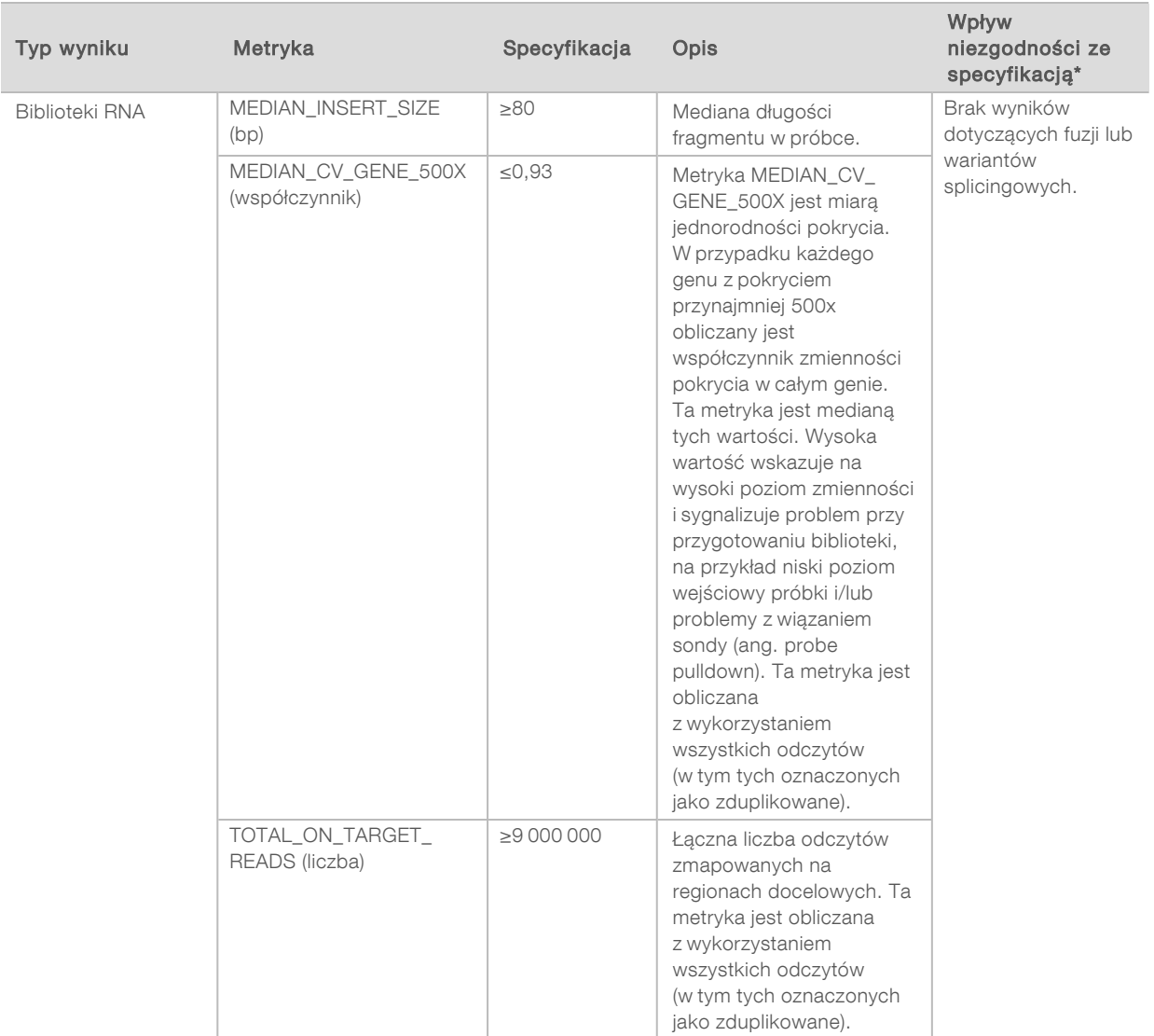

<span id="page-57-0"></span>\* W przypadku skutecznie uzyskanych wyników pojawia się komunikat PASS (Powodzenie).

### DNA Expanded Metrics (Rozszerzone metryki DNA)

Rozszerzone metryki DNA przedstawiono wyłącznie w celach informacyjnych. Mogą zawierać informacje przydatne do rozwiązywania problemów, ale podano je bez wyraźnych granic specyfikacji i nie są wykorzystywane w sposób bezpośredni do kontroli jakości próbek. W celu uzyskania dodatkowych wskazówek należy skontaktować się z działem pomocy technicznej firmy Illumina.

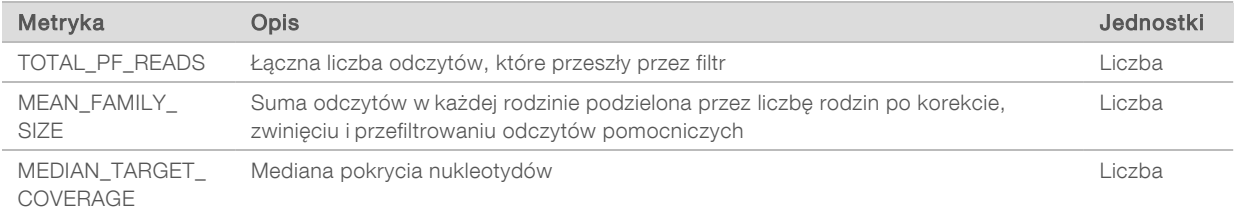

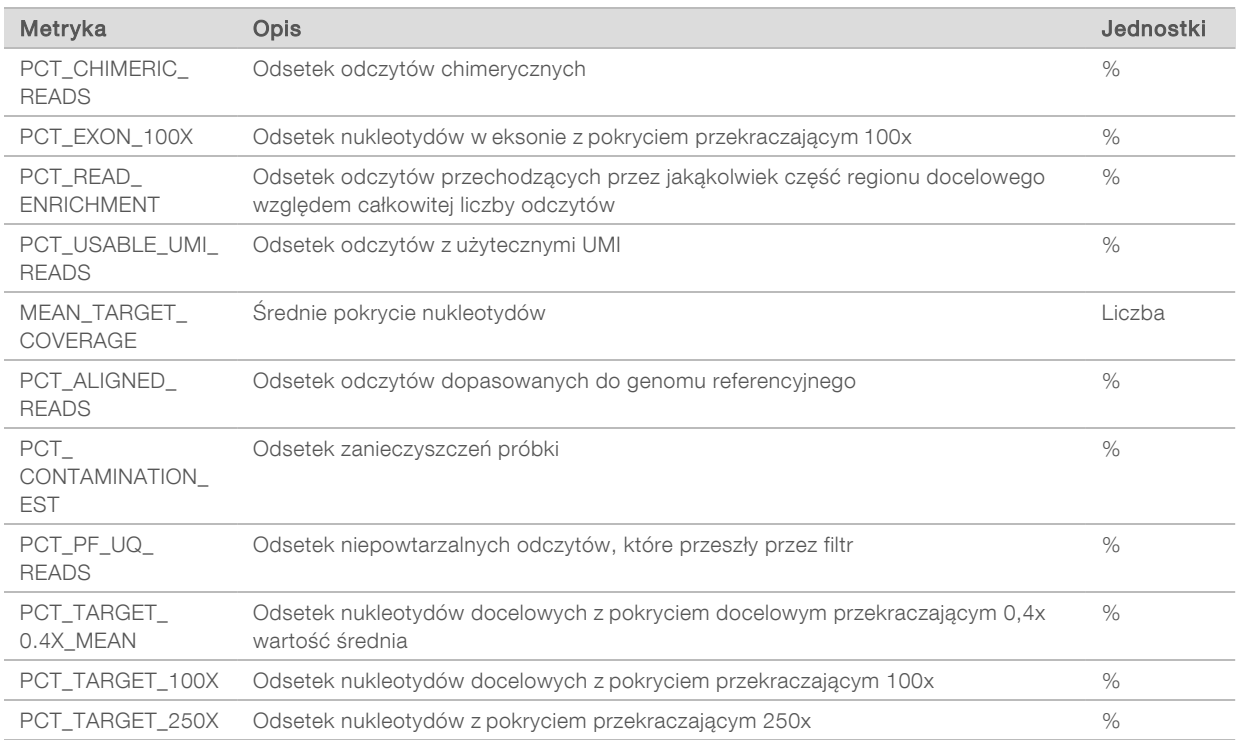

#### <span id="page-58-0"></span>RNA Expanded Metrics (Rozszerzone metryki RNA)

Rozszerzone metryki RNA przedstawiono wyłącznie w celach informacyjnych. Mogą zawierać informacje przydatne do rozwiązywania problemów, ale podano je bez wyraźnych granic specyfikacji i nie są wykorzystywane w sposób bezpośredni do kontroli jakości próbek. W celu uzyskania dodatkowych wskazówek należy skontaktować się z działem pomocy technicznej firmy Illumina.

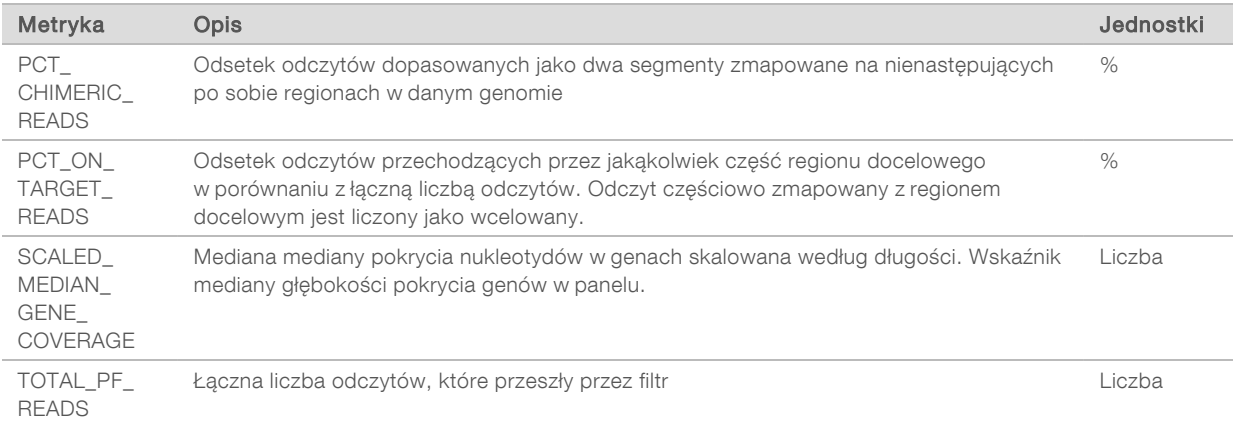

# Dodatek C. Dane referencyjne dotyczące raportu TruSight Oncology Comprehensive (EU)

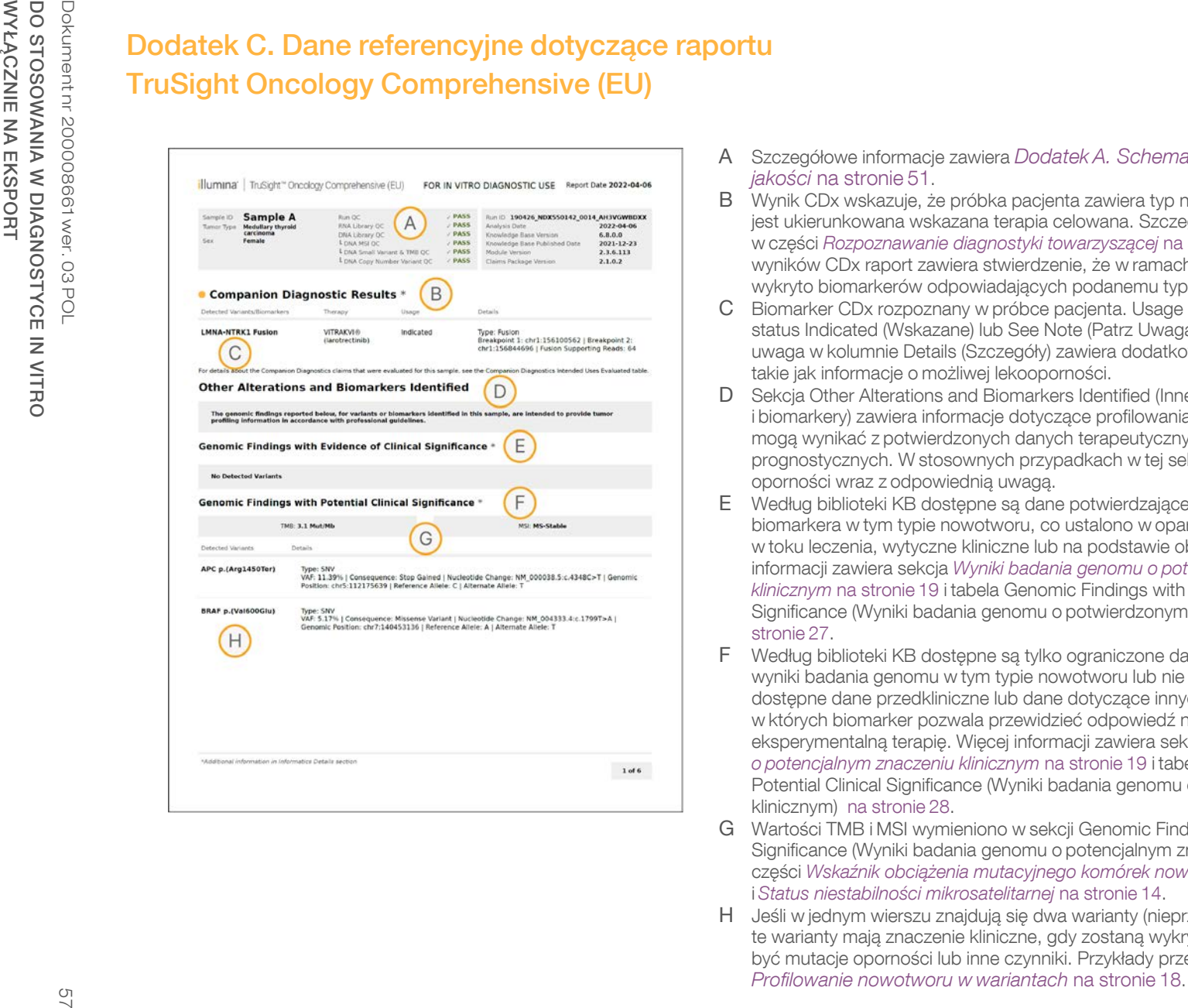

- A Szczegółowe informacje zawiera *[Dodatek A. Schemat blokowy metryk kontroli](#page-53-0) jakości* [na stronie 51](#page-53-0).
- B Wynik CDx wskazuje, że próbka pacjenta zawiera typ nowotworu i biomarker, na który jest ukierunkowana wskazana terapia celowana. Szczegółowe informacje są dostępne w części *[Rozpoznawanie diagnostyki towarzyszącej](#page-19-1)* na stronie 17. W przypadku braku wyników CDx raport zawiera stwierdzenie, że w ramach diagnostyki towarzyszącej nie wykryto biomarkerów odpowiadających podanemu typowi nowotworu w próbce.
- C Biomarker CDx rozpoznany w próbce pacjenta. Usage (Zastosowanie) może mieć status Indicated (Wskazane) lub See Note (Patrz Uwaga). W stosownych przypadkach uwaga w kolumnie Details (Szczegóły) zawiera dodatkowe informacje o wariancie, takie jak informacje o możliwej lekooporności.
- D Sekcja Other Alterations and Biomarkers Identified (Inne zidentyfikowane zmiany i biomarkery) zawiera informacje dotyczące profilowania nowotworu. Powiązania mogą wynikać z potwierdzonych danych terapeutycznych, diagnostycznych lub prognostycznych. W stosownych przypadkach w tej sekcji podane są również mutacje oporności wraz z odpowiednią uwagą.
- E Według biblioteki KB dostępne są dane potwierdzające znaczenie kliniczne tego biomarkera w tym typie nowotworu, co ustalono w oparciu o informacje uzyskane w toku leczenia, wytyczne kliniczne lub na podstawie obu tych źródeł. Więcej informacji zawiera sekcja *[Wyniki badania genomu o potwierdzonym znaczeniu](#page-21-0) klinicznym* [na stronie 19](#page-21-0) i tabela Genomic Findings with Evidence of Clinical Significance (Wyniki badania genomu o potwierdzonym znaczeniu klinicznym) [na](#page-29-0) [stronie 27.](#page-29-0)
- F Według biblioteki KB dostępne są tylko ograniczone dane kliniczne potwierdzające wyniki badania genomu w tym typie nowotworu lub nie ma ich wcale. Mogą być dostępne dane przedkliniczne lub dane dotyczące innych typów nowotworów, w których biomarker pozwala przewidzieć odpowiedź na zatwierdzoną lub eksperymentalną terapię. Więcej informacji zawiera sekcja *[Wyniki badania genomu](#page-21-1) [o potencjalnym znaczeniu klinicznym](#page-21-1)* na stronie 19 i tabela Genomic Findings with Potential Clinical Significance (Wyniki badania genomu o potencjalnym znaczeniu klinicznym) [na stronie 28](#page-30-0).
- G Wartości TMB i MSI wymieniono w sekcji Genomic Findings with Potential Clinical Significance (Wyniki badania genomu o potencjalnym znaczeniu klinicznym). Patrz części *[Wskaźnik obciążenia mutacyjnego komórek nowotworowych](#page-15-0)* na stronie 13 i *[Status niestabilności mikrosatelitarnej](#page-16-1)* na stronie 14.
- H Jeśli w jednym wierszu znajdują się dwa warianty (nieprzedstawione), oznacza to, że te warianty mają znaczenie kliniczne, gdy zostaną wykryte razem. Przyczyną mogą być mutacje oporności lub inne czynniki. Przykłady przedstawiono w części<br>Profilowanie nowotworu w wariantach na stronie 18.

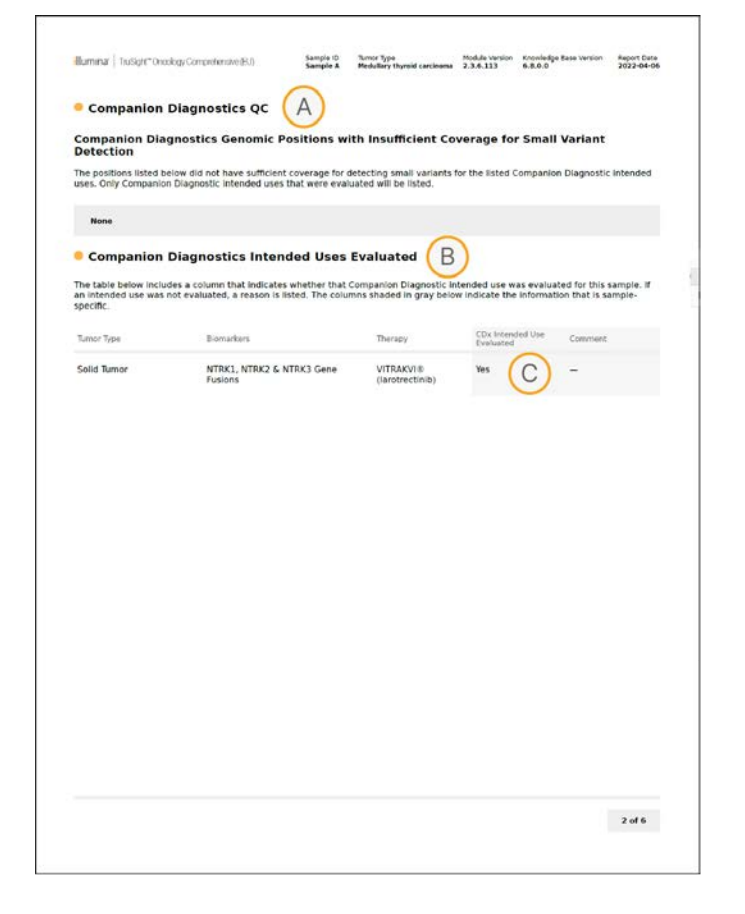

- A Sekcja Companion Diagnostic QC (Kontrola jakości diagnostyki towarzyszącej) zawiera informacje na temat kontroli jakości na poziomie pozycji dotyczącej biomarkerów CDx. Jeśli nie wymieniono żadnych pozycji, oznacza to, że pokrycie było wystarczające we wszystkich docelowych wariantach i w regionie. Więcej informacji zawiera tabela Kontrola jakości diagnostyki towarzyszącej [na stronie 30](#page-32-0).
- B Sekcja Companion Diagnostics Intended Uses Evaluated (Ocenione przewidziane zastosowania diagnostyki towarzyszącej) zawiera listę wszystkich przewidzianych zastosowań CDx wraz ze wskazaniem, czy przewidziane zastosowanie CDx zostało ocenione w odniesieniu do danej próbki. Więcej informacji o przeznaczeniu testu TSO Comprehensive przedstawiono w dokumencie Ulotka dołączona do opakowania testu TruSight™ Oncology Comprehensive (EU) (nr dokumentu: 200007789). Typ nowotworu, biomarker i leczenie pochodzą z podanych informacji o przewidzianym zastosowaniu.
- C Ocena ma miejsce, jeśli typ nowotworu jest odpowiedni dla CDx i uzyskano pozytywny wynik kontroli jakości w wymaganych kategoriach kontroli jakości. Więcej informacji na temat kryteriów wymaganych do oceny próbek pod kątem CDx zawiera tabela Companion Diagnostics Intended Uses Evaluated (Ocenione przewidziane zastosowania diagnostyki towarzyszącej) [na stronie 30.](#page-32-1)
	- $\triangleright$  Yes (Tak) Próbka została oceniona pod kątem tego przewidzianego zastosowania. Konkretne wyniki są podane w sekcji raportu Companion Diagnostics Results (Wyniki dotyczące diagnostyki towarzyszącej).
	- No (Nie) Próbka nie została oceniona pod kątem tego przewidzianego zastosowania, a wyjaśnienie zostało zawarte w komentarzu.

## Dodatek D. Warianty MNV, polimorfizmy typu indel i delecje w genach EGFR i RET wykrywane podczas rozpoznawania wariantów fazowania

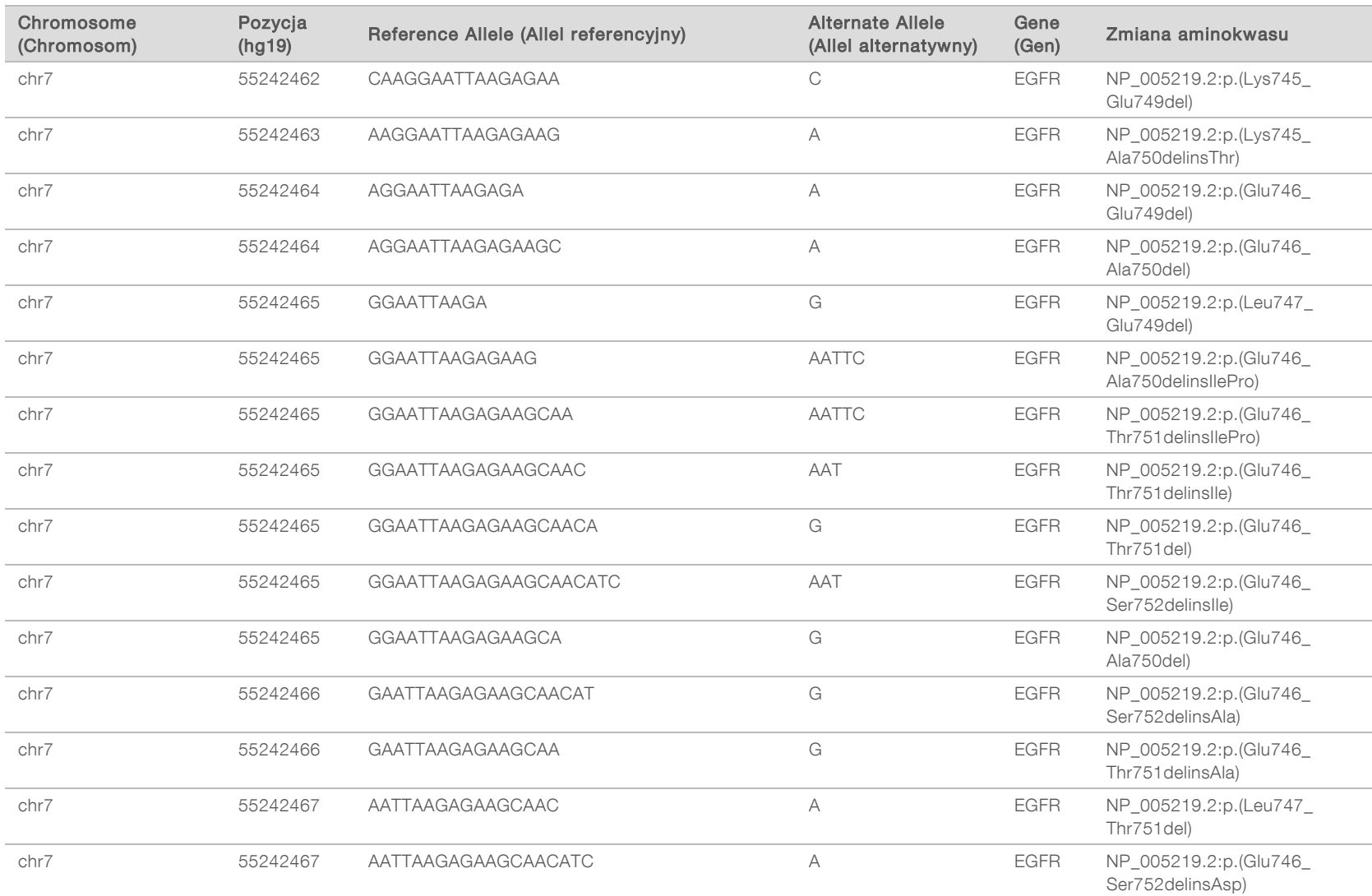

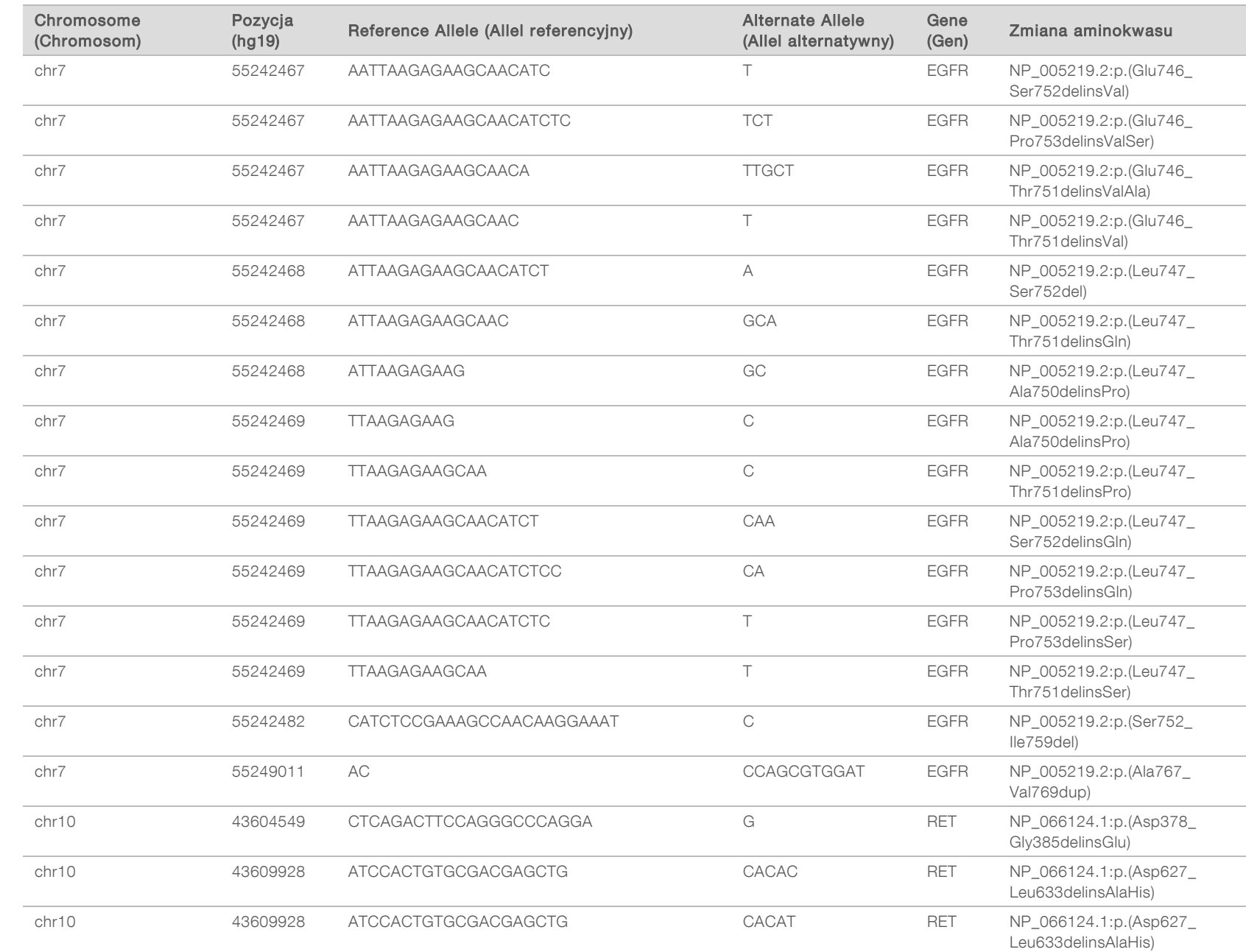

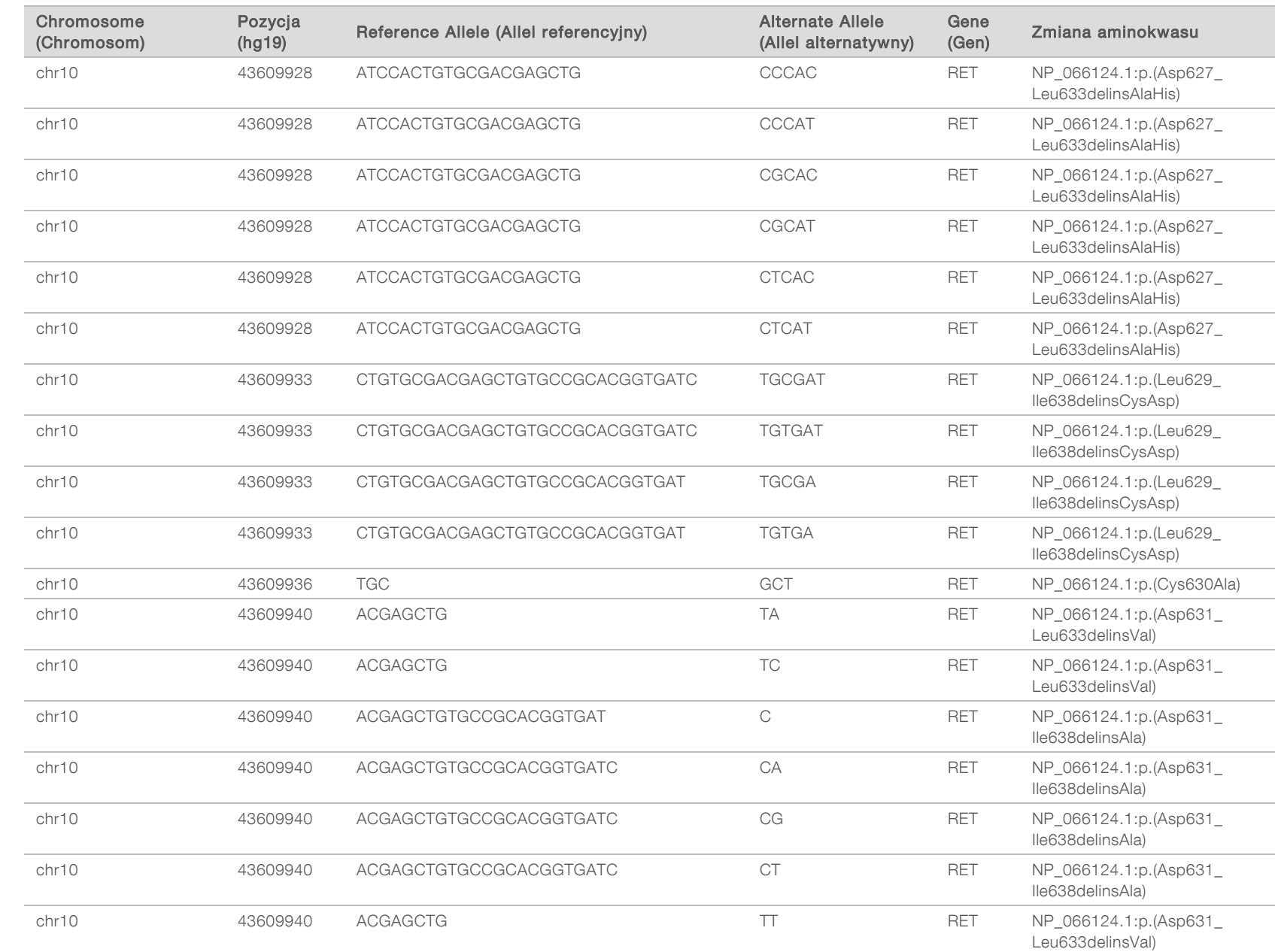

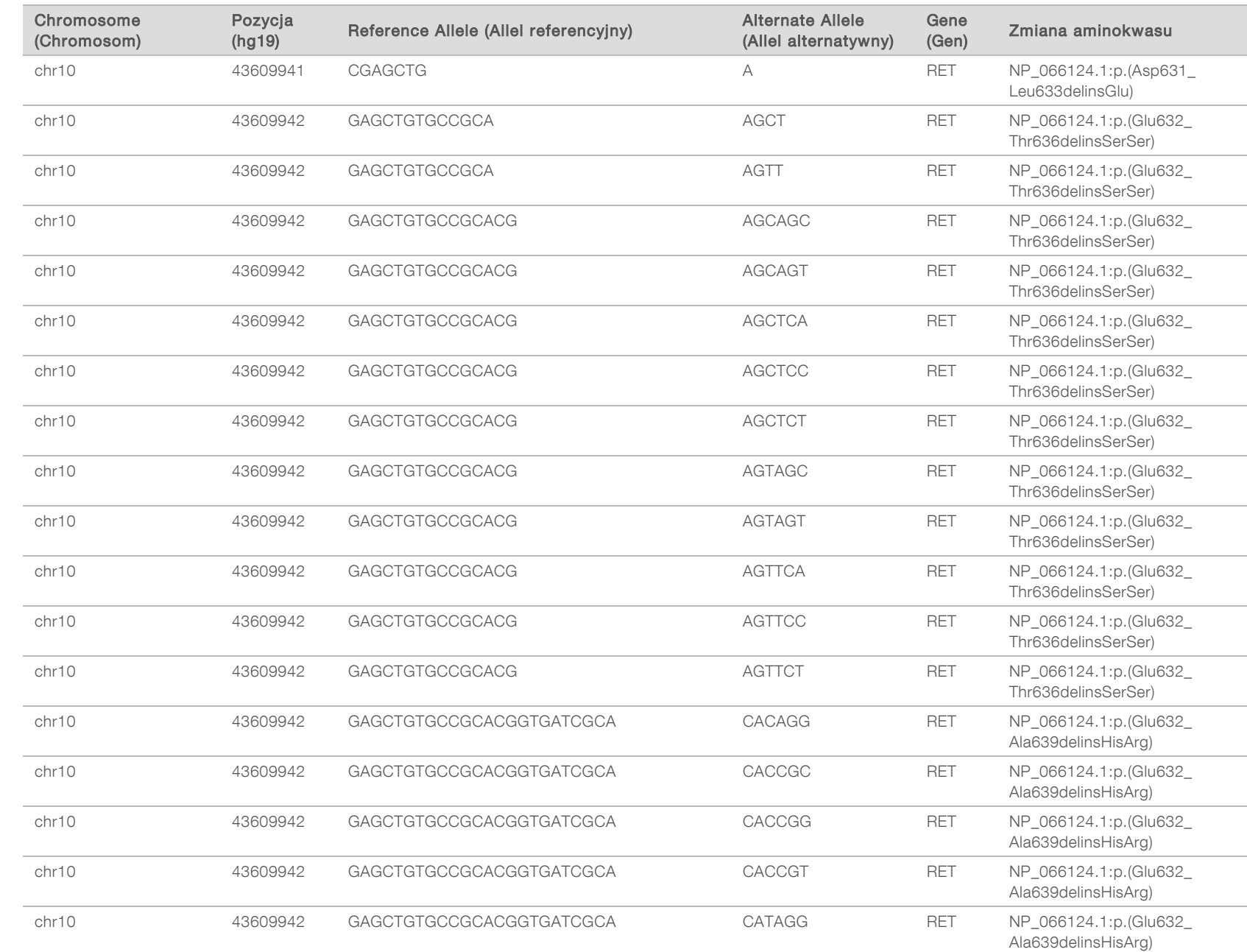

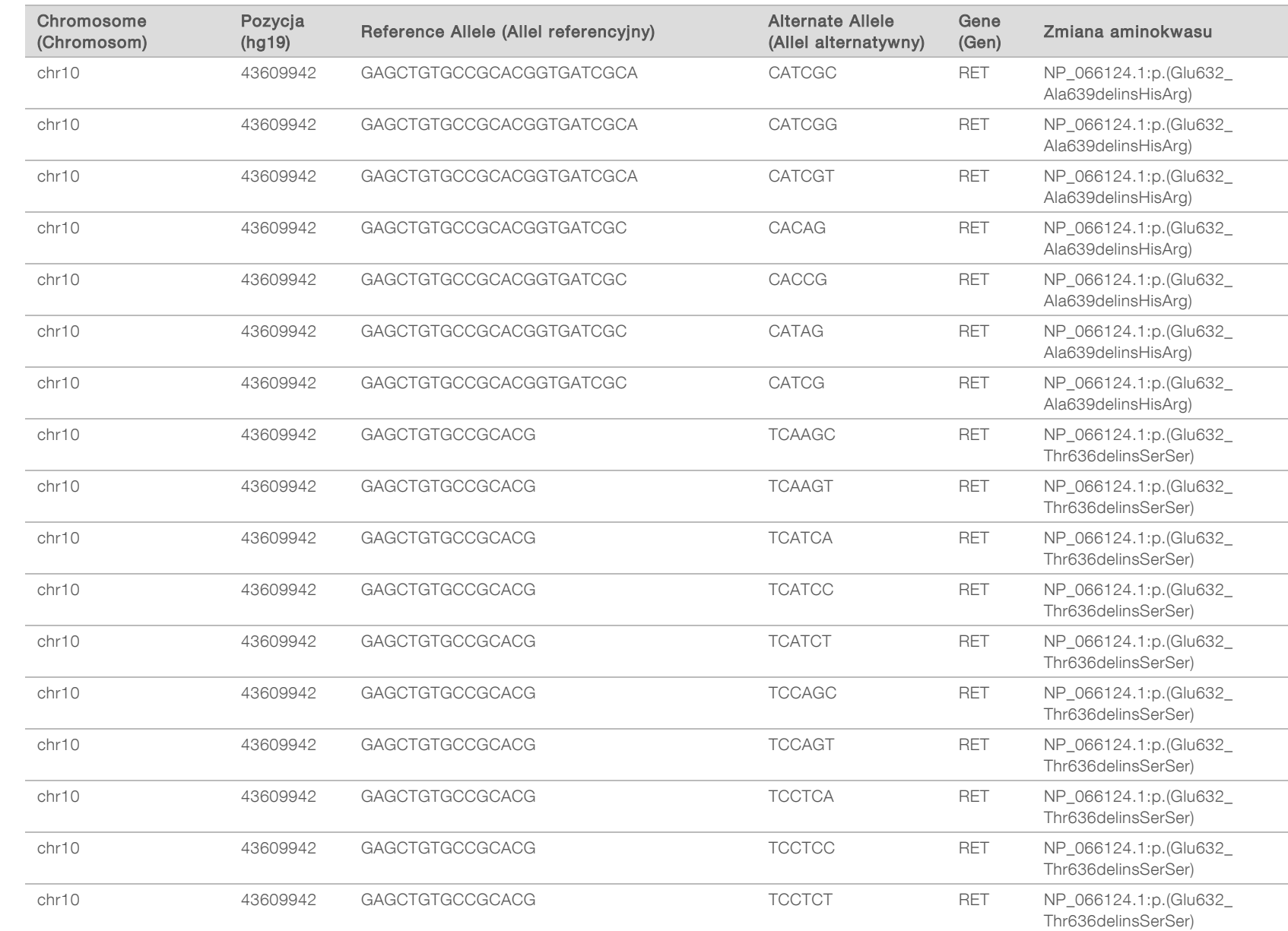

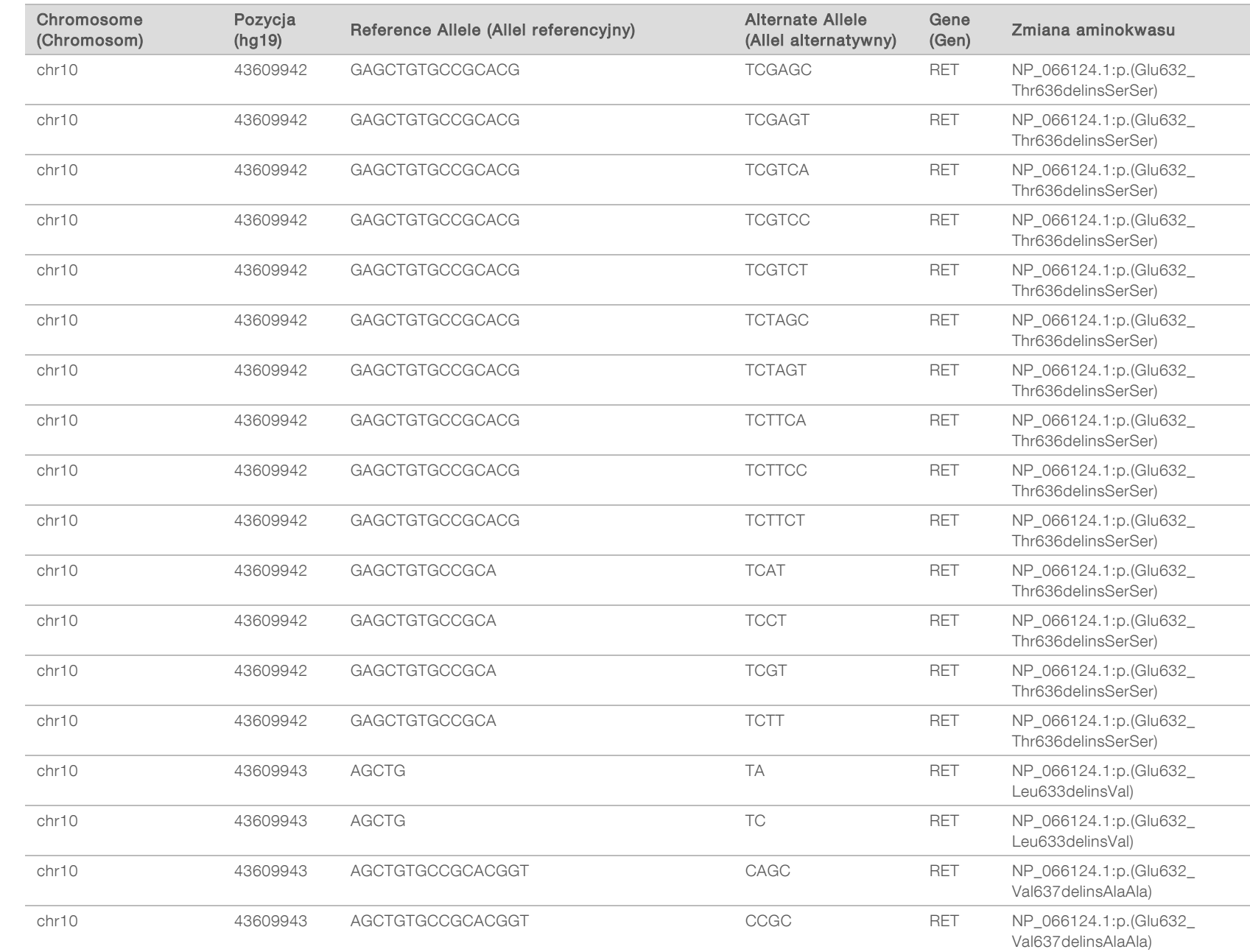

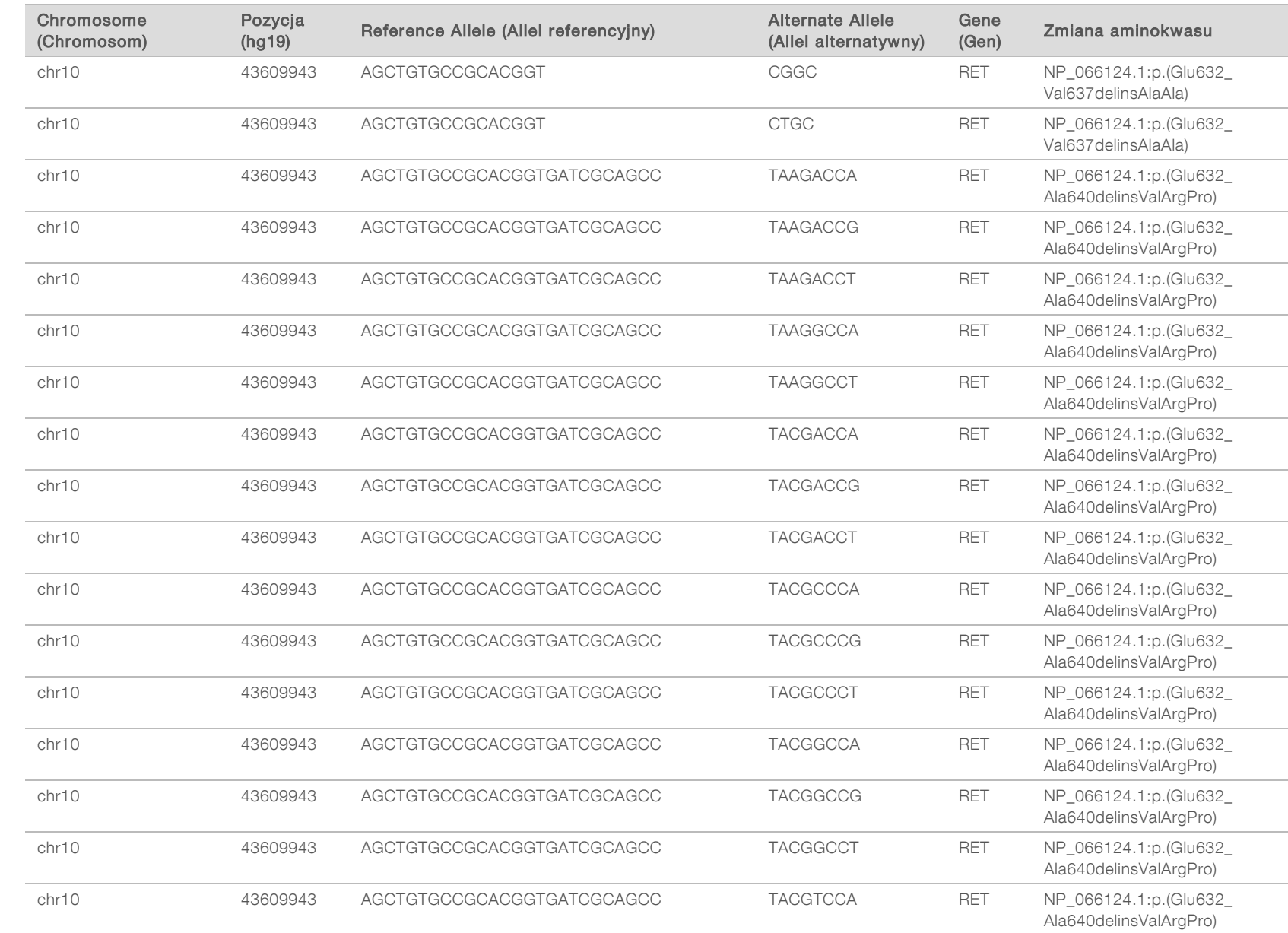

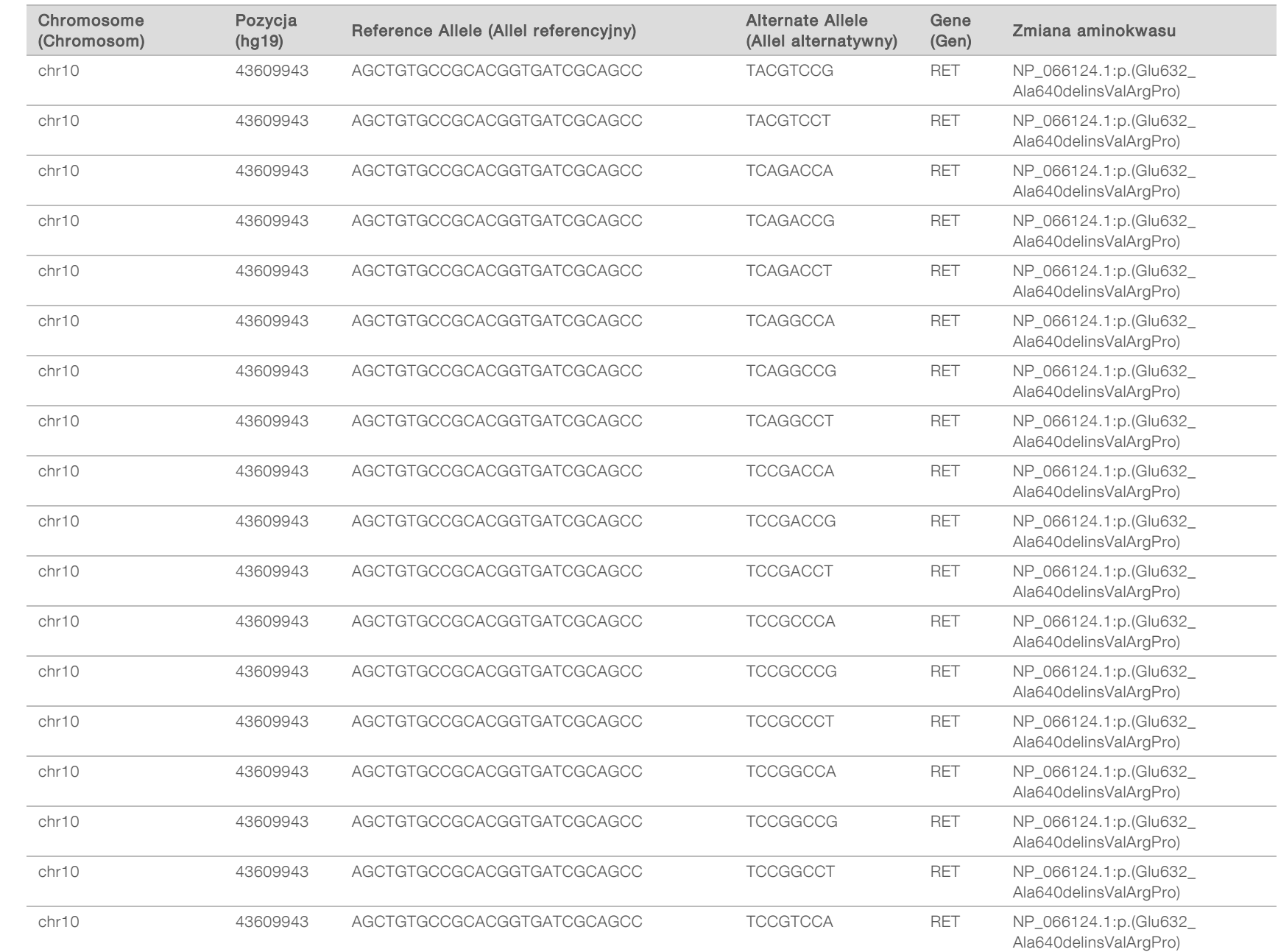

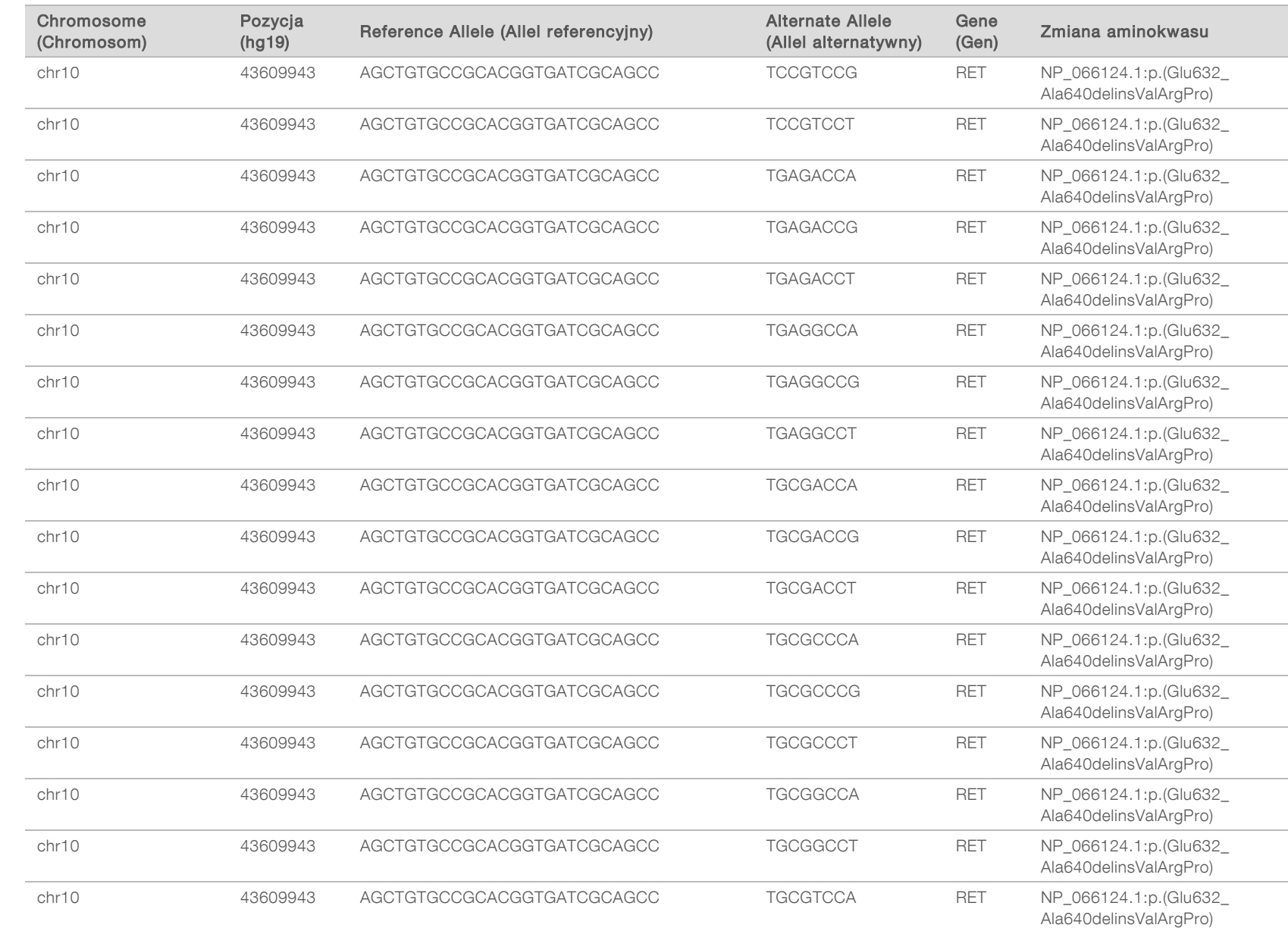

DO STOSOWANIA W DIAGNOSTYCE IN VITRO<br>WYŁĄCZNIE NA EKSPORT Dokument nr 200008661 wer. 03 POL WYŁĄCZNIE NA EKSPORT Dokument nr 200008661 wer. 03 POL DO STOSOWANIA W DIAGNOSTYCE IN VITRO

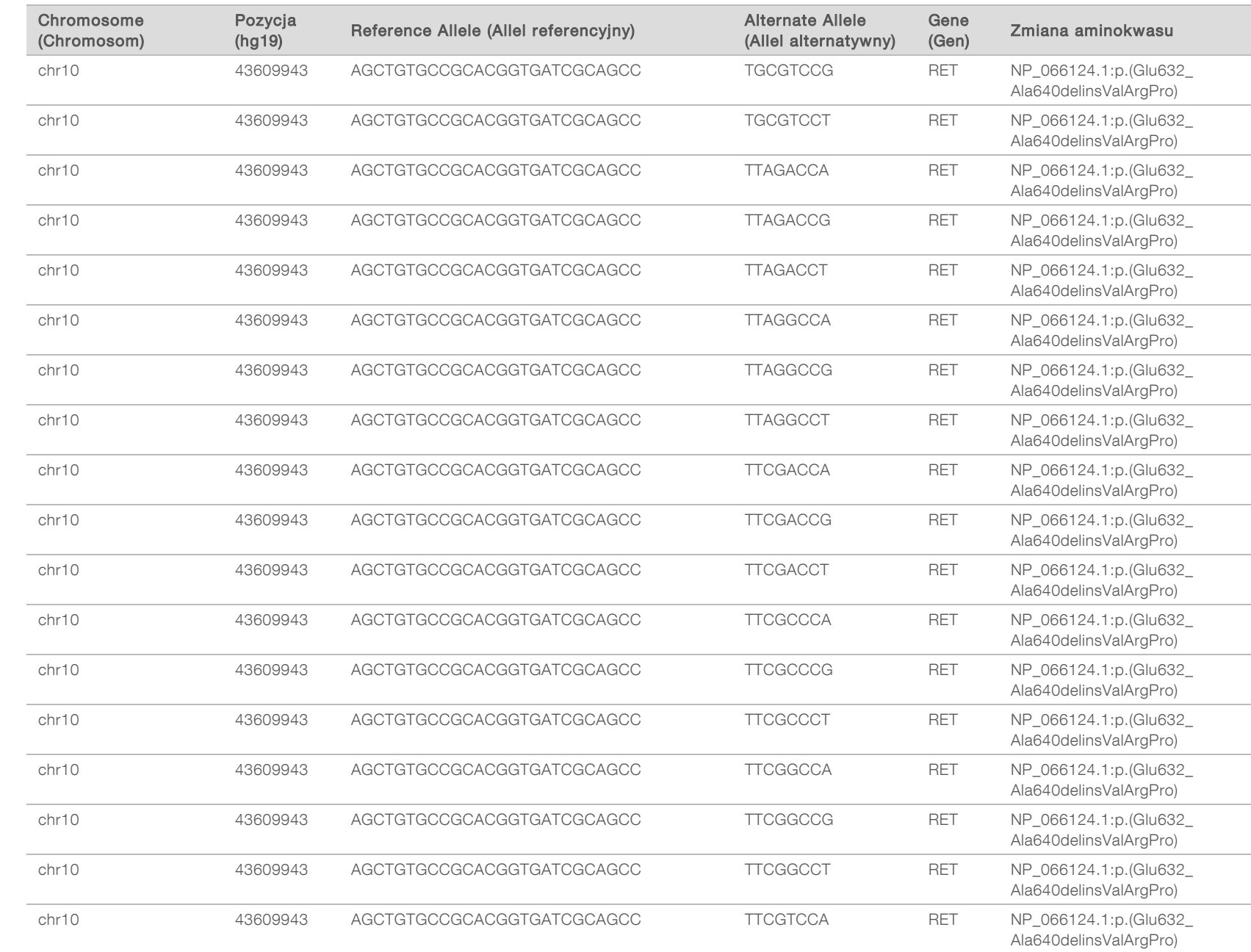

WYŁĄCZNIE NA EKSPORT

DO STOSOWANIA W DIAGNOSTYCE IN VITRO

DO STOSOWANIA W DIAGNOSTYCE IN VITRO<br>WYŁĄCZNIE NA EKSPORT

Dokument nr 200008661 wer. 03 POL

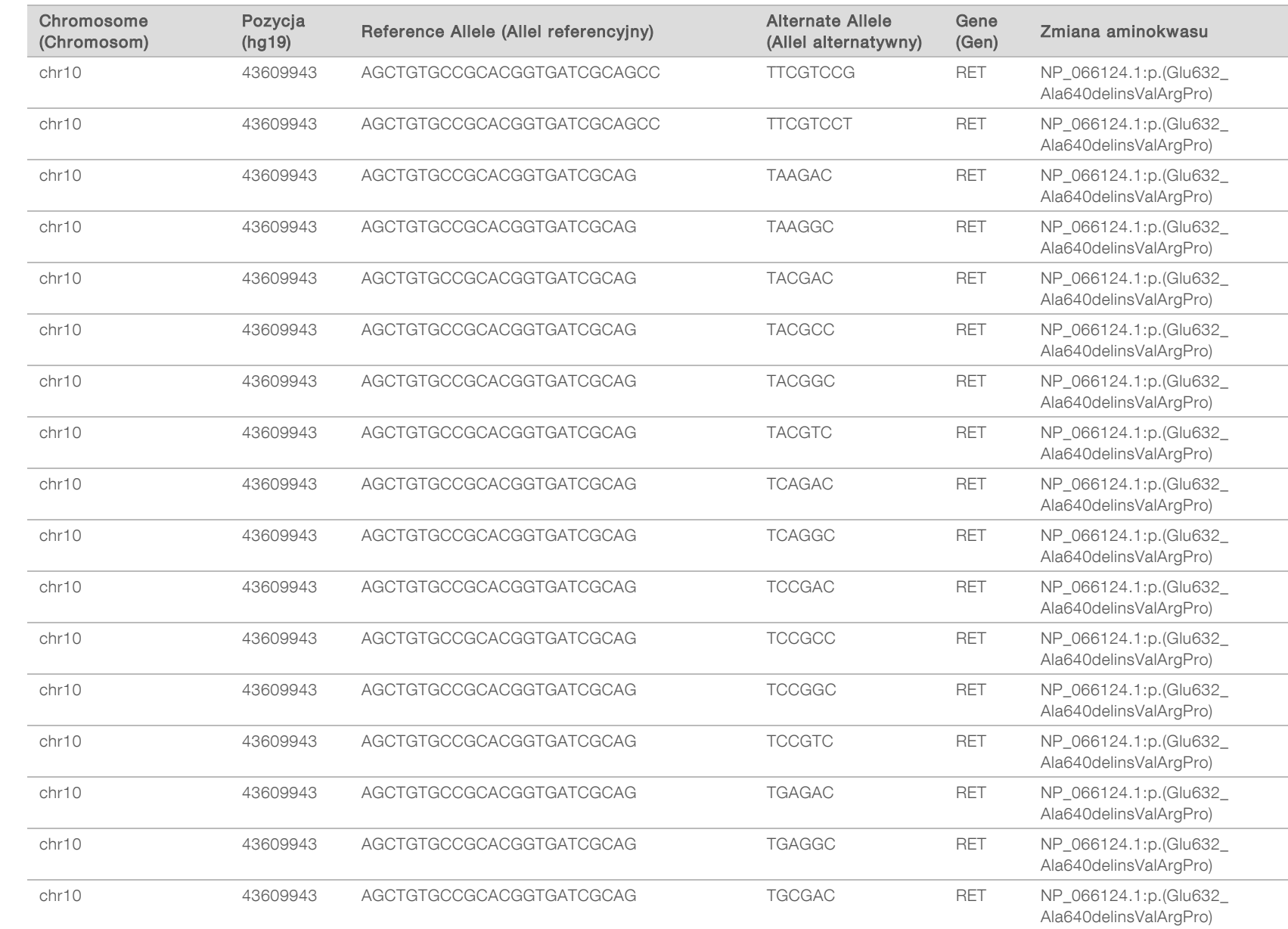
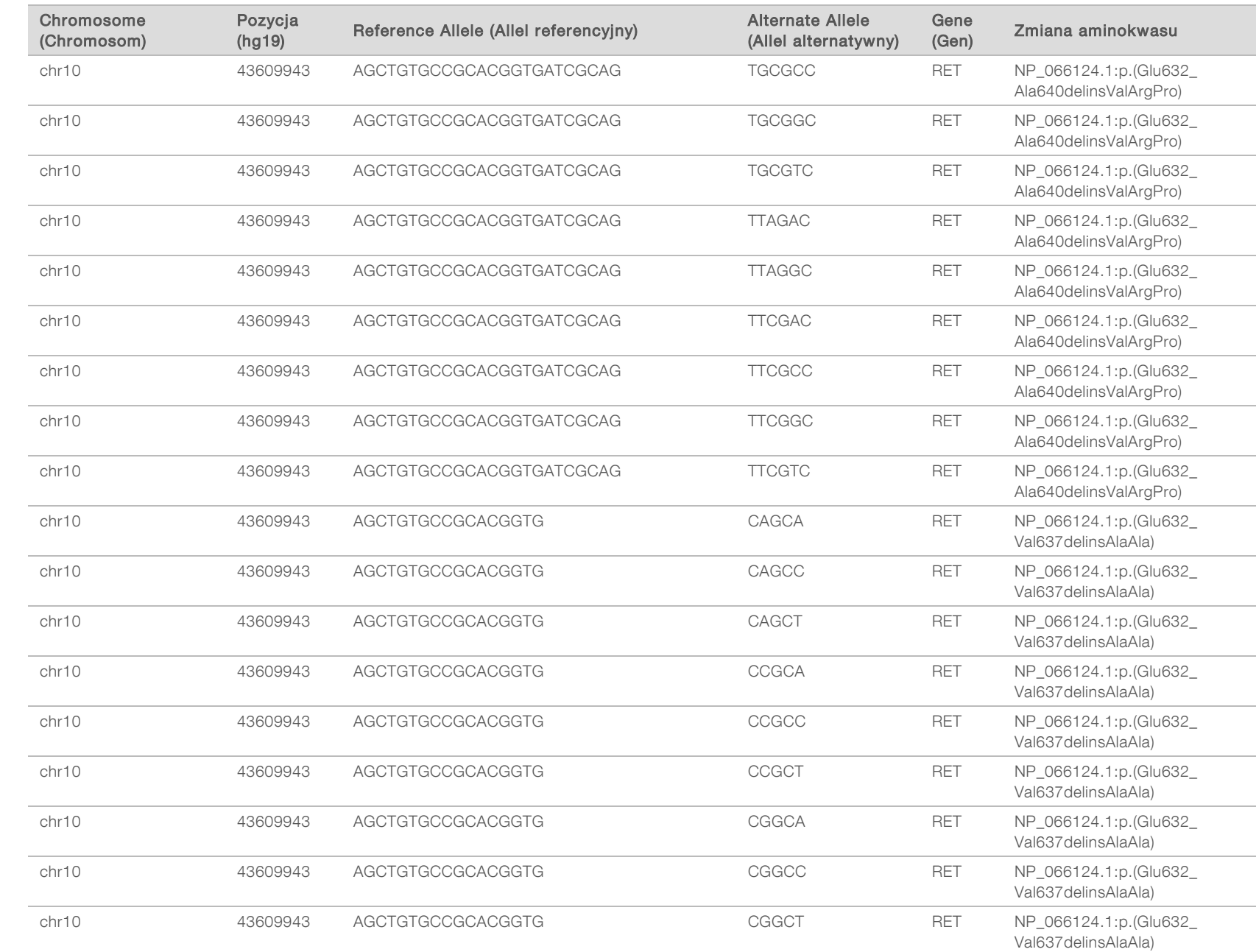

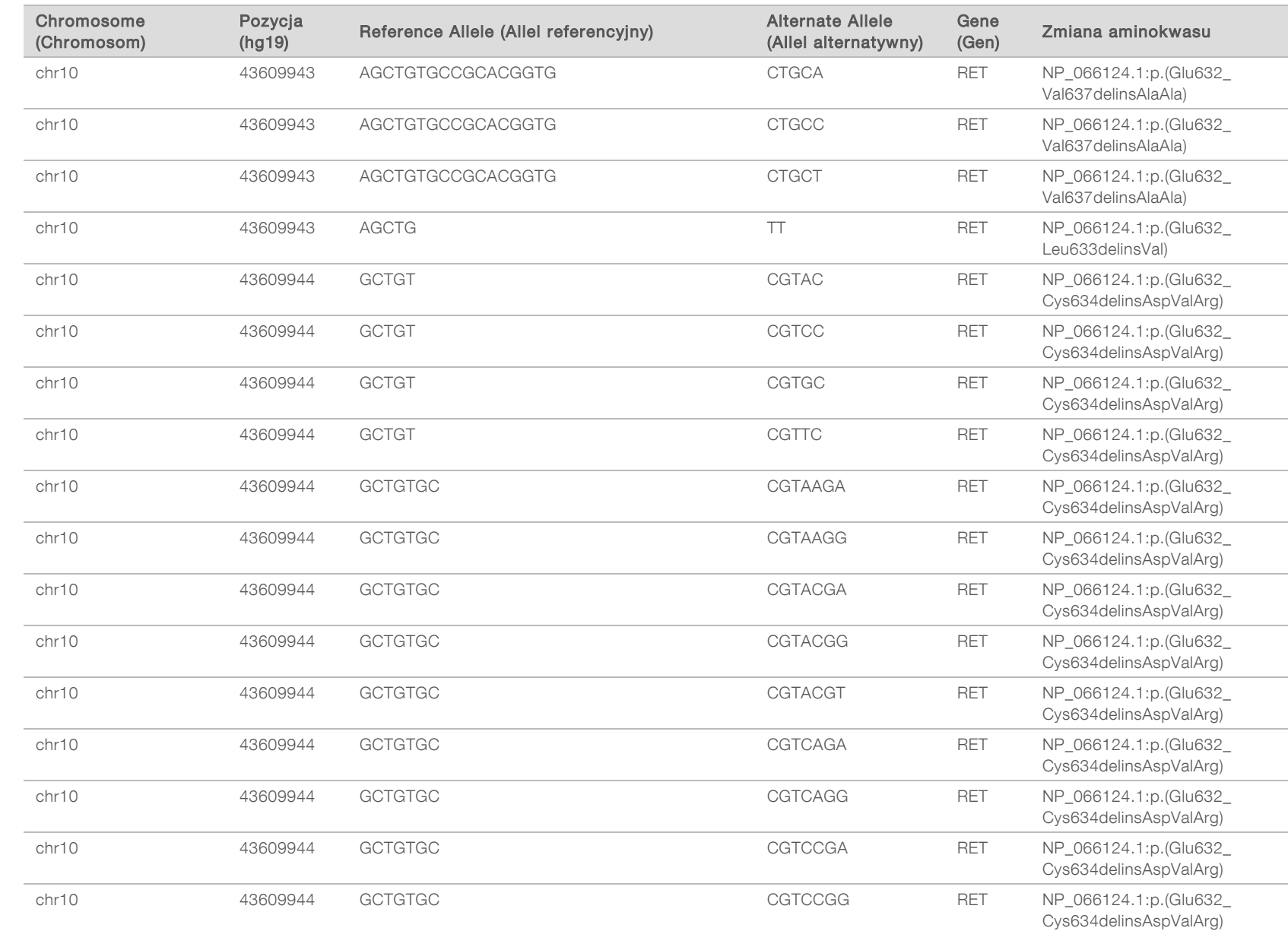

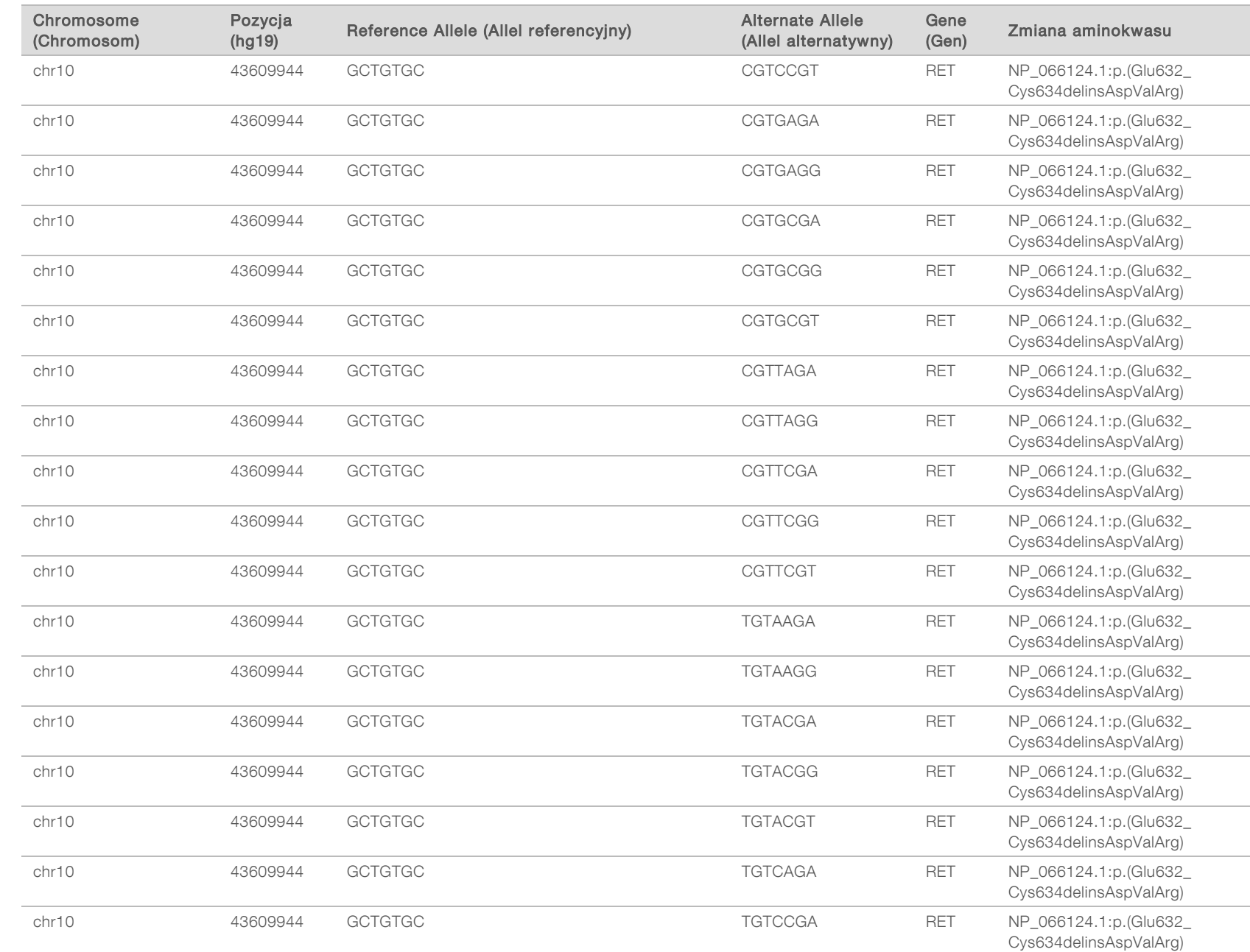

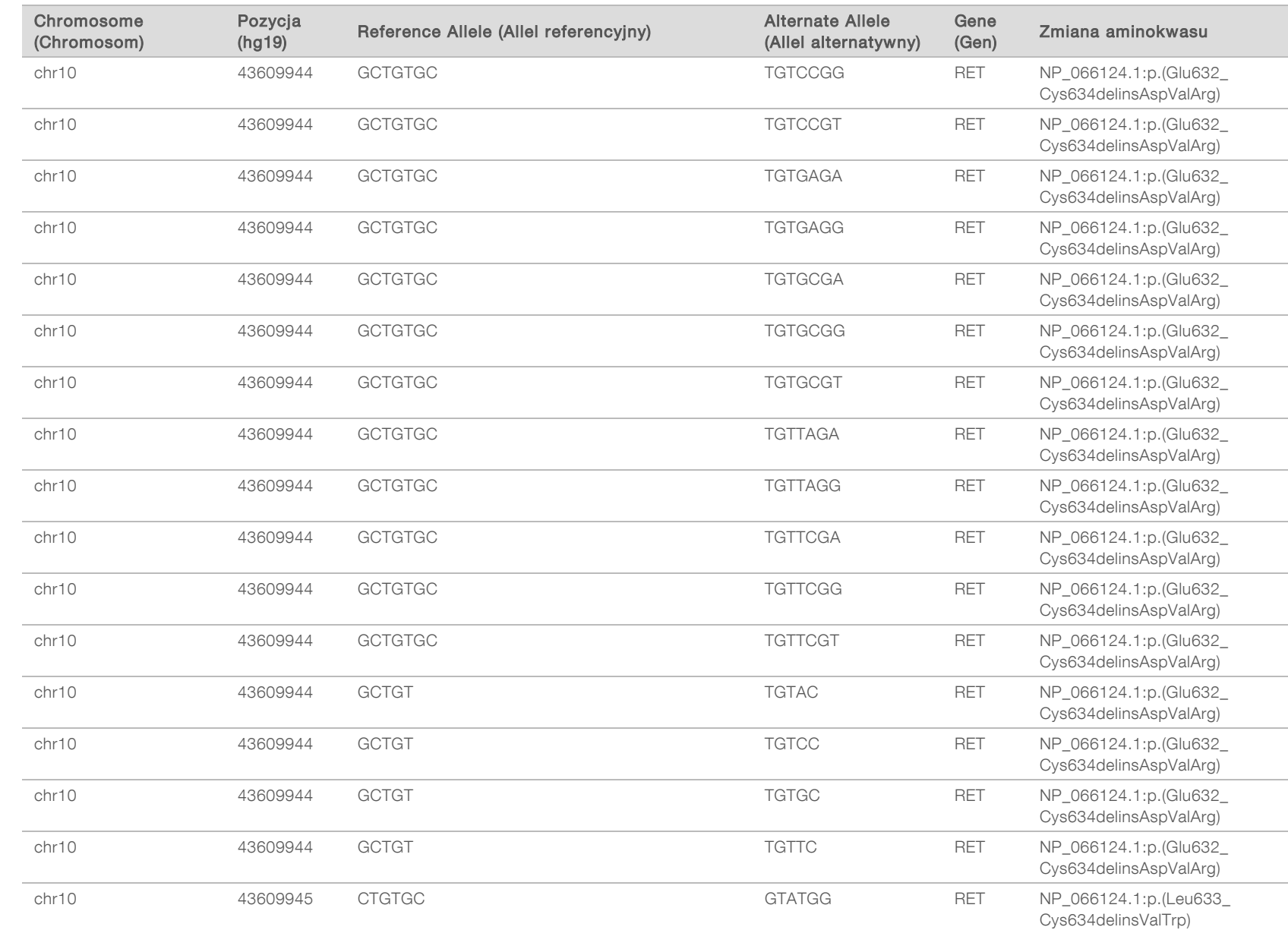

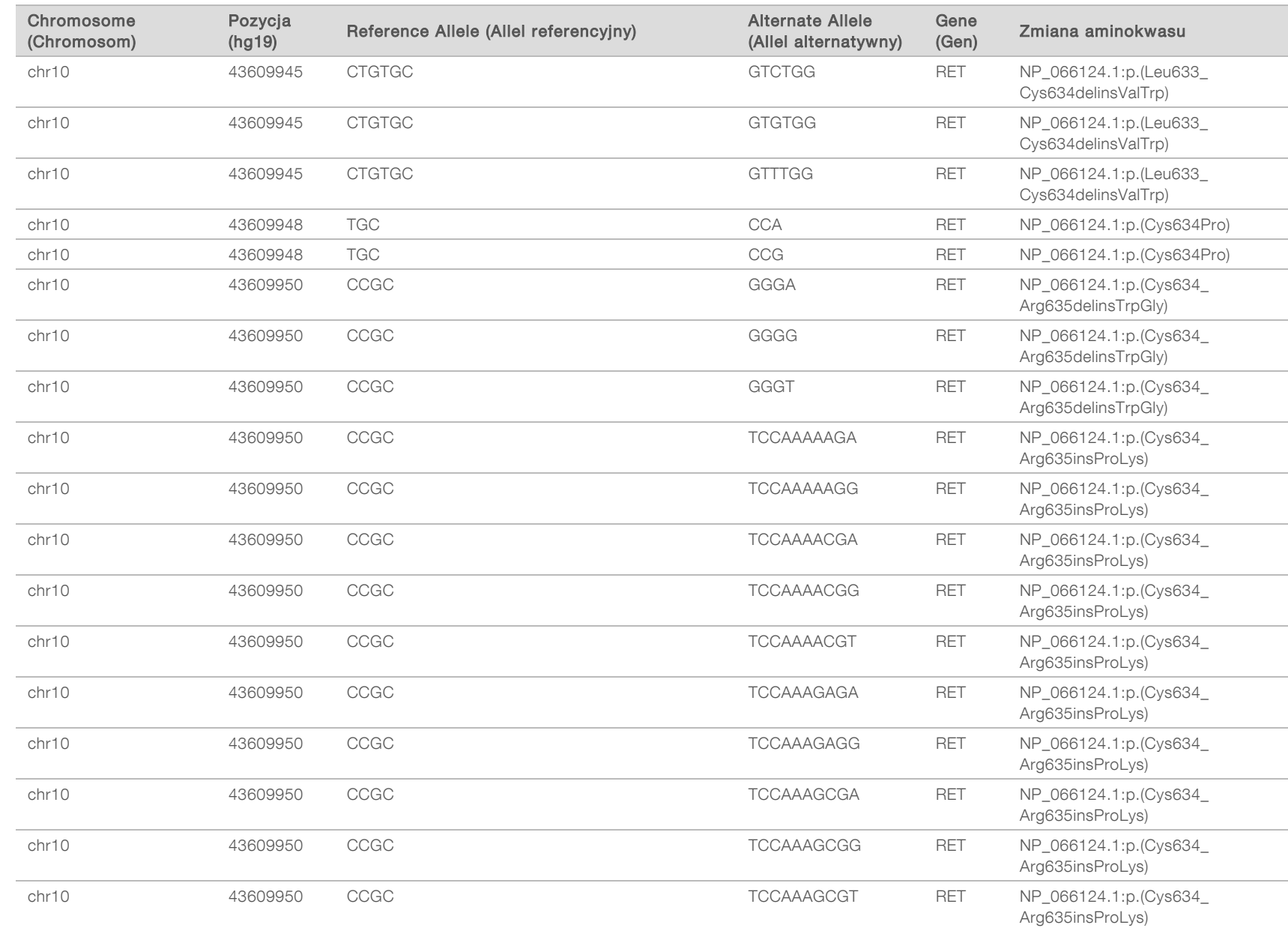

74

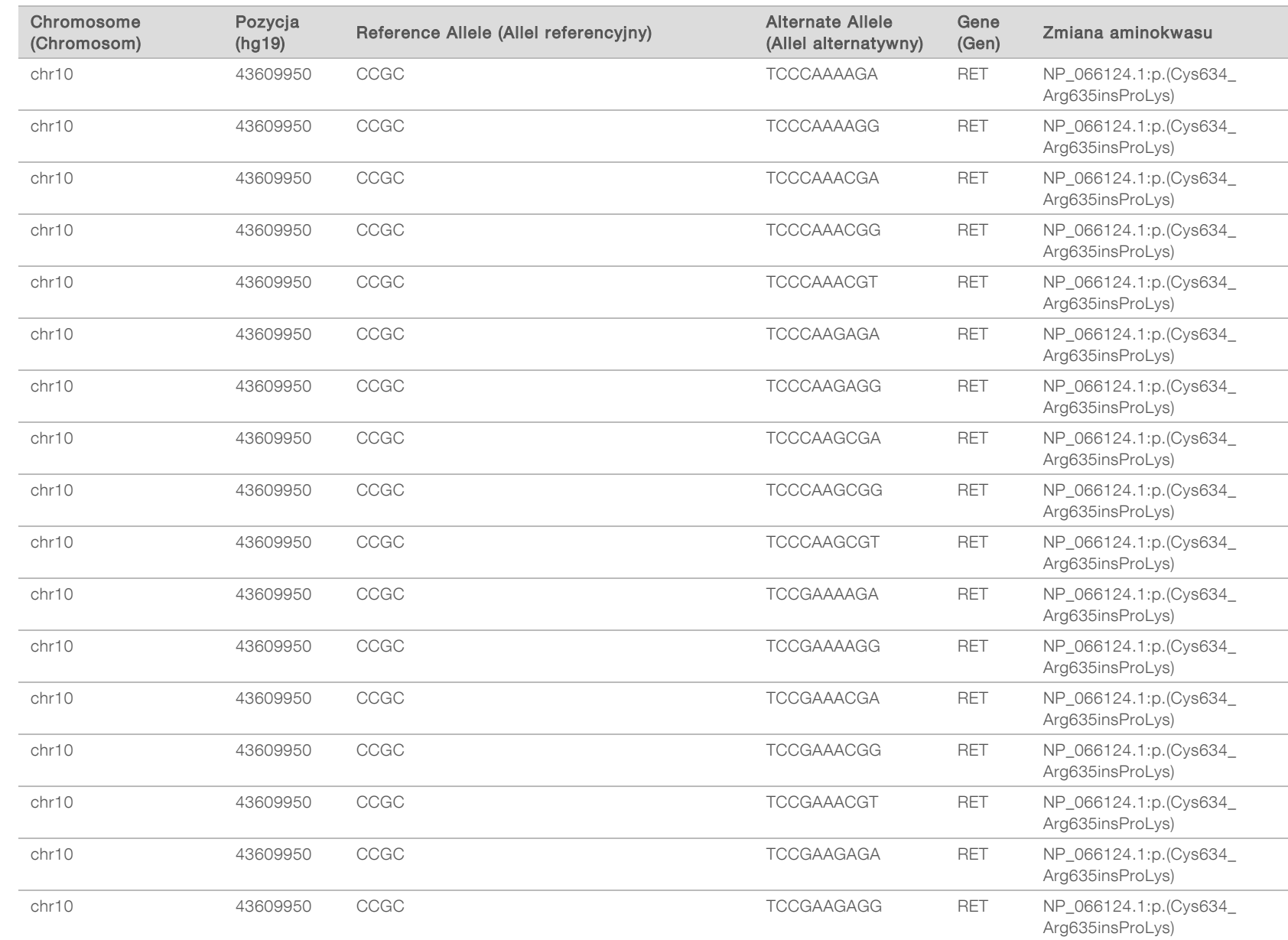

# DO STOSOWANIA W DIAGNOSTYCE IN VITRO<br>WYŁĄCZNIE NA EKSPORT Dokument nr 200008661 wer. 03 POL WYŁĄCZNIE NA EKSPORT Dokument nr 200008661 wer. 03 POL DO STOSOWANIA W DIAGNOSTYCE IN VITRO

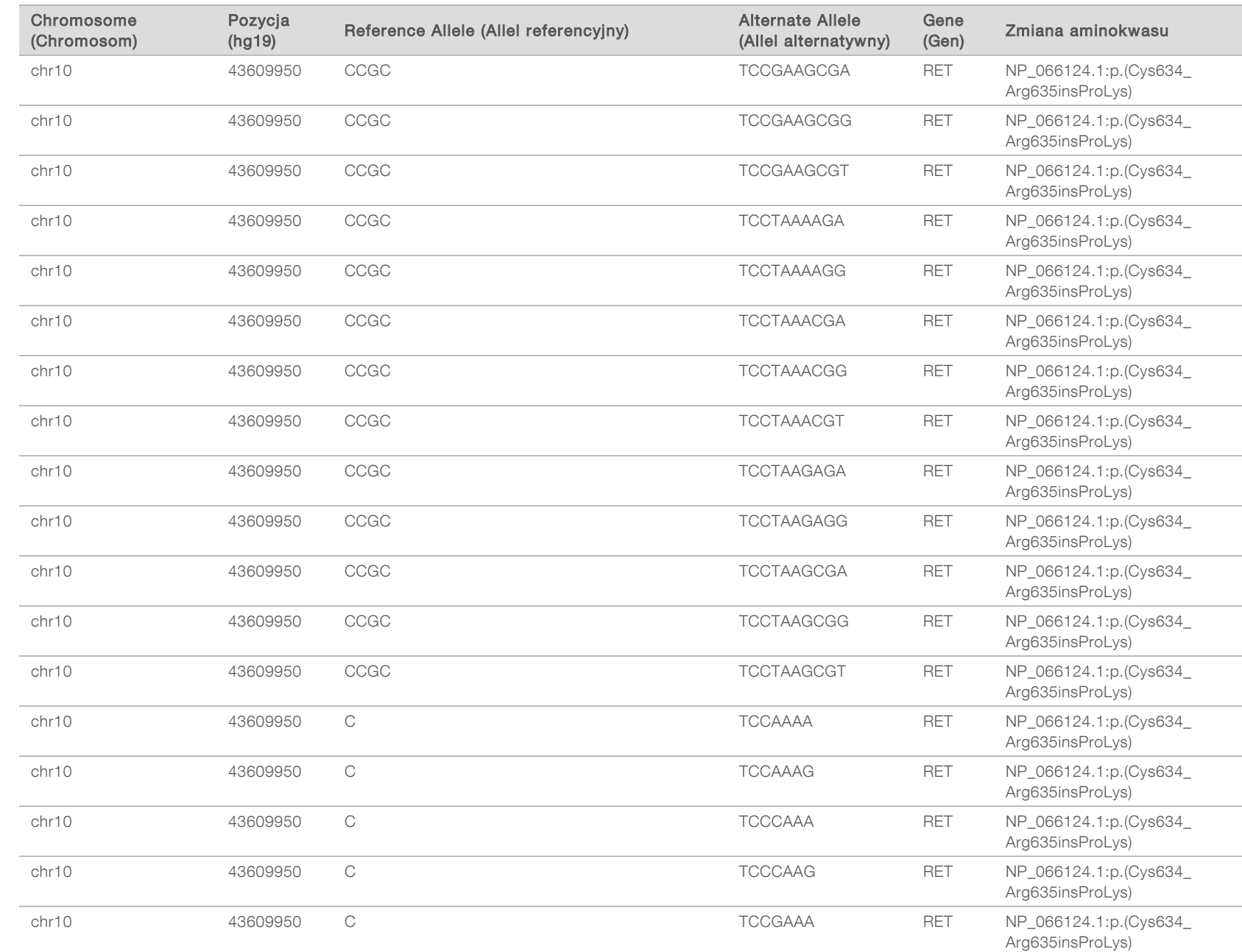

 $\overline{\phantom{a}}$ 

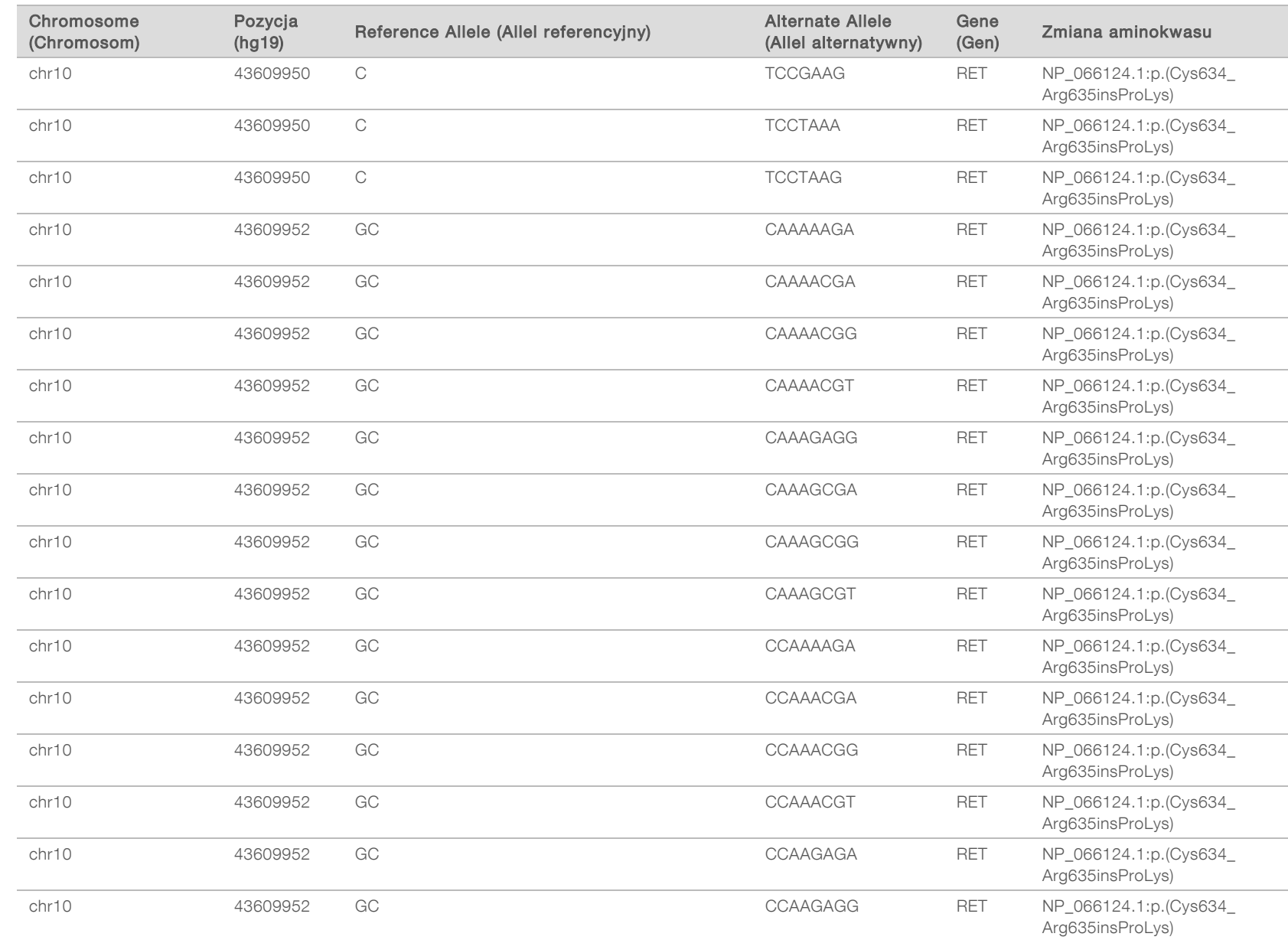

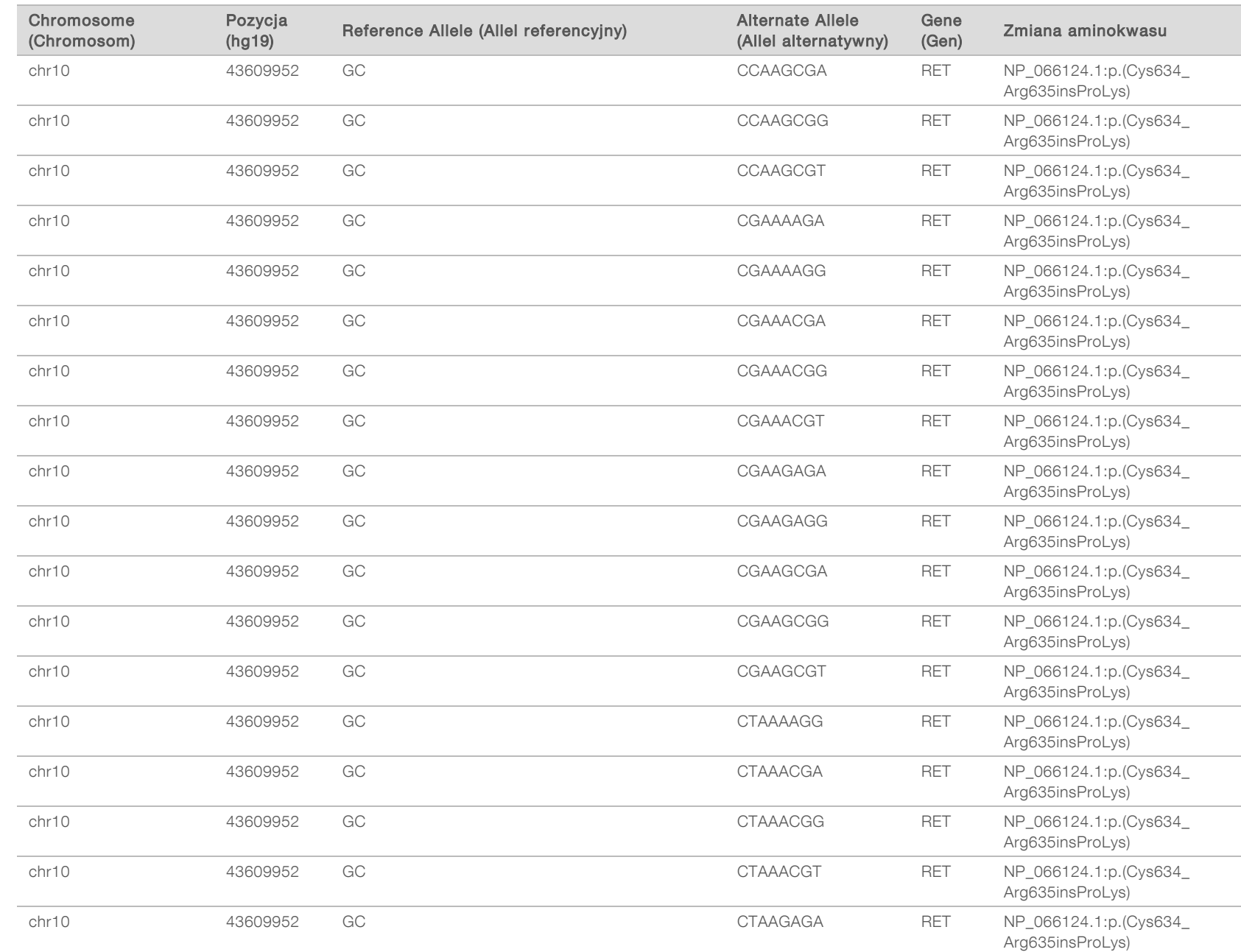

 $\overline{\phantom{a}}$ 

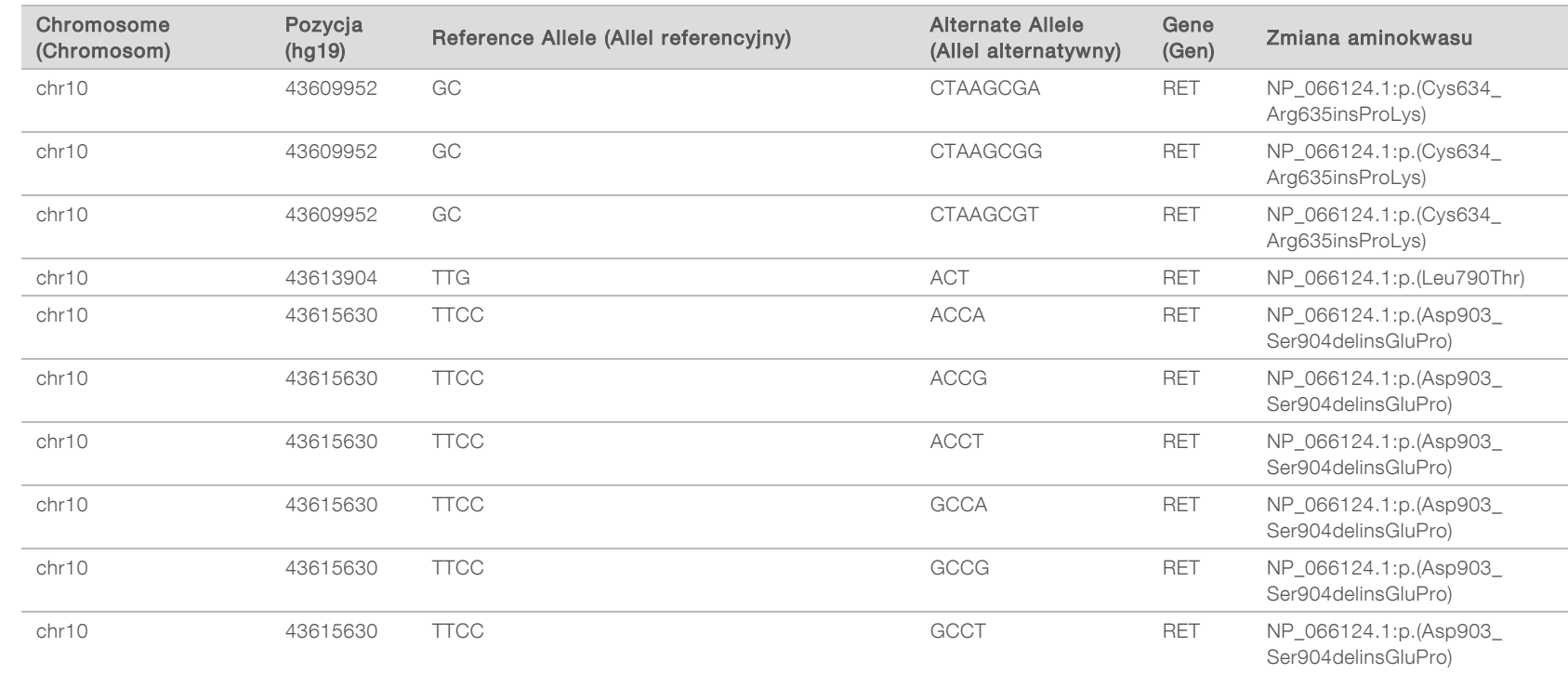

## Historia wersji

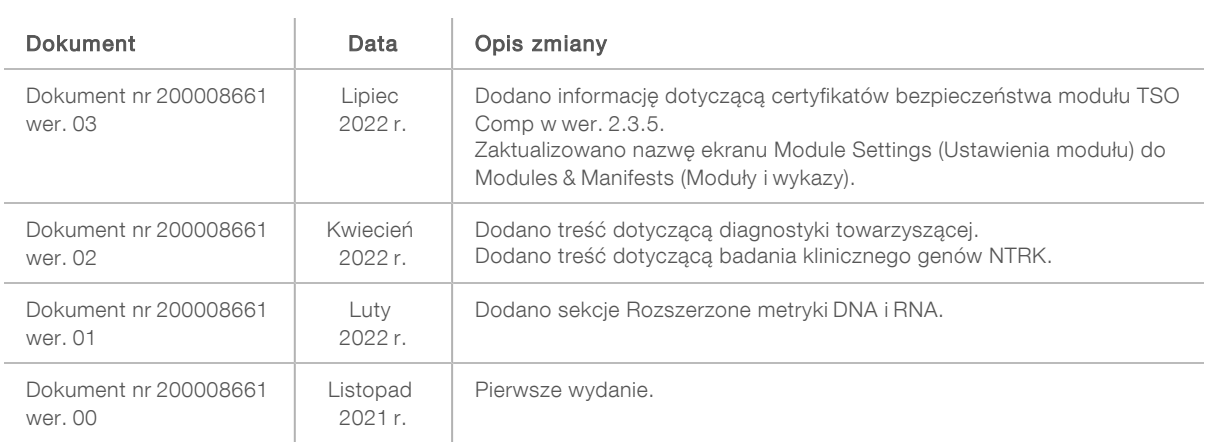

### Pomoc techniczna

W celu uzyskania pomocy technicznej należy skontaktować się z działem pomocy technicznej firmy Illumina.

#### Witryna: [www.illumina.com](http://www.illumina.com/) Adres e-mail: [techsupport@illumina.com](mailto:techsupport@illumina.com)

Numery telefonów do działu pomocy technicznej firmy Illumina

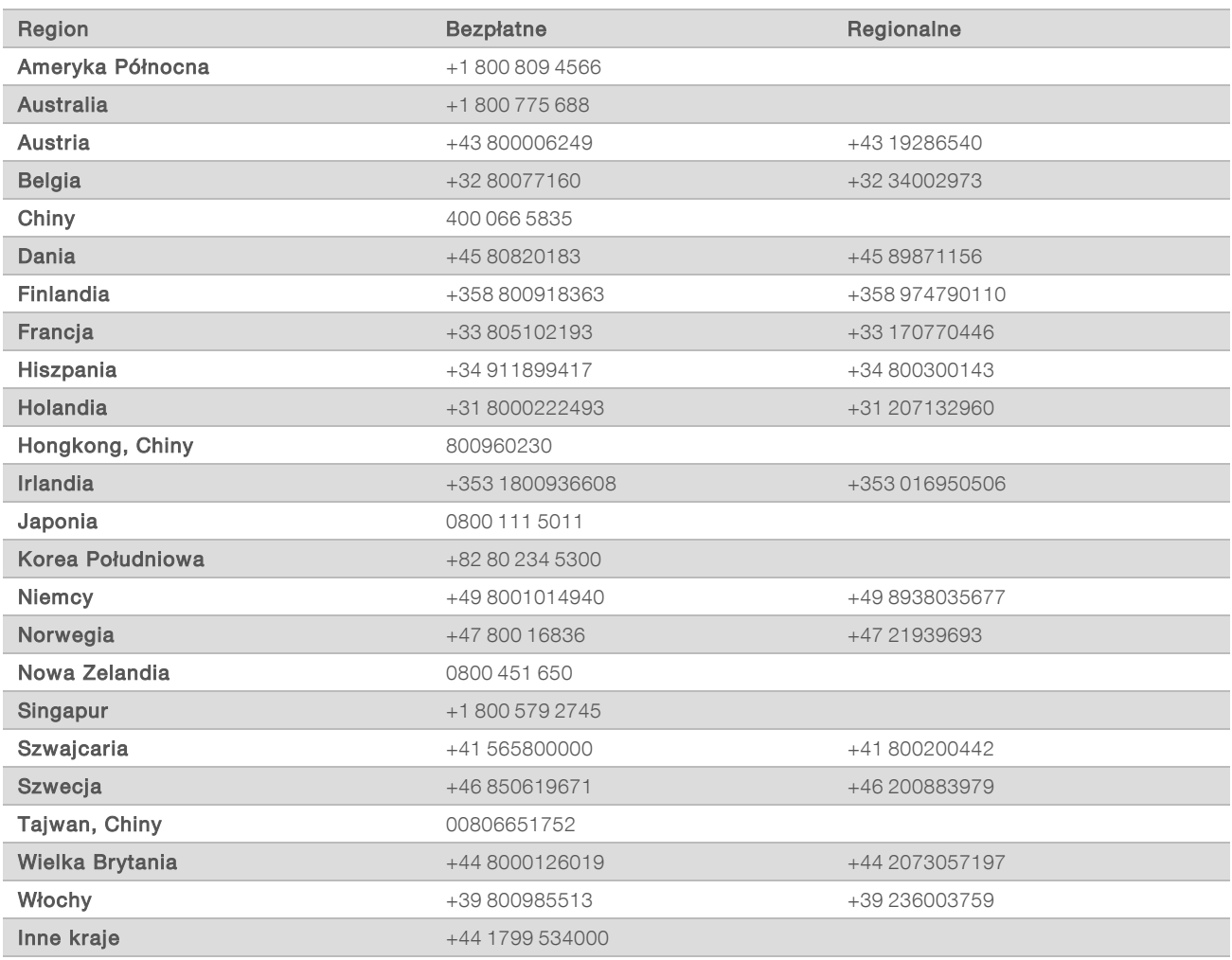

Karty charakterystyki – dostępne na stronie firmy Illumina pod adresem [support.illumina.com/sds.html.](http://support.illumina.com/sds.html) Dokumentacja produktu jest dostępna do pobrania w witrynie [support.illumina.com.](http://support.illumina.com/)

81

WYŁĄCZNIE NA EKSPORT

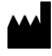

Illumina 5200 Illumina Way San Diego, California 92122, USA +1 800 809 ILMN (4566) +1 858 202 4566 (poza Ameryką Północną) techsupport@illumina.com www.illumina.com **Illumina.com** Illumina Netherlands B.V.

#### DO STOSOWANIA W DIAGNOSTYCE IN VITRO WYŁĄCZNIE NA EKSPORT

© 2022 r. Illumina, Inc. Wszelkie prawa zastrzeżone.

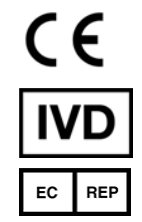

Steenoven 19 5626 DK Eindhoven Holandia

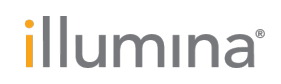